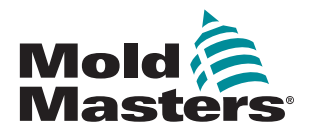

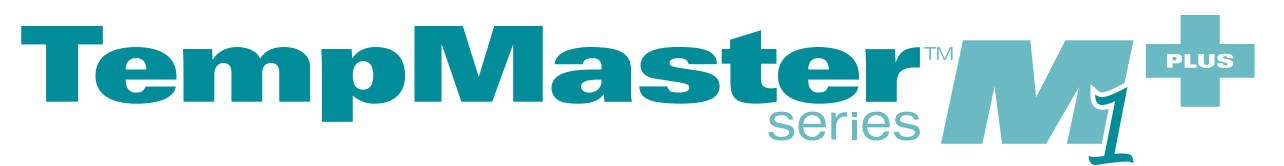

# User Manual

version 6

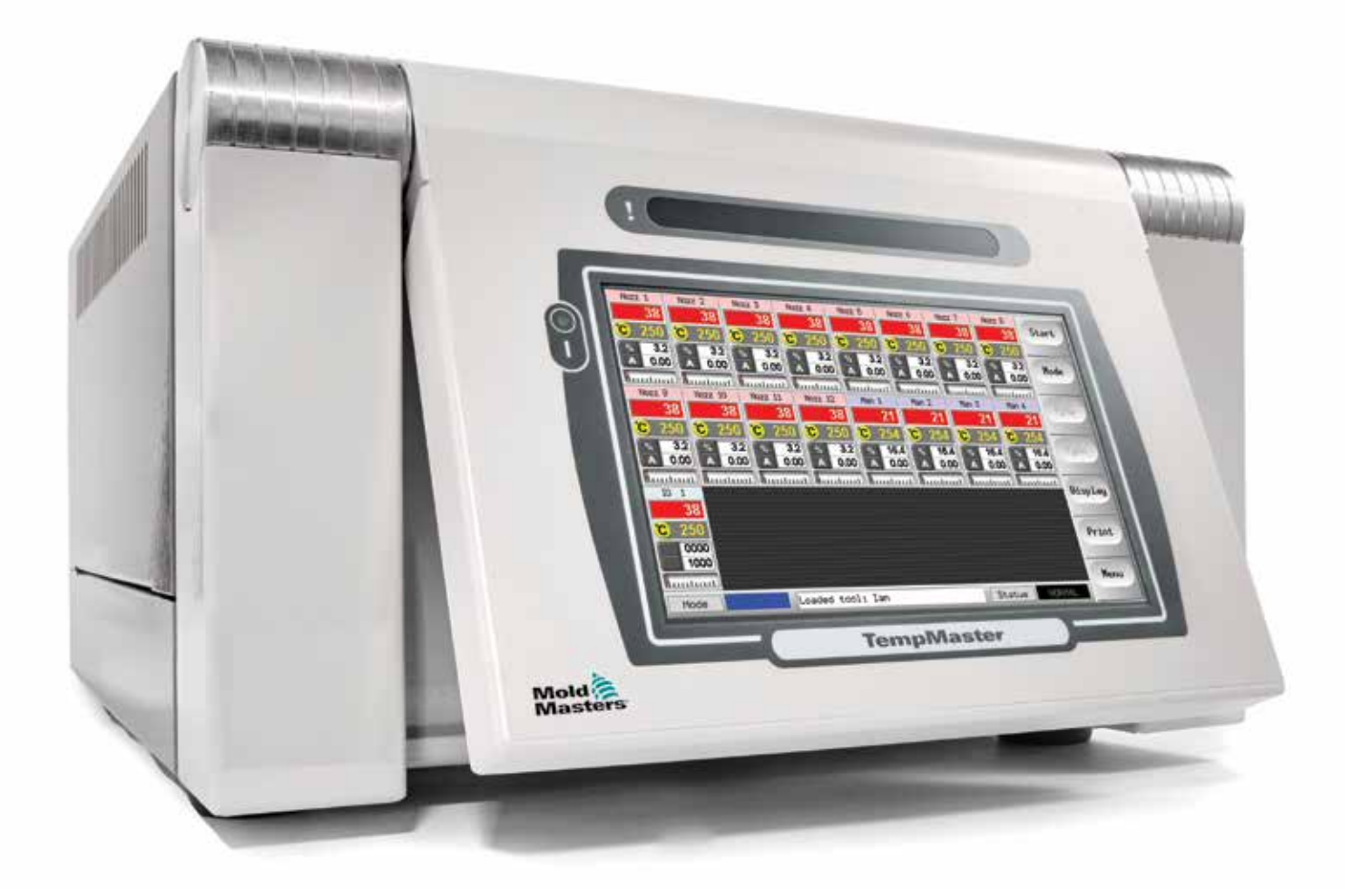

### REMOVE AND KEEP THIS SHEET SOMEWHERE SAFE

Every machine leaves our factory with two levels of password protection. We recommend that you remove this sheet in order to establish your own security.

> User Password - unix System Password - linux

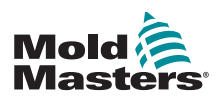

# **Contents**

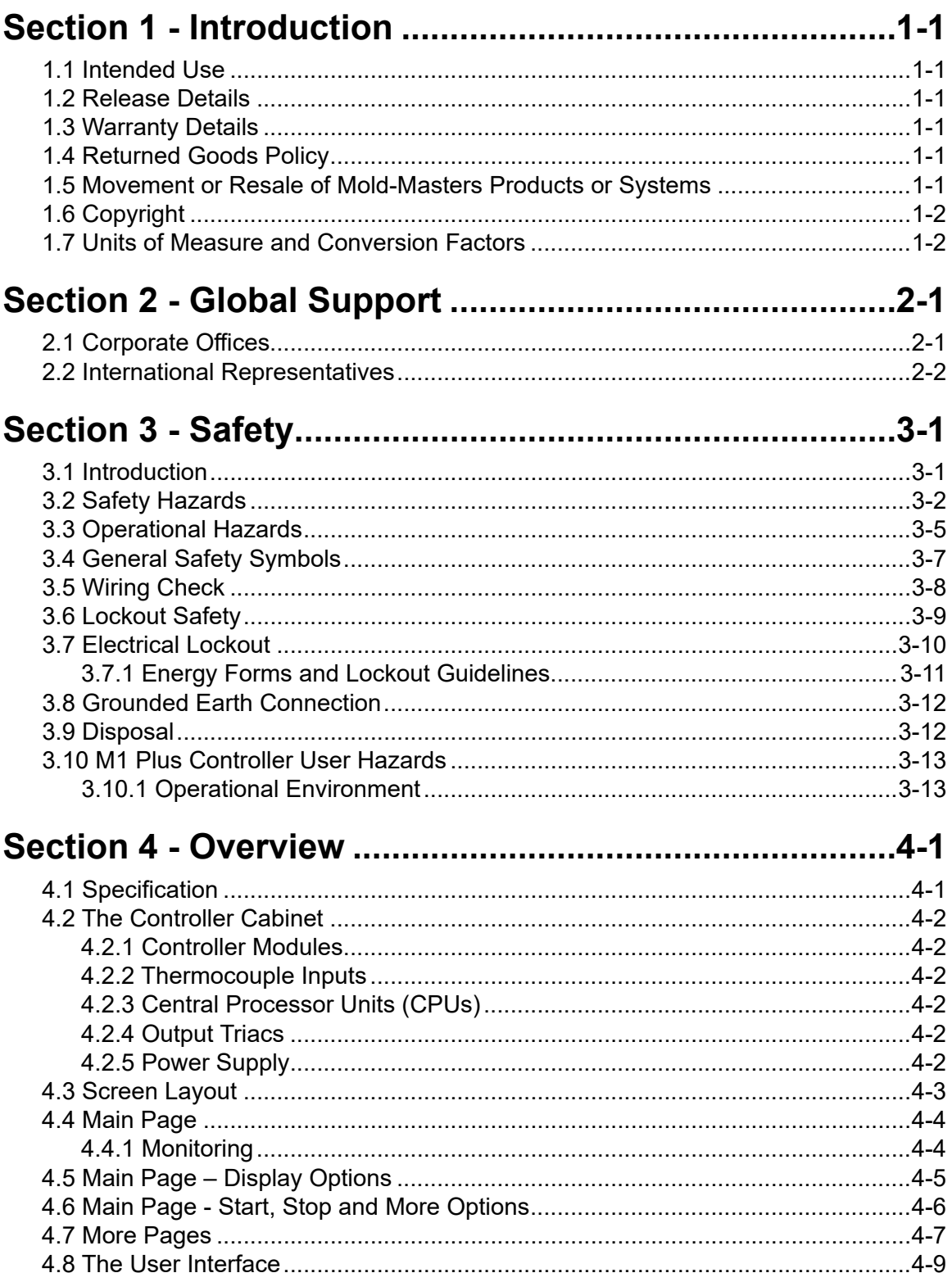

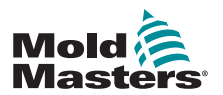

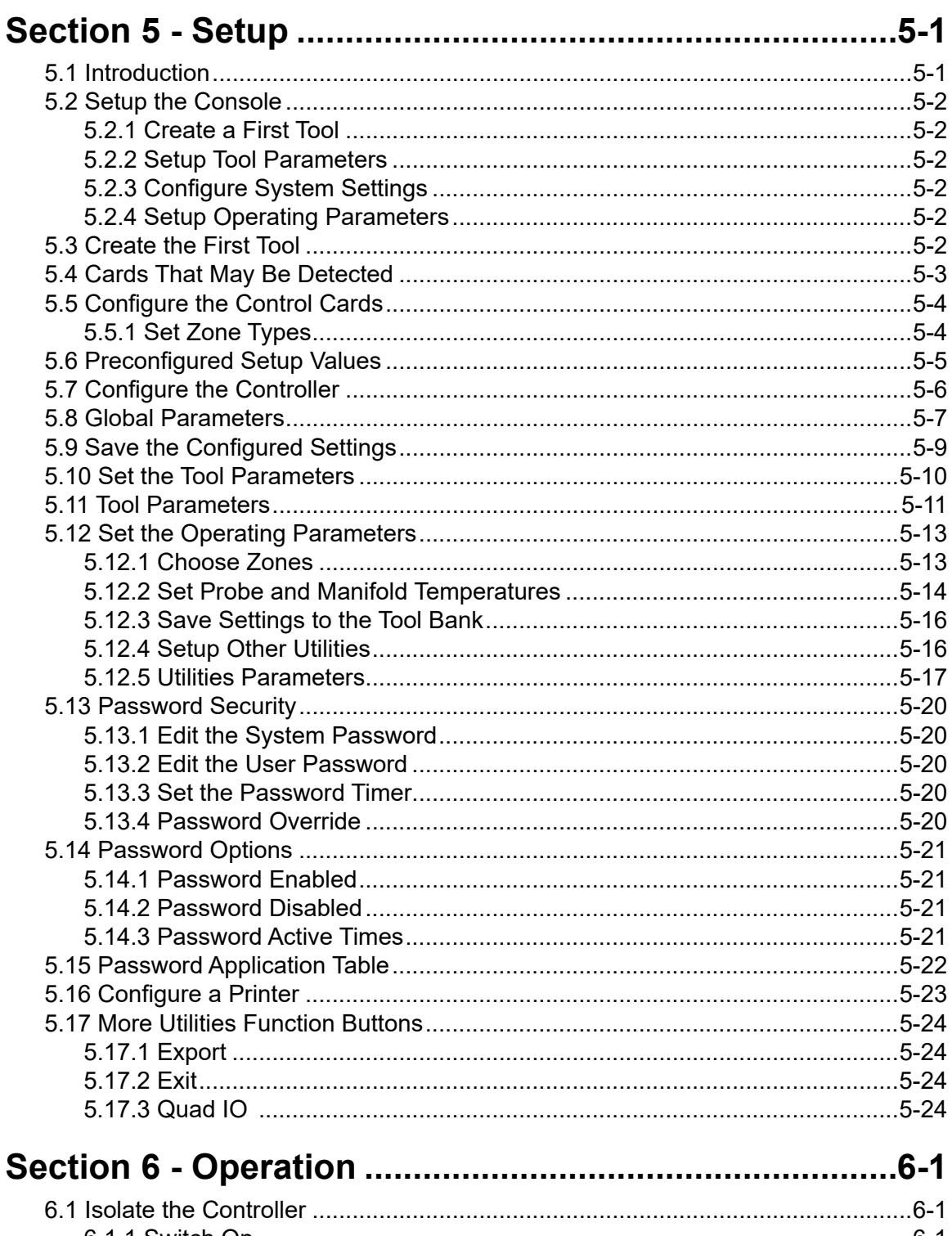

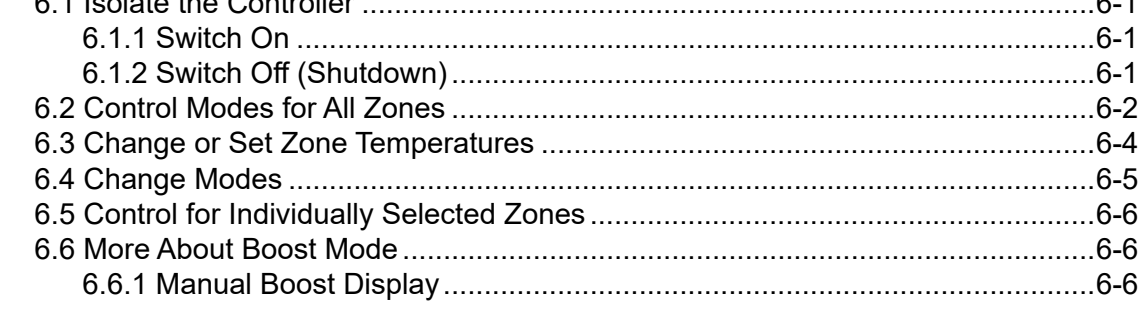

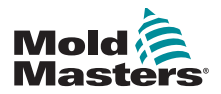

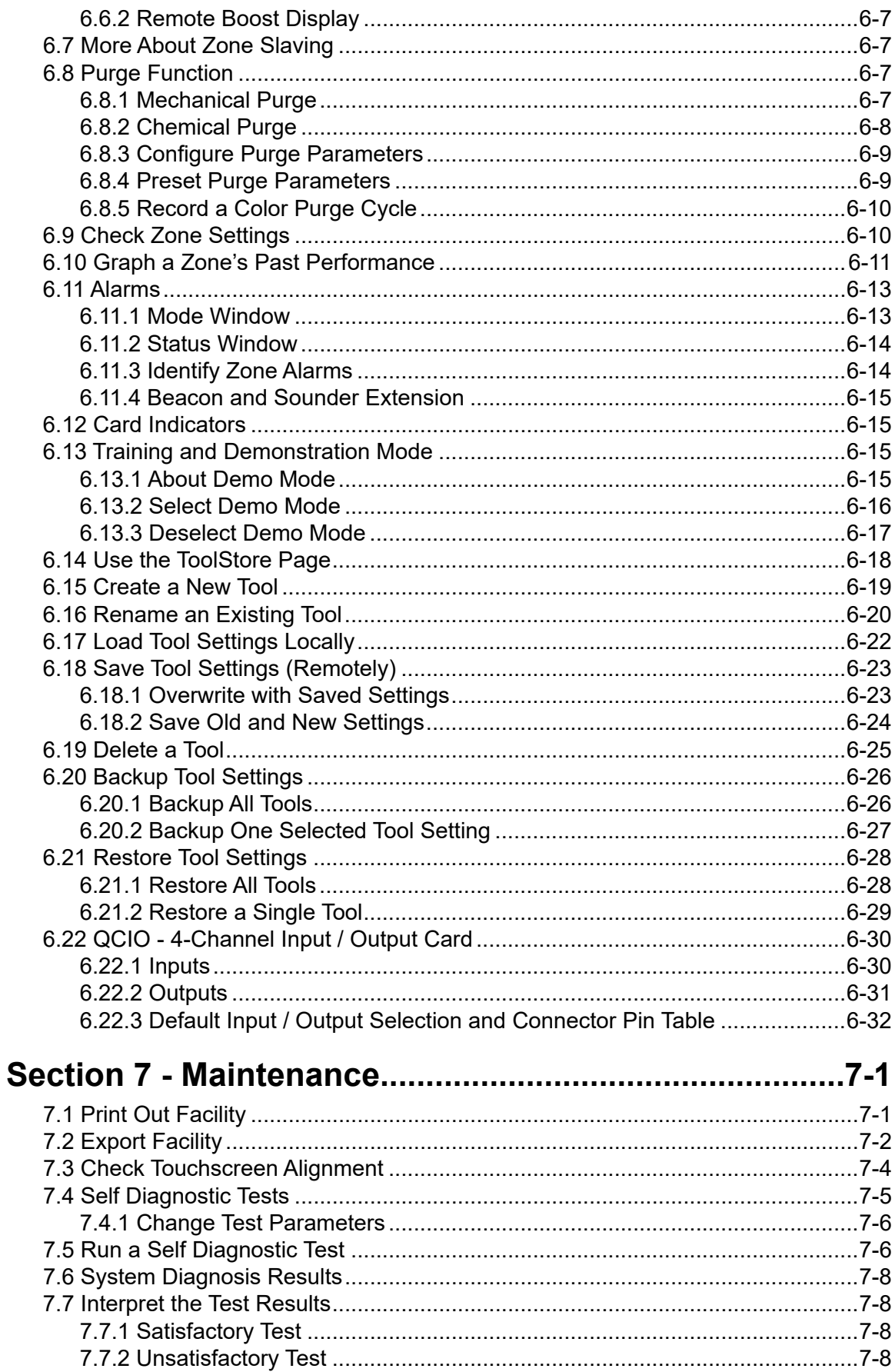

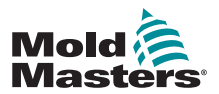

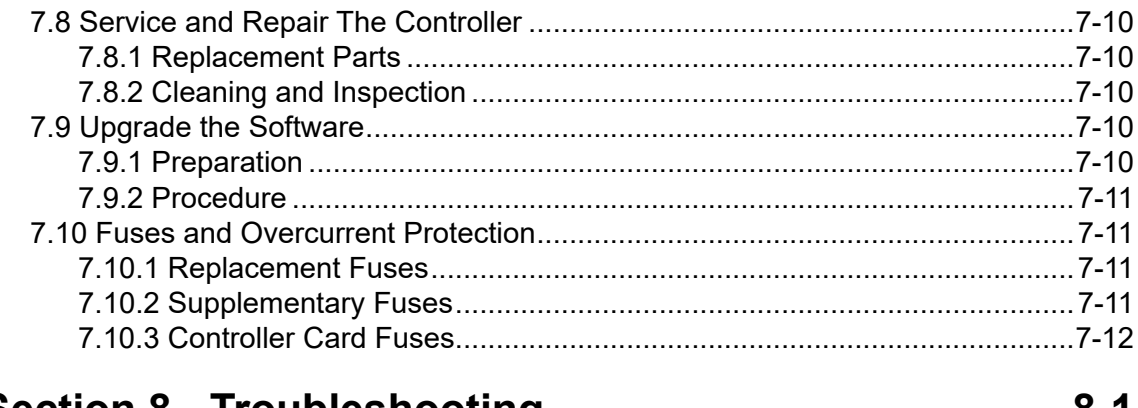

# 

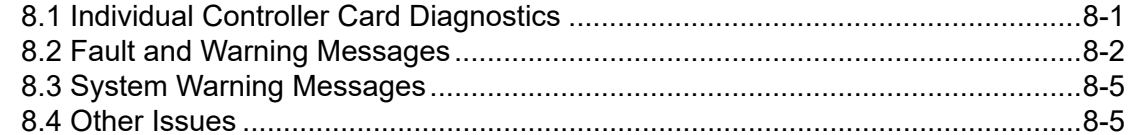

## Section 9 - Hot Runner Controller Wiring Details..........9-1

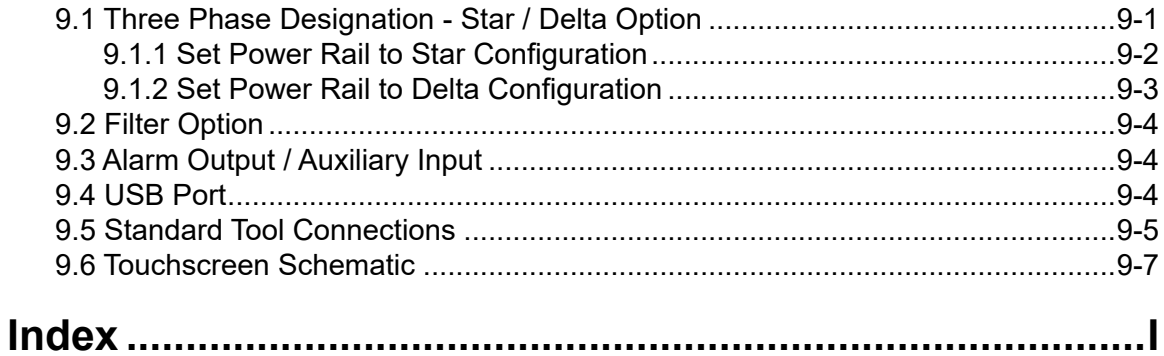

<span id="page-9-0"></span>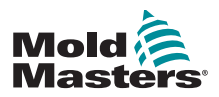

# Section 1 - Introduction

The purpose of this manual is to assist users in the integration, operation and maintenance of the M1 Plus controller. This manual is designed to cover most system configurations. If you need additional information specific to your system please contact your representative or a *Mold-Masters* office whose location can be found in the "Global Support" section.

## 1.1 Intended Use

The M1 Plus Series controller together with the MTS console is an electrical distribution and control device designed as a multi-channel temperature controller for use in hot runner plastic molding equipment. It uses feedback from thermocouples within the nozzles and manifolds to give precise closed-loop temperature control, and it is designed to be safe during normal operation. Any other uses would fall outside the engineered intent of this machine which may be a safety hazard and would void any and all warranties.

This manual is written for use by skilled persons who are familiar with injection molding machinery and their terminology. Operators should be familiar with plastic injection molding machines and the controls of such equipment. Maintenance persons should have sufficient understanding of electrical safety to appreciate the dangers of 3-phase supplies. They should know how to take appropriate measures to avoid any danger from electrical supplies.

## 1.2 Release Details

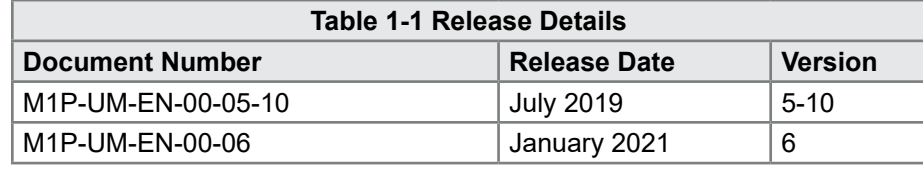

## 1.3 Warranty Details

For current warranty information please refer to the documents available from our website: [https://](https://www.moldmasters.com/support/warranty)www.moldmasters.com/support/warranty or contact your *Mold-Masters* representative.

## 1.4 Returned Goods Policy

Please do not return any parts to *Mold-Masters* without pre-authorization and a return authorization number supplied by *Mold-Masters.*

Our policy is one of continuous improvement and we reserve the right to alter product specifications at any time without giving notice.

## 1.5 Movement or Resale of Mold-Masters Products or Systems

This documentation is intended for use in the country of destination for which the product or system was purchased.

*Mold-Masters* takes no responsibility for documentation of products or systems if they are relocated or resold outside the intended country of destination, as stated on the accompanying invoice and/or waybill.

<span id="page-10-0"></span>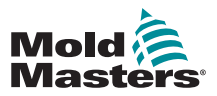

## 1.6 Copyright

© 2021 Mold-Masters (2007) Limited. All Rights Reserved. *Mold-Masters®* and the *Mold-Masters* logo are trademarks of Mold-Masters.

## 1.7 Units of Measure and Conversion Factors

### **NOTE**

The dimensions given in this manual are from original manufacturing drawings.

All values in this manual are in S.I. units or subdivisions of these units. Imperial units are given in parenthesis immediately after the S.I. units.

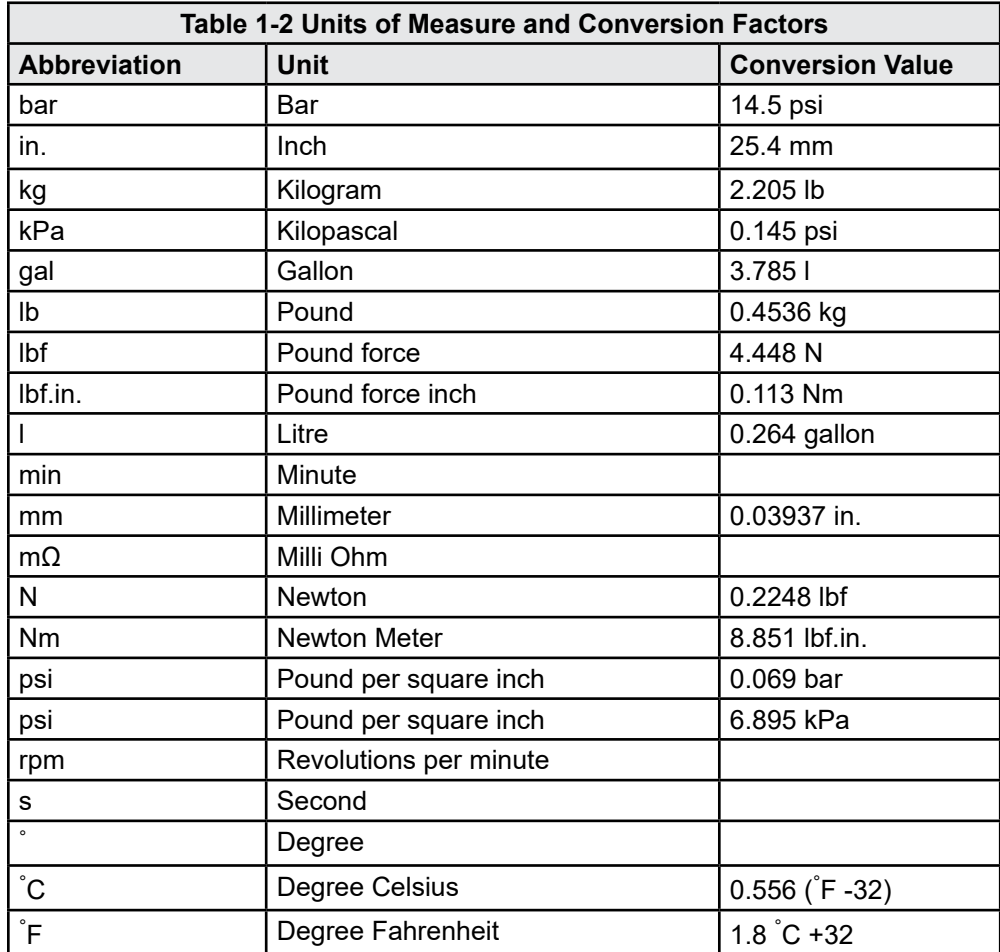

<span id="page-12-0"></span>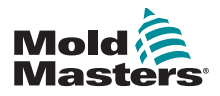

# Section 2 - Global Support

## 2.1 Corporate Offices

### **GLOBAL HEADQUARTERS CANADA**

Mold-Masters (2007) Limited 233 Armstrong Avenue Georgetown, Ontario Canada L7G 4X5 tel: +1 905 877 0185 fax: +1 905 877 6979 canada@moldmasters.com

### **SOUTH AMERICAN HEADQUARTERS BRAZIL**

Mold-Masters do Brasil Ltda. R. James Clerk Maxwel, 280 – Techno Park, Campinas São Paulo, Brazil, 13069-380 tel: +55 19 3518 4040 brazil@moldmasters.com

### **UNITED KINGDOM & IRELAND**

Mold-Masters (UK) Ltd Netherwood Road Rotherwas Ind. Est. Hereford, HR2 6JU United Kingdom tel: +44 1432 265768 fax: +44 1432 263782 uk@moldmasters.com

### **AUSTRIA / EAST & SOUTHEAST EUROPE**

Mold-Masters Handelsges.m.b.H. Pyhrnstrasse 16 A-4553 Schlierbach Austria tel: +43 7582 51877 fax: +43 7582 51877 18 austria@moldmasters.com

### **ITALY**

Mold-Masters Italia Via Germania, 23 35010 Vigonza (PD) Italy tel: +39 049/5019955 fax: +39 049/5019951 italy@moldmasters.com

### **EUROPEAN HEADQUARTERS GERMANY /**

**SWITZERLAND**  Mold-Masters Europa GmbH Neumattring 1 76532 Baden-Baden, Germany tel: +49 7221 50990 fax: +49 7221 53093 germany@moldmasters.com

### **INDIAN HEADQUARTERS INDIA**

Milacron India PVT Ltd. (Mold-Masters Div.) 3B,Gandhiji Salai, Nallampalayam, Rathinapuri Post, Coimbatore T.N. 641027 tel: +91 422 423 4888 fax: +91 422 423 4800 india@moldmasters.com

**USA** 

Mold-Masters Injectioneering LLC, 29111 Stephenson Highway, Madison Heights, MI 48071, USA tel: +1 800 450 2270 (USA only) tel: +1 (248) 544-5710 fax: +1 (248) 544-5712 usa@moldmasters.com

### **CZECH REPUBLIC**

Mold-Masters Europa GmbH Hlavni 823 75654 Zubri Czech Republic tel: +420 571 619 017 fax: +420 571 619 018 czech@moldmasters.com

### **KOREA**

Mold-Masters Korea Ltd. E dong, 2nd floor, 2625-6, Jeongwang-dong, Siheung City, Gyeonggi-do, 15117, South Korea tel: +82-31-431-4756 korea@moldmasters.com

### **ASIAN HEADQUARTERS**

### **CHINA/HONG KONG/TAIWAN**

Mold-Masters (KunShan) Co, Ltd Zhao Tian Rd Lu Jia Town, KunShan City Jiang Su Province People's Republic of China tel: +86 512 86162882 fax: +86 512-86162883 china@moldmasters.com

### **JAPAN**

Mold-Masters K.K. 1-4-17 Kurikidai, Asaoku Kawasaki, Kanagawa Japan, 215-0032 tel: +81 44 986 2101 fax: +81 44 986 3145 japan@moldmasters.com

### **FRANCE**

Mold-Masters France ZI la Marinière, 2 Rue Bernard Palissy 91070 Bondoufle, France tel: +33 (0) 1 78 05 40 20 fax: +33 (0) 1 78 05 40 30 france@moldmasters.com

### **MEXICO**

Milacron Mexico Plastics Services S.A. de C.V. Circuito El Marques norte #55 Parque Industrial El Marques El Marques, Queretaro C.P. 76246 Mexico tel: +52 442 713 5661 (sales) tel: +52 442 713 5664 (service) mexico@moldmasters.com

<span id="page-13-0"></span>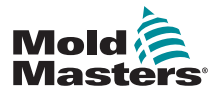

## **Corporate Offices - continued**

### **SINGAPORE**\*

Mold-Masters Singapore PTE. Ltd. No 48 Toh Guan Road East #06-140 Enterprise Hub Singapore 608586 Republic of Singapore tel: +65 6261 7793 fax: +65 6261 8378 singapore@moldmasters.com \*Coverage includes Southeast Asia, Australia, and New Zealand

### **SPAIN**

Mold-Masters Europa GmbH C/ Tecnología, 17 Edificio Canadá PL. 0 Office A2 08840 – Viladecans **Barcelona** tel: +34 93 575 41 29 e: spain@moldmasters.com

### **TURKEY**

Mold-Masters Europa GmbH Merkezi Almanya Türkiye İstanbul Şubesi Alanaldı Caddesi Bahçelerarası Sokak No: 31/1 34736 İçerenköy-Ataşehir Istanbul, Turkey tel: +90 216 577 32 44 fax: +90 216 577 32 45 turkey@moldmasters.com

## 2.2 International Representatives **Mold-Masters International Representatives**

### **Argentina**

Sollwert S.R.L. La Pampa 2849 2∫ B C1428EAY Buenos Aires Argentina tel: +54 11 4786 5978 fax: +54 11 4786 5978 Ext. 35 sollwert@fibertel.com.ar

### **Denmark**\*

Englmayer A/S Dam Holme 14-16 DK – 3660 Stenloese Denmark tel: +45 46 733847 fax: +45 46 733859 support@englmayer.dk \*Coverage includes Norway and Sweden

### **Israel**

ASAF Industries Ltd. 29 Habanai Street PO Box 5598 Holon 58154 Israel tel: +972 3 5581290 fax: +972 3 5581293 sales@asaf.com

### **Russia**

System LLC Prkt Marshala Zhukova 4 123308 Moscow Russia tel: +7 (495) 199-14-51 moldmasters@system.com.ru

### **Belarus**

HP Promcomplect Sharangovicha 13 220018 Minsk tel: +375 29 683-48-99 fax: +375 17 397-05-65 e:info@mold.by

### **Finland**\*\*

Oy Scalar Ltd. Tehtaankatu 10 11120 Riihimaki Finland tel: +358 10 387 2955 fax: +358 10 387 2950 info@scalar.fi \*\*Coverage includes Estonia

### **Portugal**

Gecim LDA Rua Fonte Dos Ingleses, No 2 Engenho 2430-130 Marinha Grande Portugal tel: +351 244 575600 fax: +351 244 575601 gecim@gecim.pt

### **Slovenia**

RD PICTA tehnologije d.o.o. Žolgarjeva ulica 2 2310 Slovenska Bistrica Slovenija +386 59 969 117 info@picta.si

### **Bulgaria**

Mold-Trade OOD 62, Aleksandrovska St. Ruse City Bulgaria tel: +359 82 821 054 fax: +359 82 821 054 contact@mold-trade.com

### **Greece**

Ionian Chemicals S.A. 21 Pentelis Ave. 15235 Vrilissia, Athens Greece tel: +30 210 6836918-9 fax: +30 210 6828881 m.pavlou@ionianchemicals.gr

### **Romania**

Tehnic Mold Trade SRL Str. W. A Mozart nr. 17 Sect. 2 020251 Bucharesti Romania tel: +4 021 230 60 51 fax : +4 021 231 05 86 contact@matritehightech.ro

### **Ukraine**

Company Park LLC Gaydamatska str., 3, office 116 Kemenskoe City Dnipropetrovsk Region 51935, Ukraine tel: +38 (038) 277-82-82 moldmasters@parkgroup.com.ua

<span id="page-14-0"></span>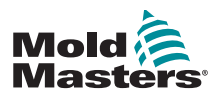

# <span id="page-14-1"></span>Section 3 - Safety

## 3.1 Introduction

Please be aware that the safety information provided by *Mold-Masters*  does not absolve the integrator and employer from understanding and following international and local standards for safety of machinery. It is the responsibility of the end integrator to integrate the final system, provide necessary e-stop connections, safety interlocks and guarding, to choose the appropriate electrical cable for the region of use and to ensure compliance with all relevant standards.

It is the responsibility of the employer to:

- Properly train and instruct its personnel in the safe operation of equipment, including the use of all the safety devices.
- Provide its personnel with all necessary protective clothing, including such items as a face shield and heat resistant gloves.
- Ensure the original and continuing competence of personnel caring for, setting up, inspecting and maintaining injection molding equipment.
- Establish and follow a program of periodic and regular inspections of injection molding equipment to ensure it is in safe operating condition and proper adjustment.
- Ensure that no modifications, repairs or rebuild of portions are made to the equipment that reduces the level of safety existing at time of manufacture or remanufacture.

<span id="page-15-0"></span>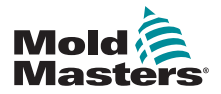

## 3.2 Safety Hazards

## WARNING

Also refer to all machine manuals and local regulations and codes for safety information.

The following safety hazards are most commonly associated with injection molding equipment. See European Standard EN201 or American Standard ANSI/SPI B151.1.

Refer to the illustration of hazard areas below when reading the Safety Hazards [Table 3-1](#page-16-0)  [on page 3-3.](#page-16-0)

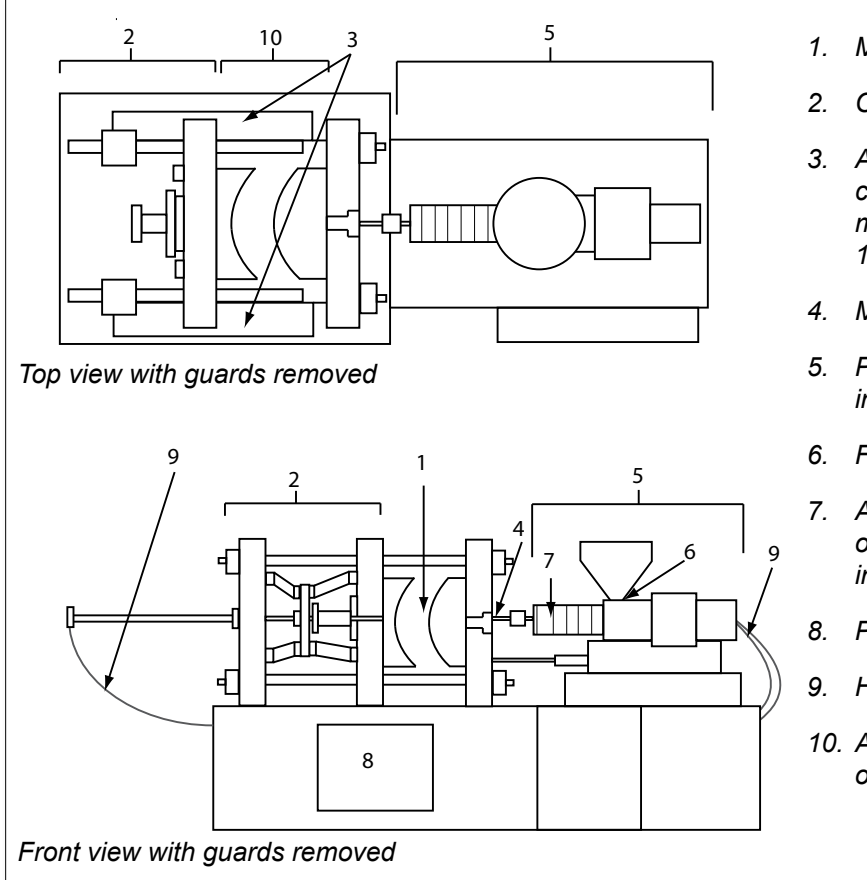

*1. Mold area*

*2. Clamping mechanism area*

*3. Area of movement of core and ejector drive mechanisms outside areas 1 and 2*

- *4. Machine nozzle area*
- *5. Plasticating and / or injection unit area*
- *6. Feed opening area*
- *7. Area of the heater bands of the plasticizing and / or injection cylinders*
- *8. Parts discharge area*
- *9. Hoses*
- *10. Area inside the guards and outside the mold area*

<span id="page-15-1"></span>*Figure 3-1 Injection molding machine hazard areas*

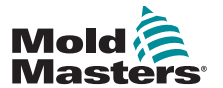

## <span id="page-16-0"></span>Safety Hazards - continued

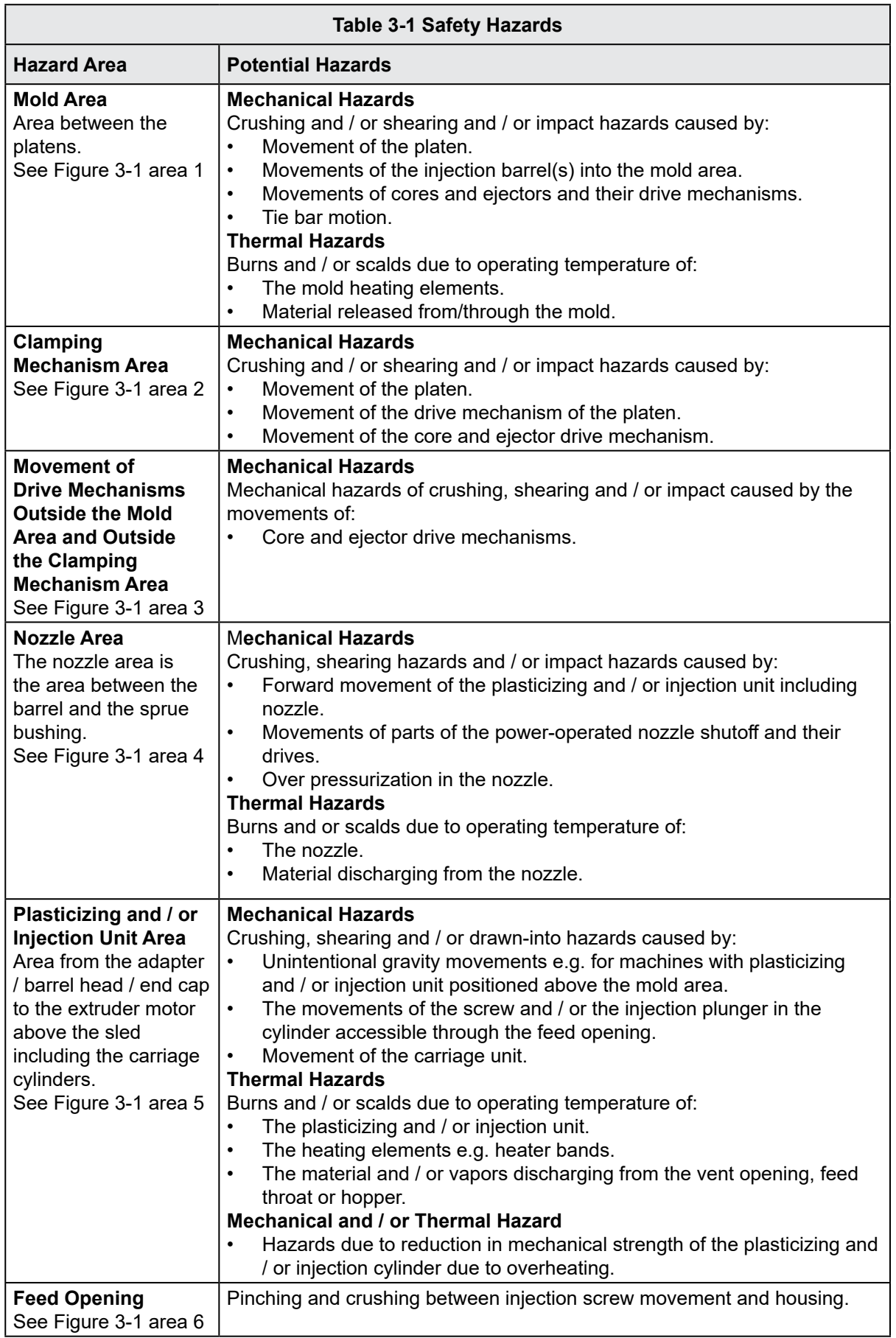

### SAFETY

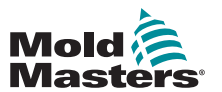

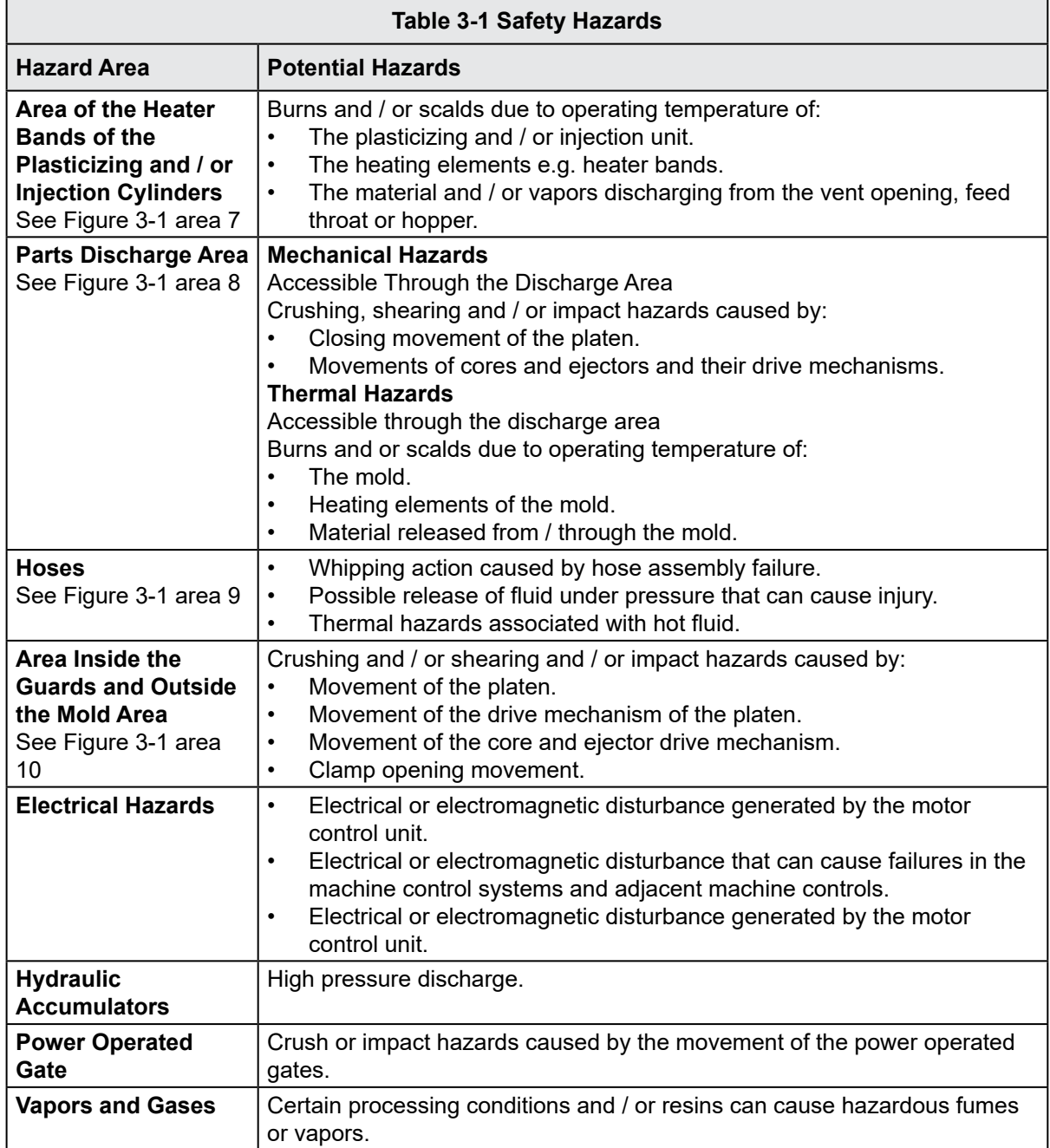

<span id="page-18-0"></span>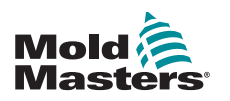

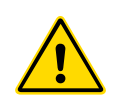

## 3.3 Operational Hazards

### WARNINGS

- Refer to all machine manuals and local regulations and codes for safety information.
- The equipment supplied is subjected to high injection pressures and high temperatures. Ensure that extreme caution is observed in the operation and maintenance of the injection molding machines.
- Only fully trained personnel should operate or maintain equipment.
- Do not operate the equipment with unconfined long hair, loose clothing or jewelry, including name badges, neckties, etc. These may get caught in the equipment and can cause death or serious injury.
- Never disable or bypass a safety device.
- Ensure that the protective guards are placed around the nozzle to prevent the material from splashing or drooling.
- A burn hazard exists from material during routine purging. Wear heatresistant personal protective equipment (PPE) to prevent burns from contact with hot surfaces or splatter of hot material and gases.
- Material purged from machine may be extremely hot. Ensure protective guards are in place around the nozzle to prevent material from splashing. Use proper personal protective equipment.
- All operators should wear personal protective equipment, such as face shields and use heat resistant gloves when working around the feed inlet, purging the machine or cleaning the gates of the mold.
- Remove purged material from the machine immediately.
- Decomposing or burning material could result in noxious gases being emitted from the purged material, feed inlet or mold.
- Ensure proper ventilation and exhaust systems are in place to help prevent inhalation of harmful gases and vapors.
- Consult manufacturer's Material Safety Data Sheets (MSDS).
- Hoses fitted to the mold will contain high or low temperature fluids or air under high pressure. The operator must shut down and lockout these systems as well as relieving any pressure before performing any work with these hoses. Regularly inspect and replace all flexible hoses and restraints.
- Water and / or hydraulics on the mold may be in close proximity to electrical connections and equipment. Water leakage may cause an electrical short circuit. Hydraulic fluid leakage may cause a fire hazard. Always keep water and / or hydraulic hoses and fittings in good condition to avoid leaks.
- Never perform any work on the mold machine unless the hydraulic pump has been stopped.
- Check frequently for possible oil leaks / water leaks. Stop the machine and make repairs.

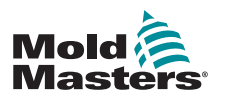

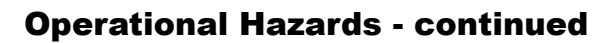

### WARNING

- Make sure that the cables are connected to the correct motors. Cables and motors are clearly labeled. Reversing the cables can result in unexpected and uncontrolled motion causing a safety risk or damage to the machine. A crushing hazard exists between the nozzle and mold melt inlet during carriage forward motion.
- A possible shearing hazard exists between the edge of the injection guard and the injection housing during injection.
- The open feed port could present a hazard to a finger or a hand inserted during operation of the machine.
- The electric servo motors could overheat presenting a hot surface which could cause burns to someone touching it.
- The barrel, barrel head, nozzle, heater bands and mold components are hot surfaces which could result in burns.
- Keep flammable liquids or dust away from the hot surfaces as they could ignite.
- Follow good housekeeping procedures and keep floors clean to prevent slips, trips and falls due to spilled material on the work floor.
- Apply engineering controls or hearing conservation programs as necessary to control noise.
- When doing any work on the machine that requires moving and lifting the machine, ensure that lifting equipment (eyebolts, fork lift truck, cranes, etc.) will have sufficient capacity to handle mold, auxiliary injection unit or Hot Runner weight.
- Connect all lifting devices and support the machine using a crane of adequate capacity before commencing work. Failure to support the machine can result in severe injury or death.
- Mold cable from the controller to the mold must be removed before servicing the mold.

<span id="page-20-0"></span>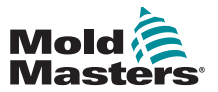

## 3.4 General Safety Symbols

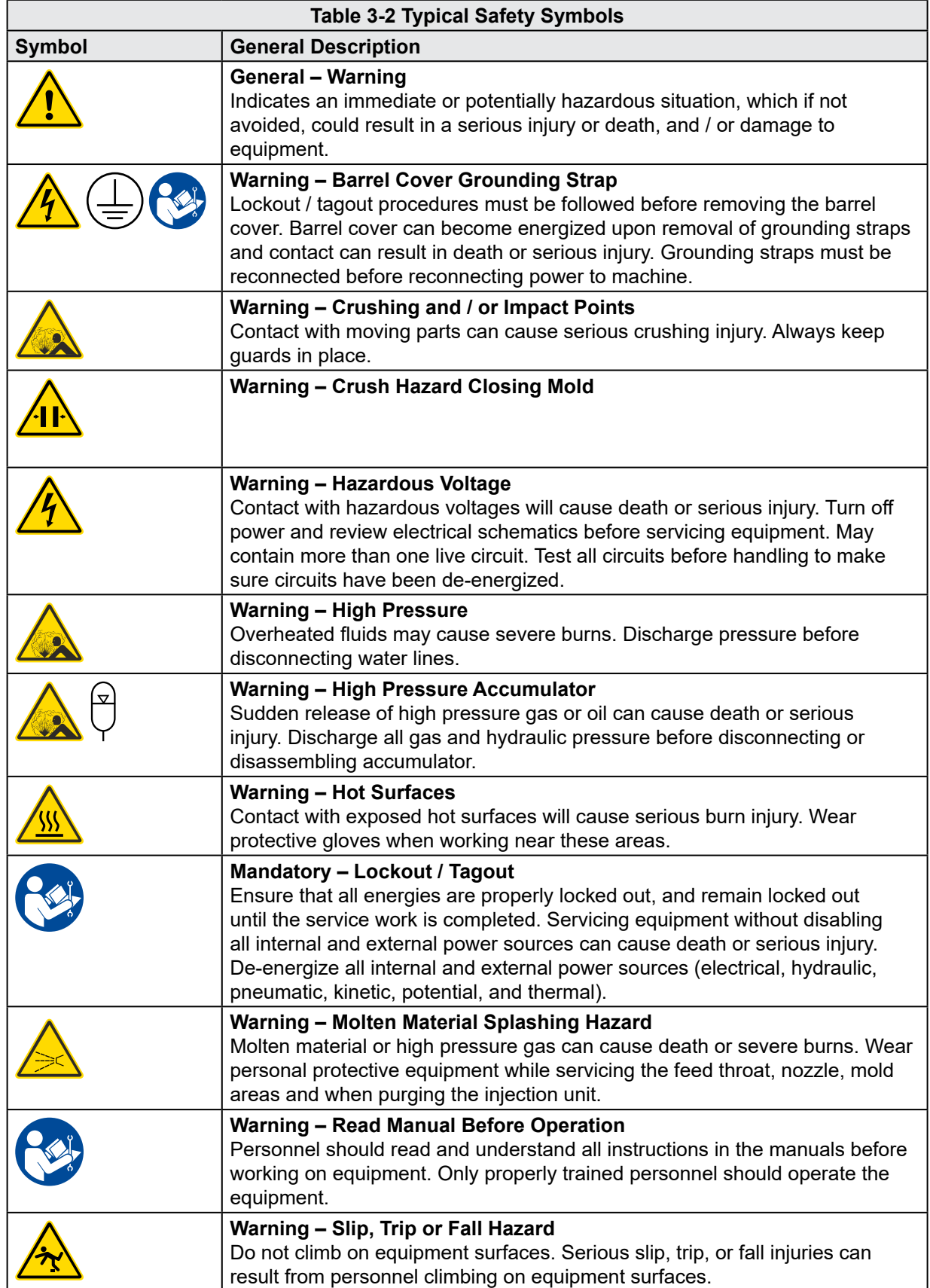

<span id="page-21-0"></span>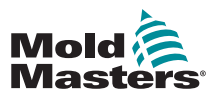

### General Safety Symbols - continued

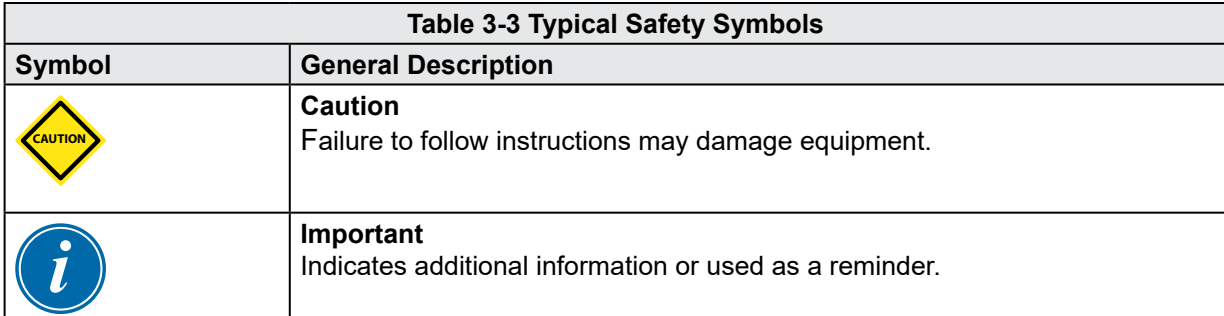

## 3.5 Wiring Check

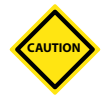

## CAUTION

System Mains Supply Wiring:

- Before connecting the system to a power supply, it is important to check that the wiring between the system and the power supply has been done correctly.
- Particular attention must be given to the current rating of the power supply. For example, if a controller is rated at 63A, then the power supply must also be rated at 63A.
- Check that the phases of power supply are wired correctly.

Controller to Mold Wiring:

- For separate power and thermocouple connections, ensure that the power cables are never connected to the thermocouple connectors and vice-versa.
- For mixed power and thermocouple connections, ensure that the power and thermocouple connections have not been wired incorrectly.

Communications Interface and Control Sequence:

- It is the customer's responsibility to verify functionality of any custom machine interface at safe speeds, prior to operating equipment in the production environment at full speed in automatic mode.
- It is the customer's responsibility to verify all required motion sequences are correct, prior to operating equipment in the production environment at full speed in automatic mode.
- Switching the machinery into Auto mode without having verified the control interlocks and motion sequence are correct, may cause damage to machinery and / or equipment.

Failure to do wiring or connections properly will result in equipment failure.

The use of *Mold-Masters* standard connections can help to eliminate the potential for wiring errors.

*Mold-Masters Ltd.* cannot be responsible for damage caused by customer wiring and / or connection errors.

<span id="page-22-0"></span>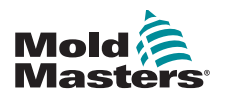

<span id="page-22-1"></span>Warning

DO NOT enter the cabinet without first ISOLATING the supplies.

High voltage and amperage cables are connected to the controller and the mold. There is also a high voltage cable connection between the servo motor and the controller. Electrical power must be shut off and lockout / tagout procedures followed prior to installing or removing any cables.

Use lockout / tagout to prevent operation during maintenance.

All maintenance should be performed by properly trained personnel based on local laws and regulation. Electrical products may not be grounded when removed from the assembled or normal operating condition.

Ensure proper grounding of all electrical components before performing any maintenance to avoid potential risk of electrical shock.

Often power sources are inadvertently turned on or valves are opened mistakenly before maintenance work is completed, resulting in serious injuries and fatalities. Therefore, it is important to ensure that all energies are properly locked out and that they remain locked out until the work is completed.

If a lockout is not performed, uncontrolled energies could cause:

Electrocution from contact with live circuits

Cuts, bruises, crushing, amputations or death, resulting from entanglement with belts, chains, conveyors, rollers, shafts, impellers

Burns from contact with hot parts, materials or equipment such as furnaces

Fires and explosions

Chemical exposures from gases or liquids released from pipelines

<span id="page-23-0"></span>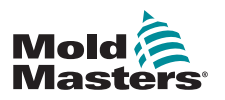

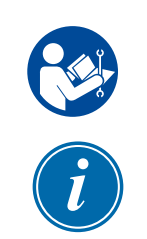

## 3.7 Electrical Lockout

## WARNING - READ MANUAL

Refer to all machine manuals and local regulations and codes.

### **NOTE**

In some instances, there may be more than one power source feeding equipment and steps must be taken to ensure that all sources are effectively locked out.

Employers must provide an effective lockout / tagout program.

- 1. Shut down machine using normal operational shutdown procedure and controls. This should be done by, or in consultation with the machine operator.
- 2. After ensuring that the machinery has been completely shut down, and all controls in the "off" position, open the main disconnect switch located in the field.
- 3. Using your own personal padlock, or one assigned by your supervisor, lock the disconnect switch in the off position. Do not lock only the box. Remove the key and retain. Complete a lockout tag and affix to the disconnect switch. Each person working on the equipment must follow this step. The lock of the person doing the work or in charge must be installed first, remain throughout and be removed last. Test the main disconnect switch and make sure it cannot be moved to the "on" position.
- 4. Try to start the machine using the normal operation controls and point of operation switches to make sure that the power has been disconnected.
- 5. Other sources of energy that could create a hazard while working on the equipment must also be de-energized and appropriately "locked-out". This can include gravity, compressed air, hydraulics, steam and other pressurized or hazardous liquids and gases. See [Table 3-3.](#page-24-1)
- 6. When the work is completed, prior to removing the last lock, make sure the operational controls are in the "off" position so that the main disconnect switching is done under "no load". Ensure all blocks, tools and other foreign materials are removed from machine. Also ensure that all personnel that may be affected are informed that the lock(s) will be removed.
- 7. Remove lock and tag, and close the main disconnect switch if permission has been given.
- 8. When the work has not been completed on the first shift, the next operator should install a personal lock and tag before the first operator removes the original lock and tag. If the next operator is delayed, a lock and tag could be installed by the next supervisor. Lockout procedures should indicate how the transfer is to be conducted.
- 9. It is important that, for their personal protection, each worker and/or foreperson working in or on a machine places his/her own safety lock on the disconnect switch. Use tags to spotlight work in progress and give details of work being done. Only when the work is completed and the work permit signed off, may each worker remove his/her lock. The last lock to be removed should be that of the person supervising the lockout and this responsibility should not be delegated.
- © Industrial Accident Prevention Association, 2008.

<span id="page-24-0"></span>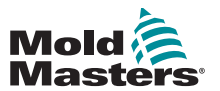

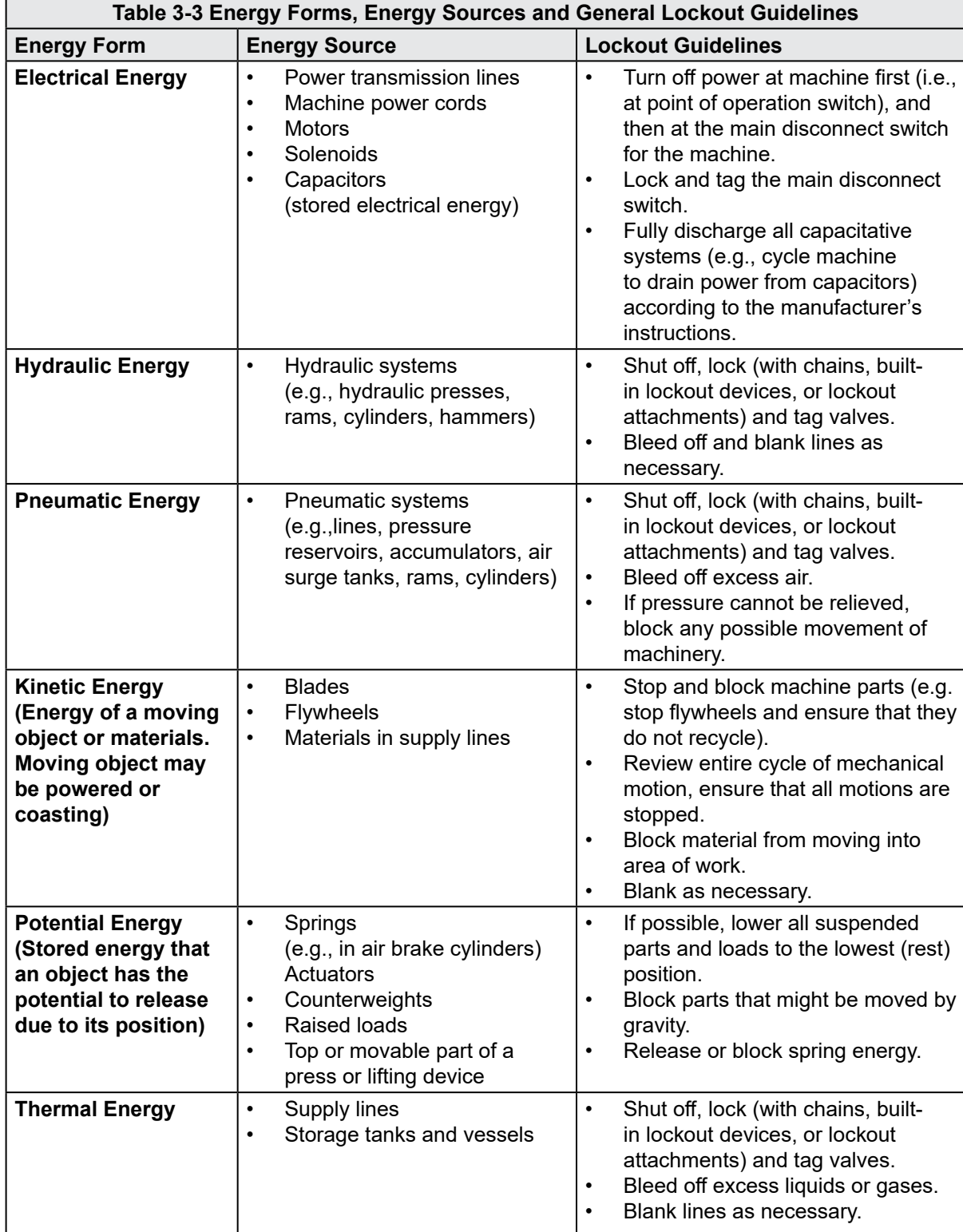

## <span id="page-24-1"></span>3.7.1 Energy Forms and Lockout Guidelines

<span id="page-25-0"></span>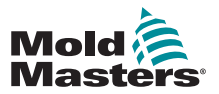

## 3.8 Grounded Earth Connection

A grounded earth connection is found in the following location on the M1 Plus controller:

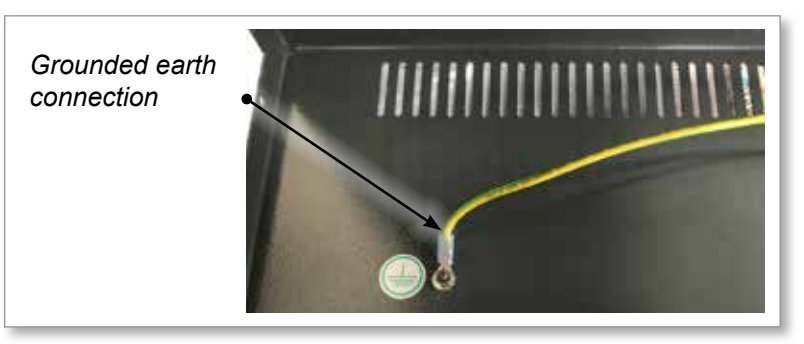

*Figure 3-2 Grounded earth connection - M1 Plus lid*

## 3.9 Disposal

## WARNING

Milacron *Mold-Masters* declines any responsibility for personal injury or personal damage arising from reuse of the individual components, if these parts are used other than for the original and proper intended purpose.

- 1. Hot runner and system components must be disconnected from the power supply fully and properly before disposal, including electricity, hydraulics, pneumatics and cooling.
- 2. Ensure that the system to be disposed of is free from fluids. In the case of hydraulic needle valve systems, drain the oil from the lines and cylinders and dispose it in an environmentally responsible manner.
- 3. The electrical components are to be dismantled, separating them accordingly as environmentally-friendly waste or disposed as hazardous waste if necessary.
- 4. Remove the wiring. The electronic components are to be disposed in accordance with the national electric scrap ordinance.
- 5. The metal parts are to be returned for metal recycling (waste metal and scrap trade). The instructions of the corresponding waste disposal company are to be observed in this case.

Recycling of all possible materials should be at the forefront of the disposal process.

<span id="page-26-0"></span>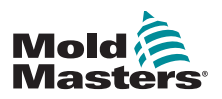

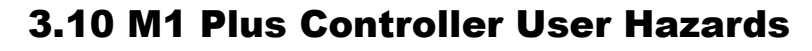

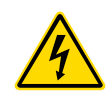

### WARNING - ELECTRIC SHOCK HAZARD

It is crucial to comply with these warnings to minimize any personal danger.

- Ensure that all energies are properly locked out in the controller and mold machine before installation of the controller into the system.
- DO NOT enter the cabinet without first ISOLATING the supplies. There are unguarded terminals inside the cabinet which may have a dangerous potential across them. Where a three-phase supply is used, this potential may be up to 600VAC.
- Voltage and amperage cables are connected to the controller and the mold. Electric power must be shut off and lockout / tagout procedures followed prior to installing or removing any cables.
- Integration should be done by properly trained personnel based on local codes and regulations. Electrical products may not be grounded when removed from the assembled or normal operating condition.
- Do not mix electrical power cables with thermocouple extension cables. They are not designed to carry the power load or list accurate temperature readings in each other's application.
- The main power switch is found on the front of the controller. It is sufficiently rated to disconnect the total load current during switch on and switch off.
- The main power switch can be locked using a padlock applied under the lockout / tagout procedure found in ["3.6 Lockout Safety" on page 3-9](#page-22-1).
- Use lockout / tagout to prevent operation during maintenance.
- All maintenance should be performed by properly trained personnel based on local codes and regulation. Electrical products may not be grounded when removed from the assembled or normal operating condition.
- Ensure proper grounding of all electrical components before performing any maintenance to avoid potential risk of electrical shock.

## 3.10.1 Operational Environment

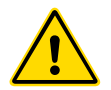

### WARNING

The display console and controller cabinet together are designed for use in the plastic injection moulding industry as temperature controllers for third party hot runner systems as commonly used in mold tools. They must not be used in residential, commercial or light-industrial environments. Furthermore, they must not be used in an explosive atmosphere, or where there is a possibility of such an atmosphere developing.

The controller cabinet and touchscreen console should be installed in a clean dry environment where the ambient conditions do not exceed the following limits:

- Temperature  $+5$  to  $+45^{\circ}$ C
- Relative Humidity 90% (non-condensing)

<span id="page-28-0"></span>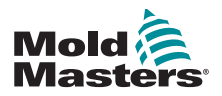

# Section 4 - Overview

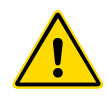

## WARNING

Ensure that you have fully read ["Section 3 - Safety"](#page-14-1) before connecting or operating the controller.

## 4.1 Specification

The following are general specifications. The actual controller / console supplied may have contractual variations and differ in some specified options.

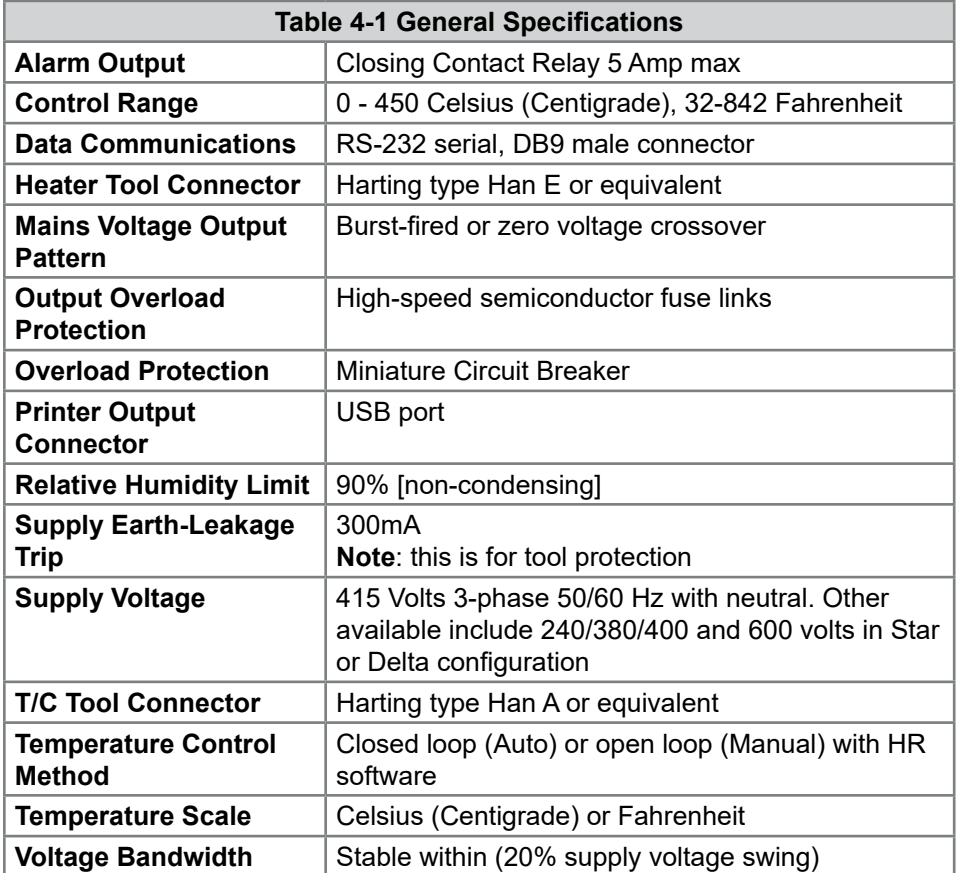

<span id="page-29-0"></span>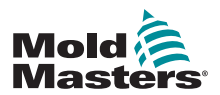

## 4.2 The Controller Cabinet

The power supply to the control cabinet is via a strain-relief mounted cable and plug, and it may be wired in Star or Delta configuration. Please check your specifications for details on which style has been configured. There are normally two types of cables supplied: a thermocouple connection and a power connection, both using type HAN24E as a preferred connector.

Refer to ["Section 9 - Hot Runner Controller Wiring Details"](#page-113-1) for more information.

An alarm output option is available for extending the alarm or inhibiting the injection process.

## 4.2.1 Controller Modules

The controller uses six-zone modules that provide real time temperature control.

Each card has three main components:

- thermocouple input CPU
- two control CPUs
- multi-voltage output triacs

## 4.2.2 Thermocouple Inputs

The thermocouple inputs have preset responses for both J and K- type thermocouples. The associated console provides means of selecting the sensor type which, in turn, sets the CPU linearization to match the selected thermocouple type.

## 4.2.3 Central Processor Units (CPUs)

The CPU provides the following facilities:

- closed and open loop control of the zones
- processes thermocouple and current readings to show on display
- checks for alarm conditions, including excess current, incorrect thermocouple wiring, zone over temperature condition, low impedance between heater and ground, and generates alarm information for the display screen and alarm relay
- controls the output power to the on-board triac using a number of selftuning algorithms

The card requires no analogue calibration and is ready for use once set up from the display console.

## 4.2.4 Output Triacs

The controller card has six on-board triacs, one for each channel that are capable of controlling heating loads of up to 16 Amps peak.

## 4.2.5 Power Supply

The DC power supplies for the cards, data communications and an alarm output relay are all provided by a single power supply unit. This is located on top of the upper chassis panel.

<span id="page-30-0"></span>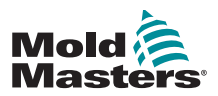

## 4.3 Screen Layout

### Monitor and Information

The bottom row shows overall information. Reading left to right this includes:

- the current operating mode
- a message bar
- the current health status

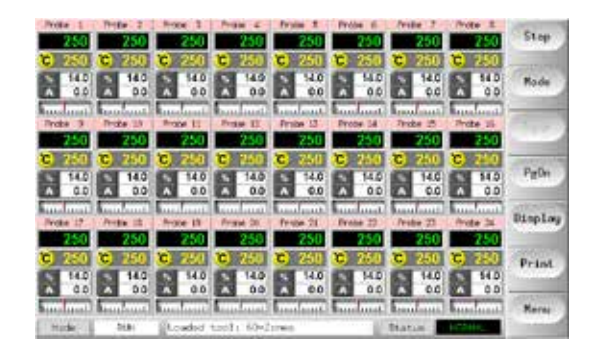

## Control

Side command buttons that change from page to page.

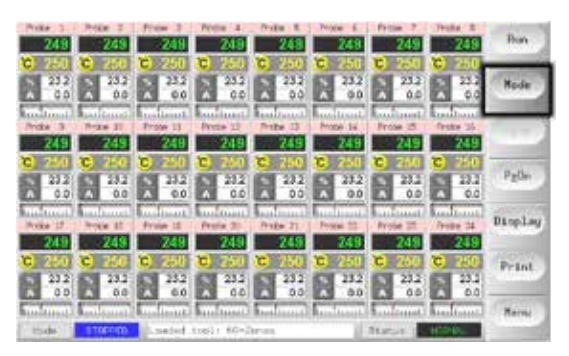

### **Navigation**

The Main page has a [**Menu**] button at the bottom of the side buttons that activates the navigation screen.

All other pages use the [**Back**] button on the sidebar to return to the main page.

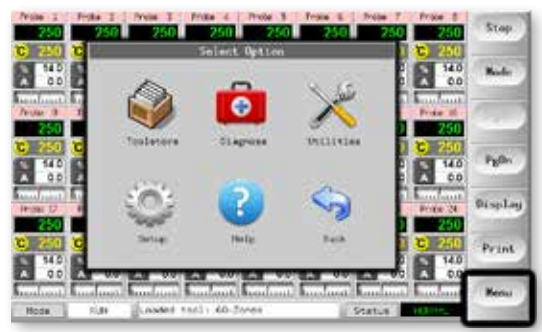

<span id="page-31-0"></span>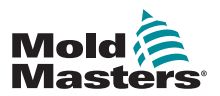

4-4

## 4.4 Main Page

Can be used for:

- **• Monitor** observe zone condition
- **• Control** Start / Stop and Boost / Standby immediately available. All other modes (Standby, Shutdown, Stop) available from [**Mode**] button.
- **• Set** choose one or more zones to get [**Set**] function to set or alter zone setpoints or run modes.

## 4.4.1 Monitoring

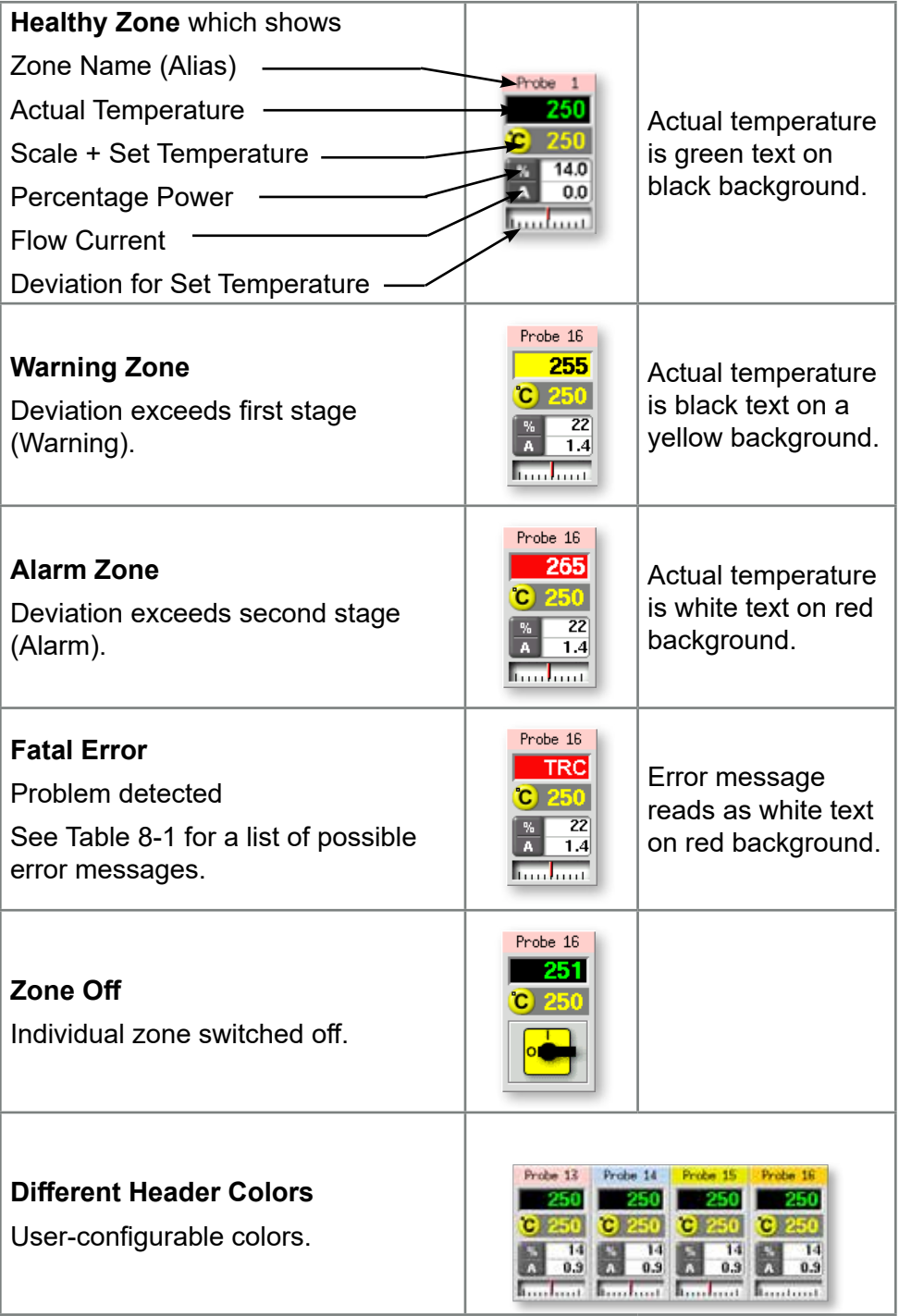

<span id="page-32-0"></span>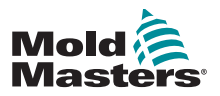

## 4.5 Main Page – Display Options

1. Choose [**Display**] button to display the following options:

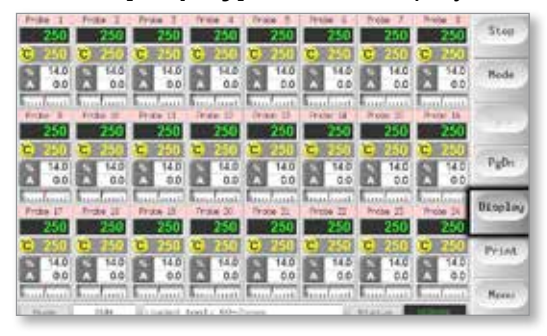

2. Touch it once more to show 40 zones. Each zone displays name, Actual Temperature and Set Temperature.

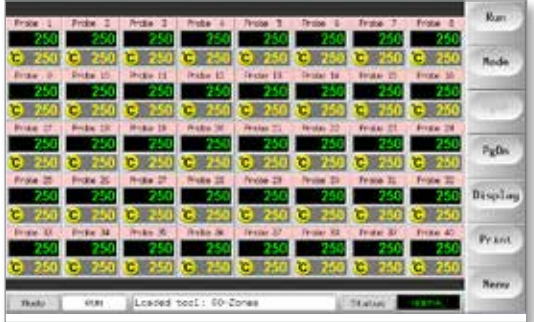

3. Touch again to show 60 zones. Each zone shows name and Actual Temperature.

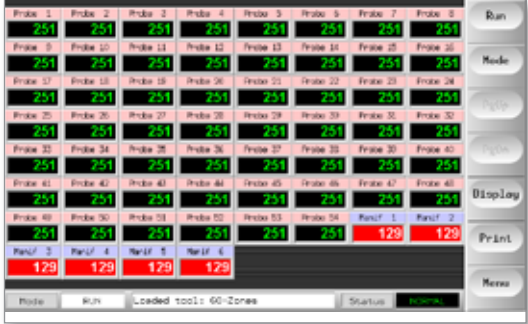

4. Touch button again to show the Data page, which displays the setup and data for all of the zones.

A fixed window below the scrolling pane displays the total current and total power.

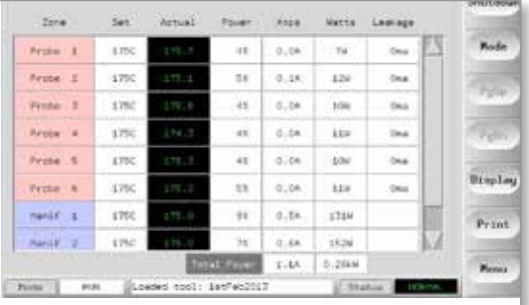

<span id="page-33-0"></span>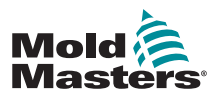

## 4.6 Main Page - Start, Stop and More Options

Button 1 can appear as [**Run/Stop**] or [**Startup/Shutdown**].

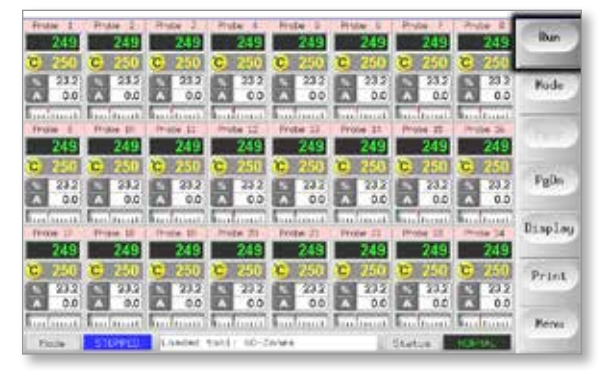

### Button 2 is [**Mode**].

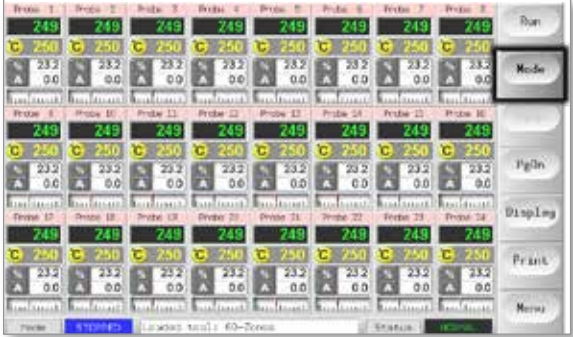

Choose [**Mode**] to reveal all other Run mode options.

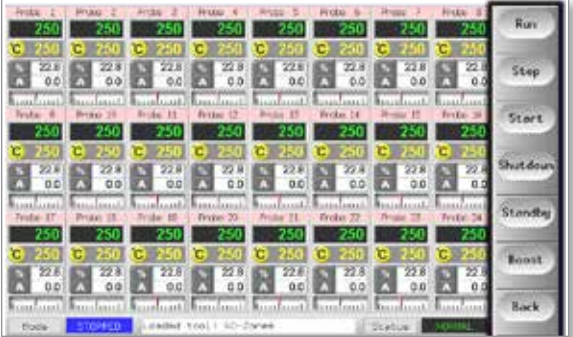

<span id="page-34-0"></span>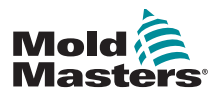

## 4.7 More Pages

The **ToolStore page** is a tool bank, which can store up to 20 tool configurations.

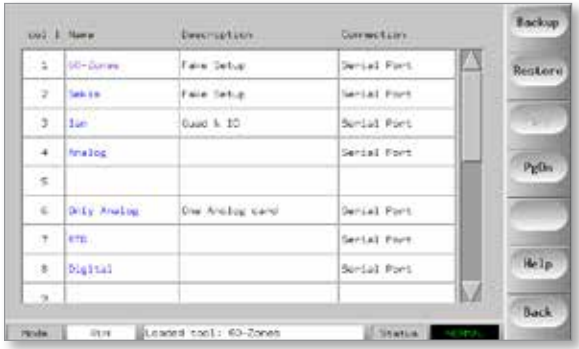

**The Diagnose page** is used to test zones and / or perform wiring checks on a new or recently maintained system.

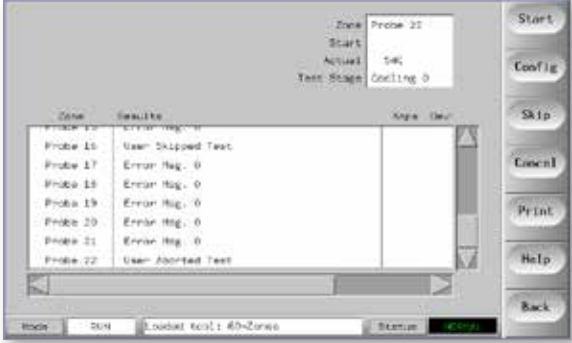

**The Utilities page** gives access to these features:

- an [**Exit**] button to shut down the system
- a [**Config**] button to setup system parameters see ["Configure the](#page-40-1)  [Control Cards" on page 5-4](#page-40-1)
- an [**Export**] function see [page 7-2](#page-94-1) and a [**QuadIO**] button see [page](#page-90-1)  [6-30](#page-90-1)

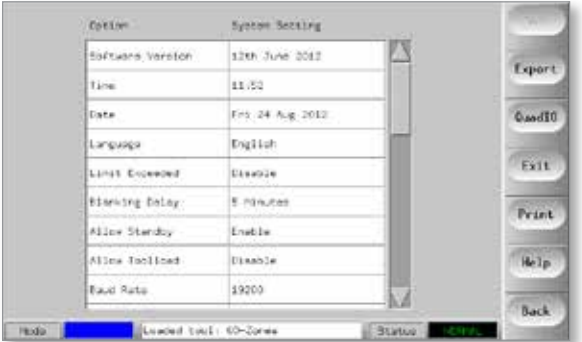

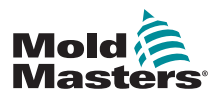

## More Pages - continued

**The SetUp page** is used to setup and configure various global and specific tool parameters.

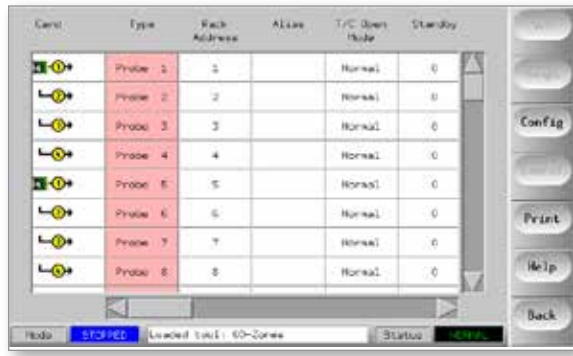

**The Help pages** offer user help.

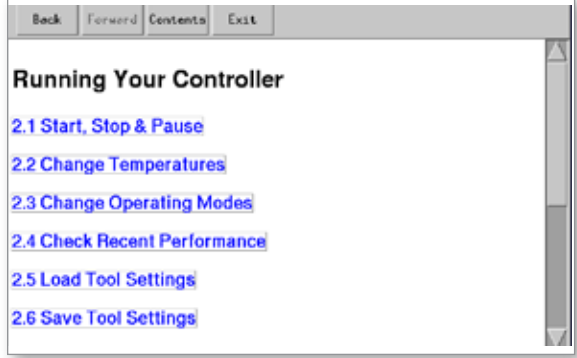
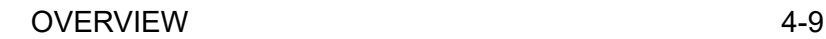

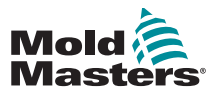

# 4.8 The User Interface

Where the configuration of parameters requires a user interface then either a keyboard or a keypad is displayed.

**Keyboard** - for alphanumeric input

| Name   |                                        |
|--------|----------------------------------------|
|        | Š.<br>5<br>6<br>o                      |
| W<br>ū | $\mathbb{R}$<br>$\mathbf{u}$<br>ö<br>n |
|        | ö<br>G<br>н                            |
| Esc    | w<br>X<br>v<br>ъ                       |
| Shift  | Space                                  |

**Keypad 1** - for basic numeric input

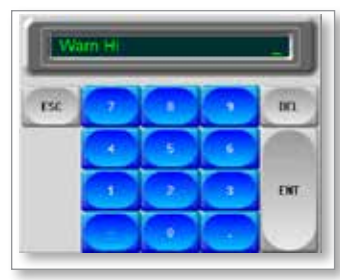

**Keypad 2** - is an extended keypad which adds:

- **• Value Keys** Set, Temp, Add and Subtract, to set temperature
- **• Mode Keys** Auto, Manual and Slave, to set working mode

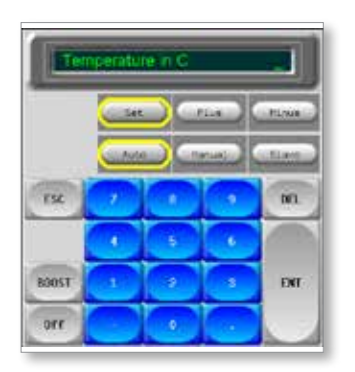

**Keypads 3 and 4** - offer more buttons to choose and configure synchro or spear tips

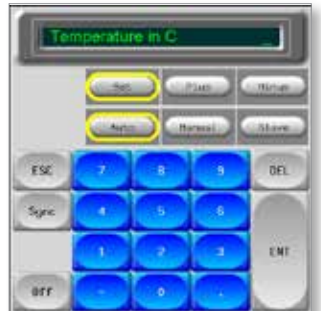

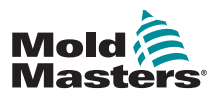

# Section 5 - Setup

# 5.1 Introduction

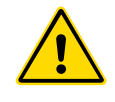

#### WARNING

Ensure that you have fully read ["Section 3 - Safety"](#page-14-0) before connecting or operating the controller.

It is the responsibility of the integrator to understand and follow international and local standards for safety of machinery when integrating the controller with the molding system.

The M1 Plus controller should be located in such a way that the main disconnect is easily accessible in case of emergency.

M1 Plus controllers are shipped with a power cable, which is a correct size to run the system. When you install a connector on the cable, ensure that the connector can safely withstand the full system load.

The M1 Plus controller supply should have a fused disconnect or main circuit breaker according to local safety codes. Refer to the serial plate on the controller cabinet for confirmation of the supply requirements. If the local supply is outside the specified range, please contact *Mold-Masters* for advice.

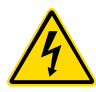

#### WARNING - ELECTRIC SHOCK HAZARD

It is crucial to comply with these warnings to minimize any personal danger.

- Ensure that all energies are properly locked out in the controller and mold machine before installation of the controller into the system.
- DO NOT enter the cabinet without first ISOLATING the supplies. There are unguarded terminals inside the cabinet which may have a dangerous potential across them. Where a three-phase supply is used, this potential may be up to 600VAC.
- Voltage and amperage cables are connected to the controller and the mold. Electric power must be shut off and lockout / tagout procedures followed prior to installing or removing any cables.
- Integration should be done by properly trained personnel based on local codes and regulations. Electrical products may not be grounded when removed from the assembled or normal operating condition.
- Do not mix electrical power cables with thermocouple extension cables. They are not designed to carry the power load or list accurate temperature readings in each other's application.

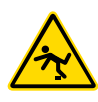

#### WARNING - TRIP HAZARD

The integrator should ensure that the controller cables do not present a trip hazard on the floor between the controller and the mold machine.

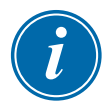

#### IMPORTANT

We recommend that you run a self diagnostic routine (see Section [7.5\)](#page-98-0) to check that all zones are correctly sequenced and that there is no crosswiring between zones or between heater outputs and thermocouple inputs.

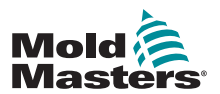

### 5.2 Setup the Console

#### 5.2.1 Create a First Tool

At the Tool page, the [**Detect**] command searches the cabinet to see what cards are available and then puts that information into the SetUp page.

#### 5.2.2 Setup Tool Parameters

Once the card information has been written into the SetUp page, the displayed cards must have zones allocated to them.

Setting the zones to reflect the tool makes it easier to use, as control card characteristics are preprogrammed so they are more likely to match the heat load. Automatic first time start will perform this routine, but it is helpful to have the cards designated before they are first used.

The various tool parameters have default values set which depend on how the card was allocated. These values are for general use but many tool parameters, such as warning and alarm levels, may require fine tuning for a particular tool. All values are configured on a zone-by-zone basis to allow for precise settings.

All the values on the SetUp page are stored with the tool setting that is currently selected on the Tool page. If a new tool is loaded for a different purpose, then this new tool will bring its own settings into the Tool page.

#### 5.2.3 Configure System Settings

The [**Config**] button opens more settings, such as Startup and Boost, and tool parameters, such as Alarms and Limits, which are all configured on the SetUp page.

#### 5.2.4 Setup Operating Parameters

Once all of the above system settings are configured, a user can go back to the Main page and set the main operating temperatures.

Other values for any monitoring zones in the console, such as steel temperature, water flow, coolant temperature or other ancillary facilities, can also be set on the Main page.

# 5.3 Create the First Tool

1. Choose [**Menu**] and open the Tool page.

<span id="page-38-0"></span>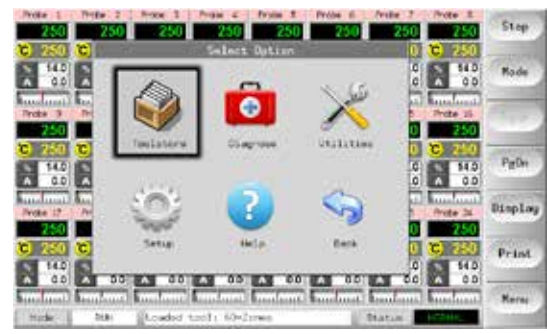

2. Choose a blank tool slot and choose [**Detect**].

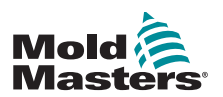

3. Enter the System password.

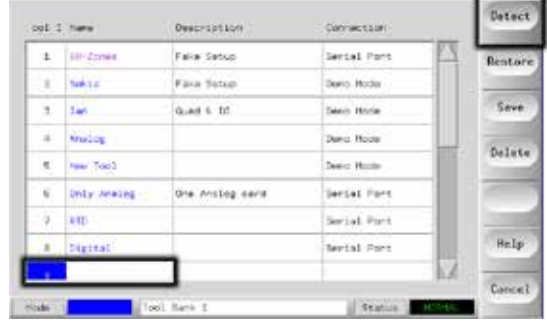

- 4. Type in a new name for the proposed tool and press [**Ent**].
- 5. If the tool is connected via a network to any other cabinet, the next step presents an option to choose the local controller (labelled "Serial Port") or a remote controller (labelled "hrcnetx").
	- If no network connected controllers are detected, then it automatically skips this step and goes straight to step 6.
- 6. The console runs an automatic card detect routine to find out what type and how many cards are fitted in the selected controller.
- 7. Once the routine is complete, the SetUp page opens and the controller parameters can be configured for this tool.

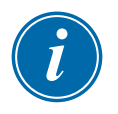

#### **NOTE**

If the system has any problem running the detect sequence, it may report "Auto Detect Failed" and ask if you want to repeat the Detect routine. If the reason for failure is obvious, such as a loose network cable or a mains glitch, then you may choose [**OK**] to retry card detection.

If the detection routine continues to fail, contact your supplier for advice.

# 5.4 Cards That May Be Detected

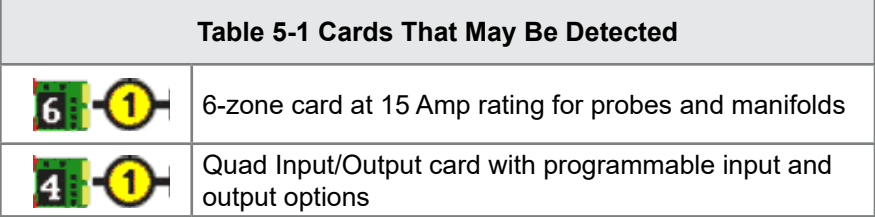

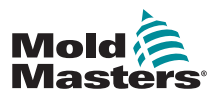

# 5.5 Configure the Control Cards

The SetUp grid displays icons in the first column to show what cards have been detected.

All temperature control cards initially default to "Probe" zone and use probe default values, as seen in the first picture below.

The tool may run on this basic setting, but it is better to configure larger, slower zones, such as manifolds.

Surplus zones should be set to "Not Used" to prevent false alarms.

**Example:** if you have six cards offering 36 control zones, but are only using 32 actual zones, it is best to set the last four zones to [**Not Used**] so they do not display false alarms such as T/C Fail.

#### 5.5.1 Set Zone Types

Choose one or more zones, using one of the following methods:

1. Choose one zone at a time until you have selected all the required zones.  $-$  Or  $-$ 

Choose the first zone, then the last zone, then choose [**Range**] to include all the zones in between, as shown below:

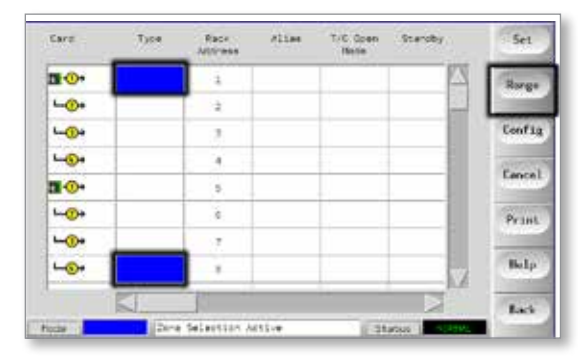

2. Choose [**Set**] to see the Configure Card Slot menu.

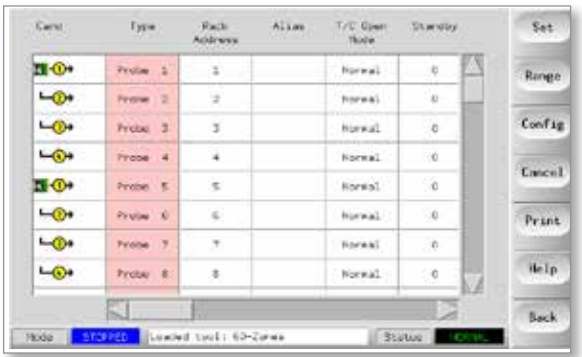

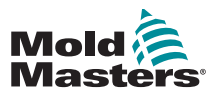

- 3. Choose Zone Type which could be:
	- a) [**Not Used**] switches off unwanted card zones
	- b) [**Manifold**] sets the zone to a slower response curve
	- c) [**Probe**] sets the zone to a faster response curve
	- d) [**Monitor**] allows you to set any control zone from any card, as a monitor zone only with no control function
	- e) [**Special**] available if Auto-Detect sees that a Quad IO card is fitted
- 4. Choose any header color if the default selection is not required.

# 5.6 Preconfigured Setup Values

[Table 5-2](#page-41-0) shows the whole setup chart and the pre-configured values that are given to probe and manifold zones. These values may be changed to suit each tool.

<span id="page-41-0"></span>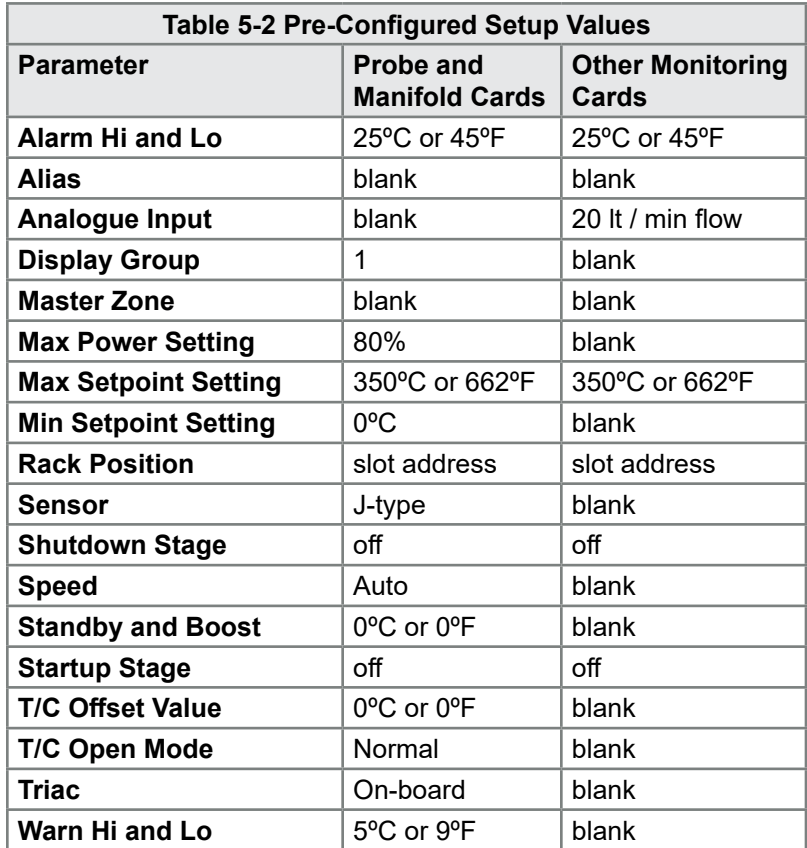

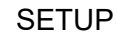

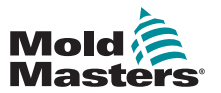

# 5.7 Configure the Controller

The Configure Tool panel lists the various Global parameters and a short description of each parameter.

1. Choose [**Config**] to view the controller parameters.

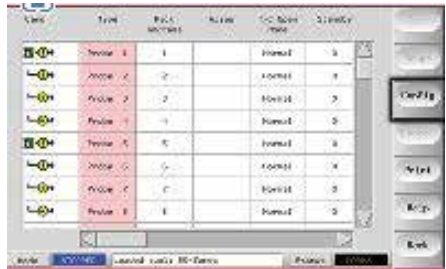

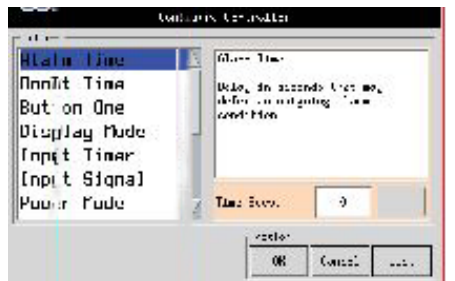

2. Choose [**List**] for an overview of controller parameters and how they are currently set.

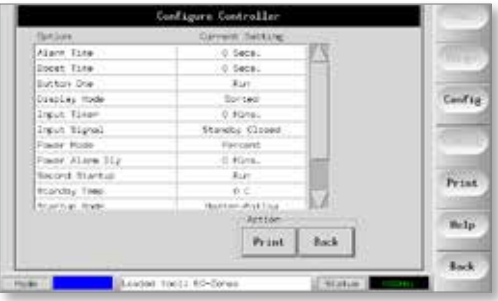

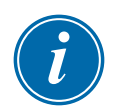

#### **NOTE**

Parameters can have either:

**Value settings** - use the [**Edit**] button to bring up a keypad to enter values or

**Tick boxes** - select or deselect the parameter

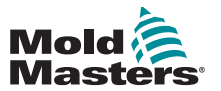

# 5.8 Global Parameters

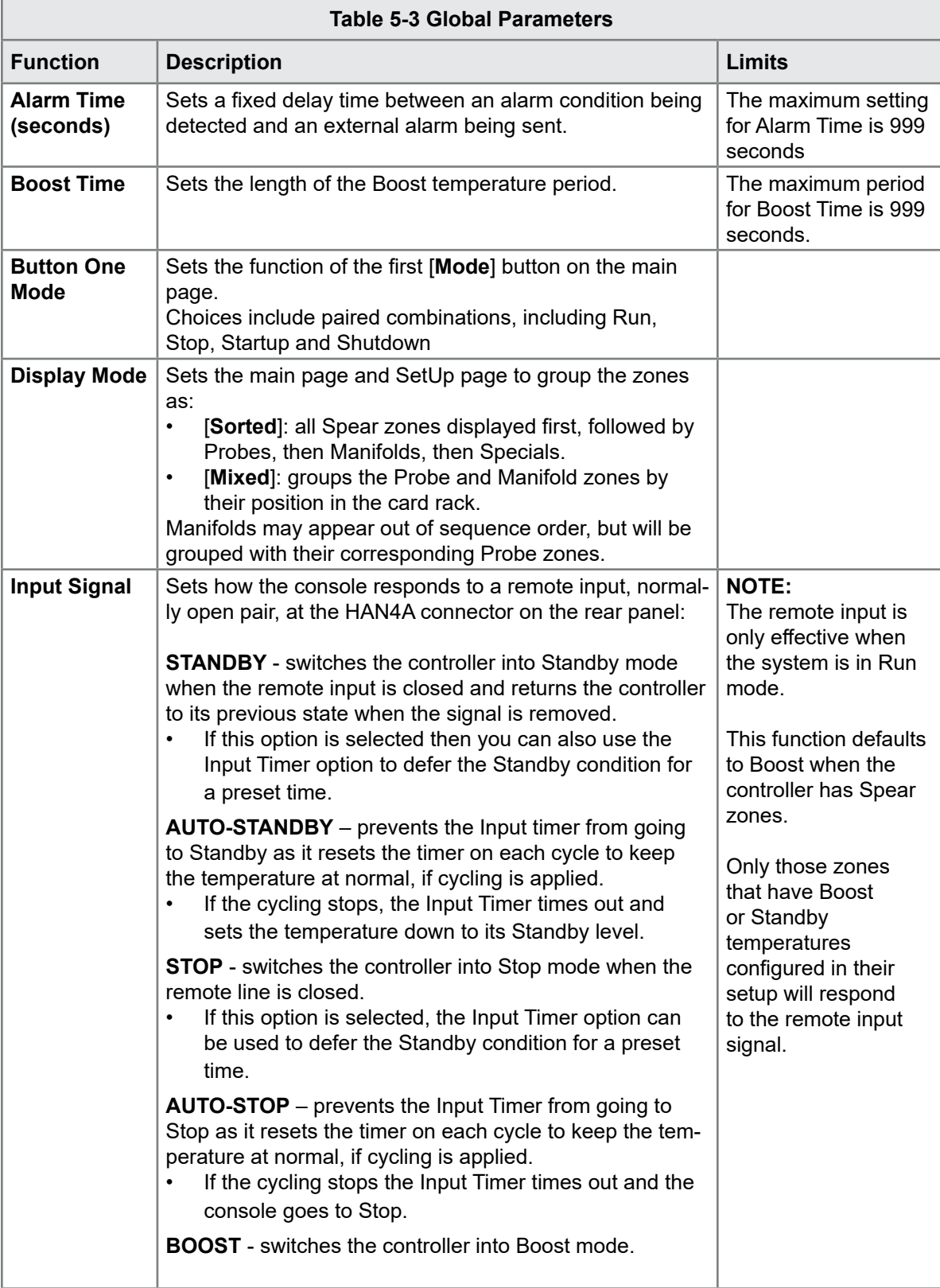

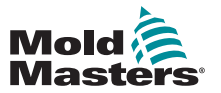

п

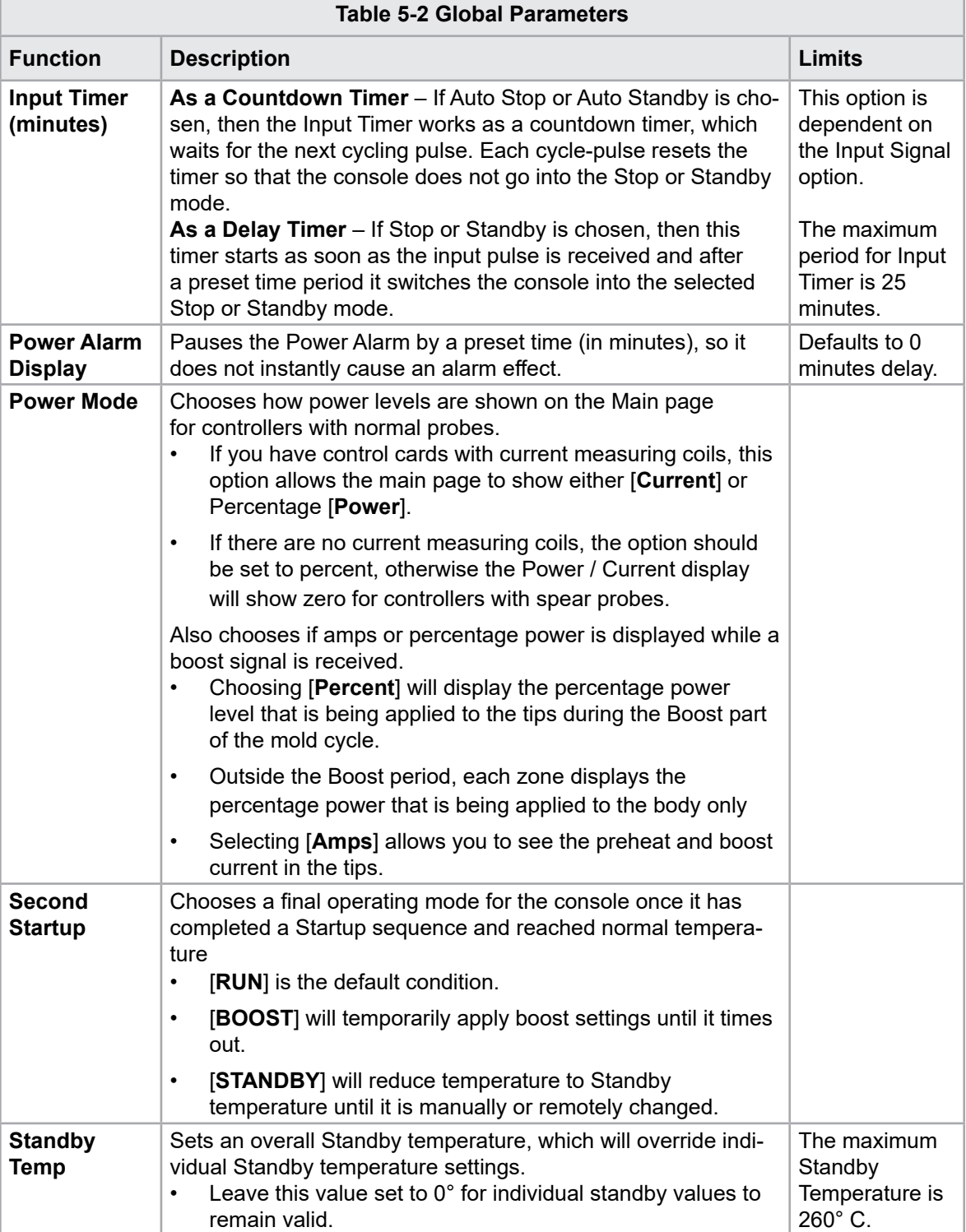

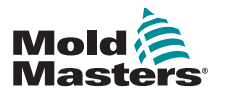

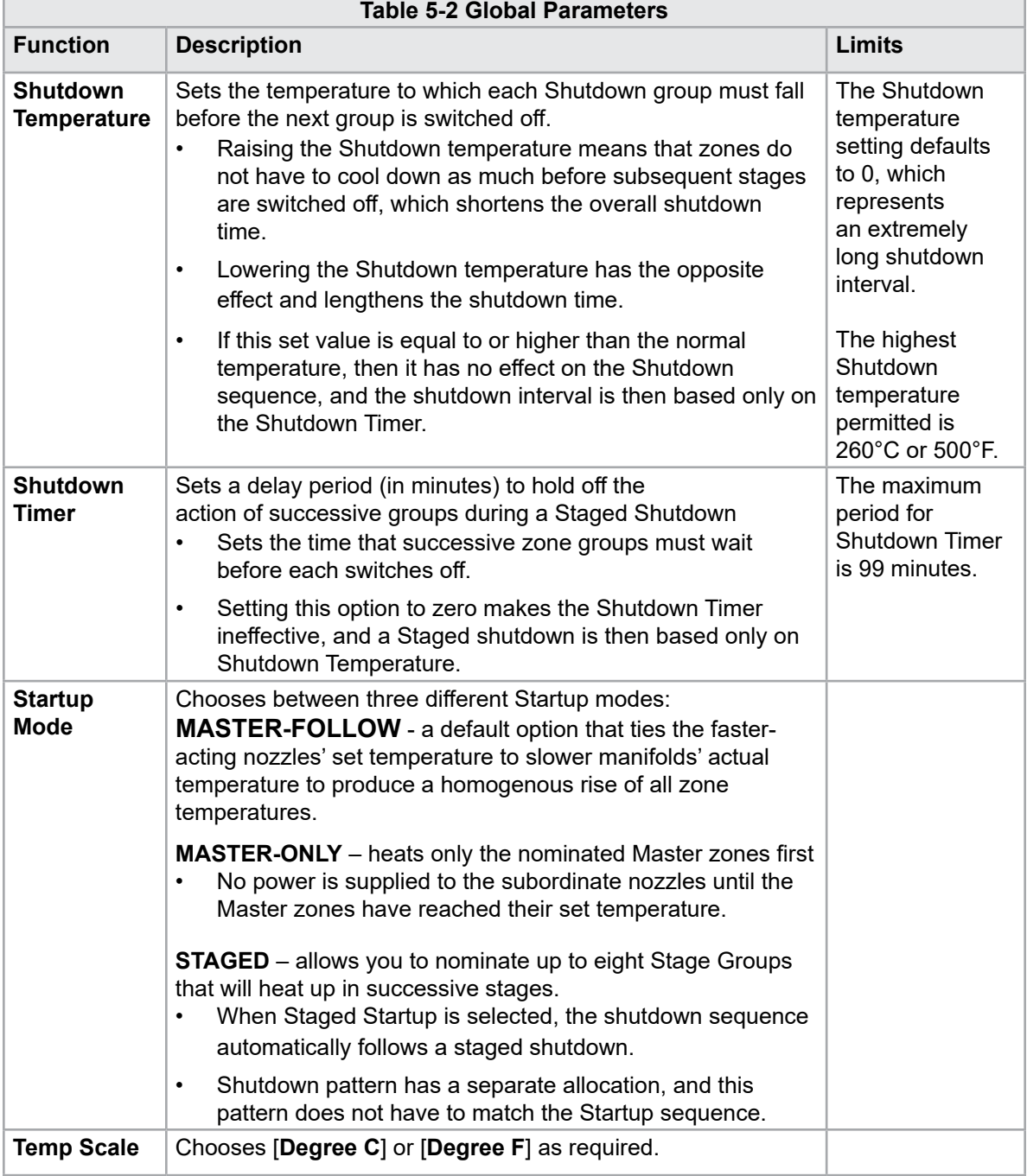

# 5.9 Save the Configured Settings

- 1. Choose [**OK**] to save all the configuration settings.
- 2. Choose [**Cancel**] to leave the page without making any changes.

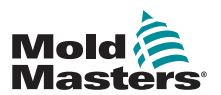

1. Choose the zones.

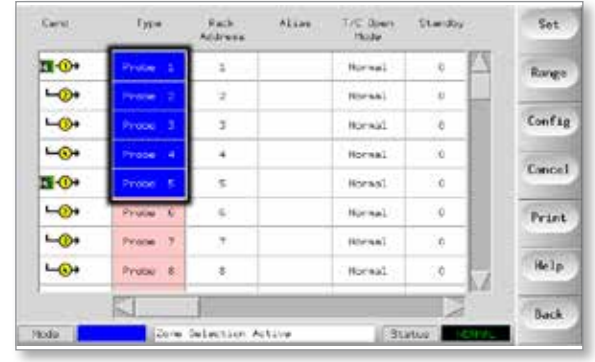

2. Choose the parameter.

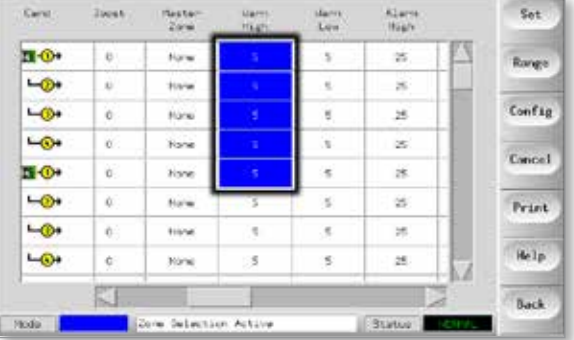

# 3. Choose [**Set**].

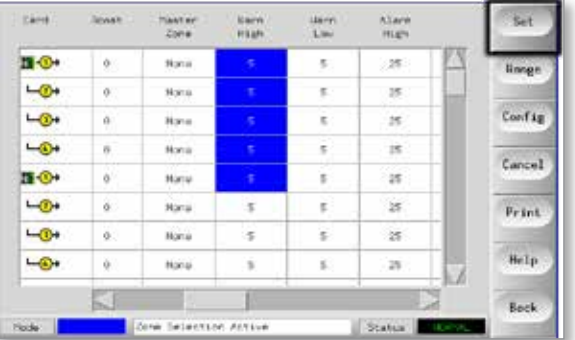

4. Set the value.

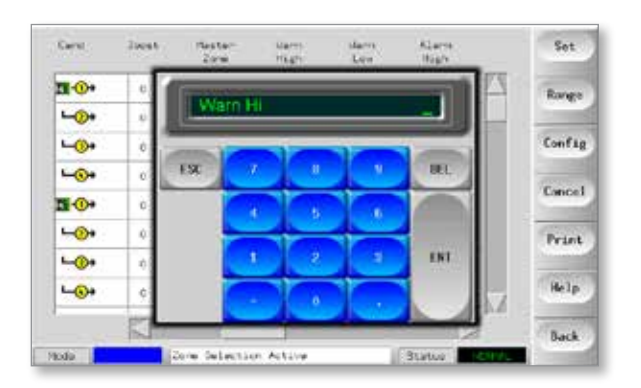

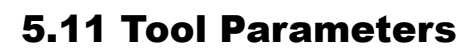

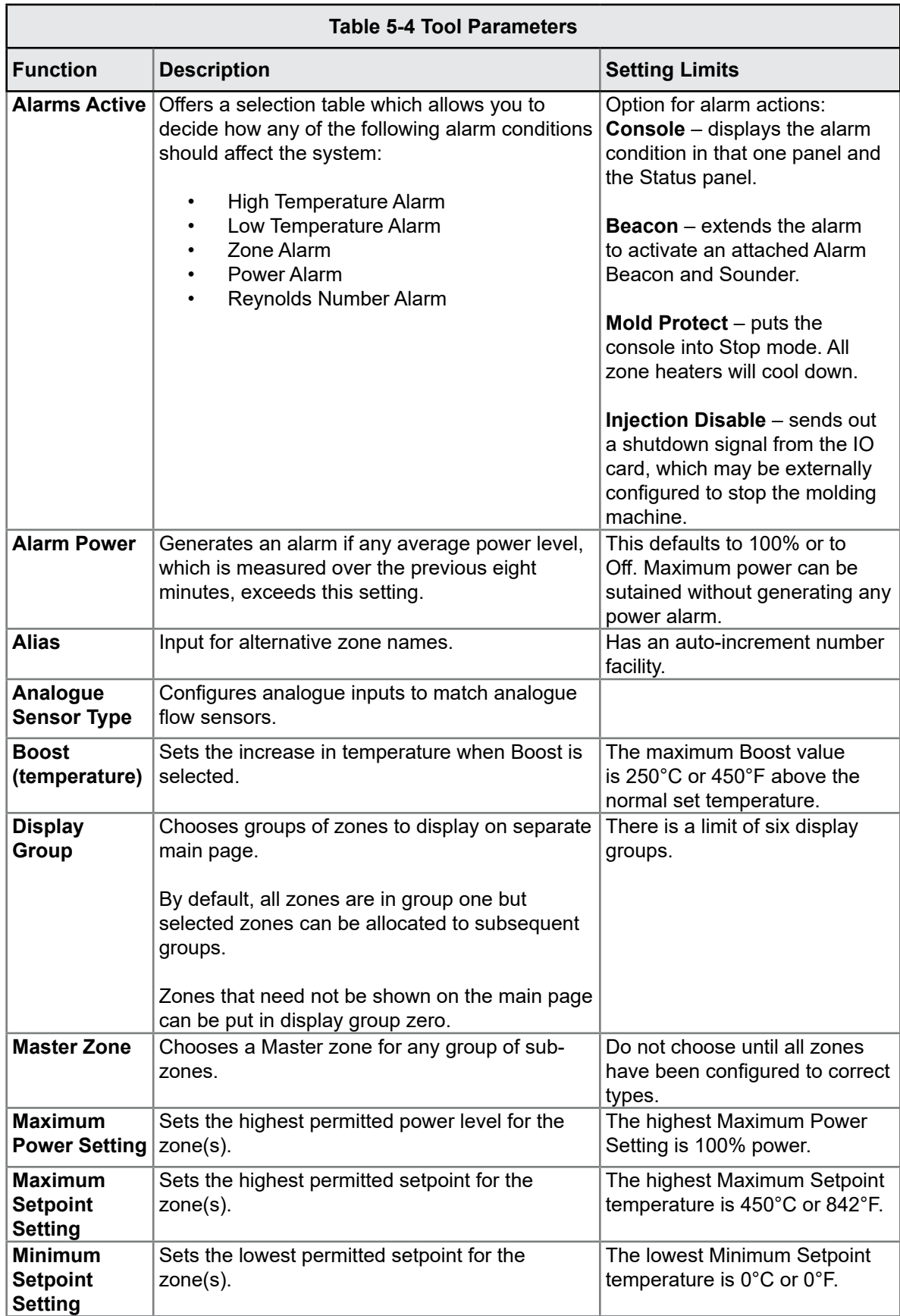

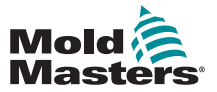

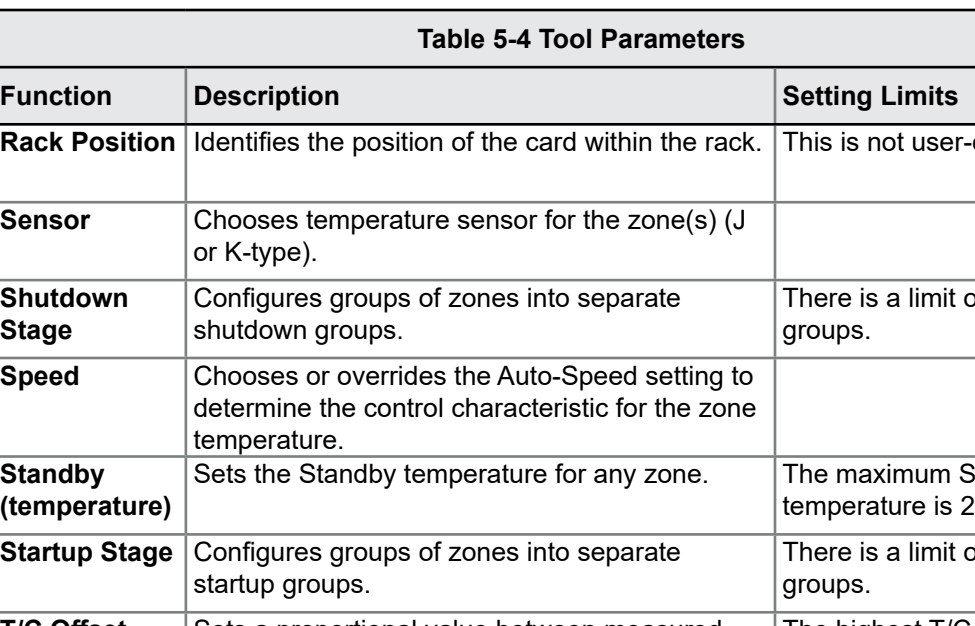

#### Tool Parameters - continued

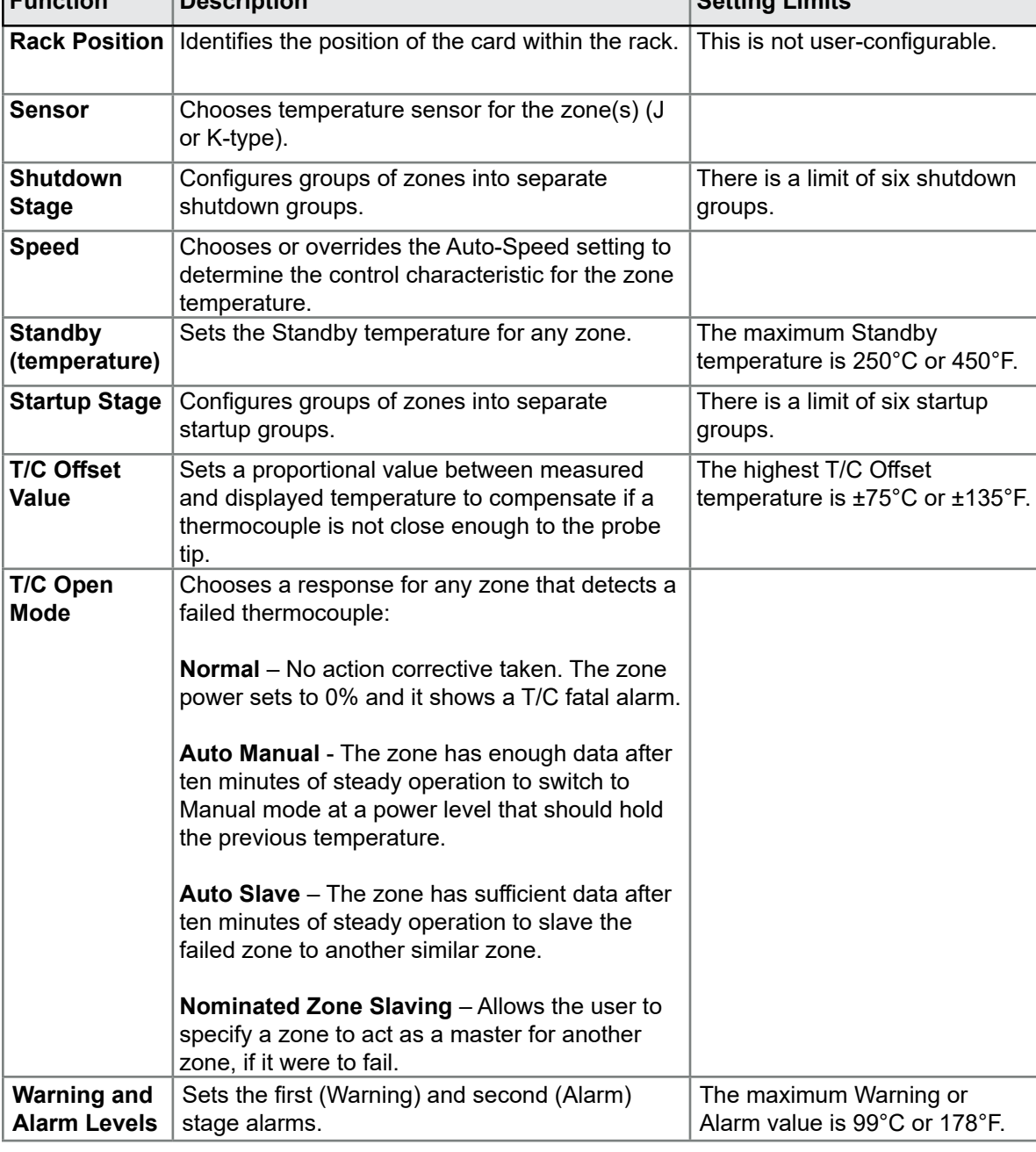

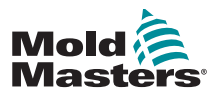

#### 5.12.1 Choose Zones

1. Choose the first zone.

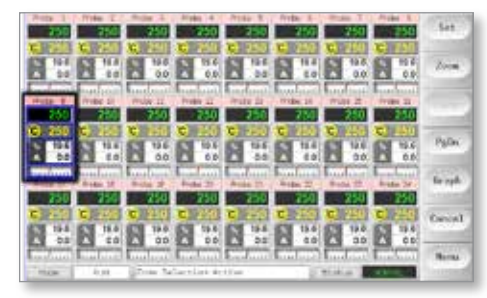

2. Choose the last zone.

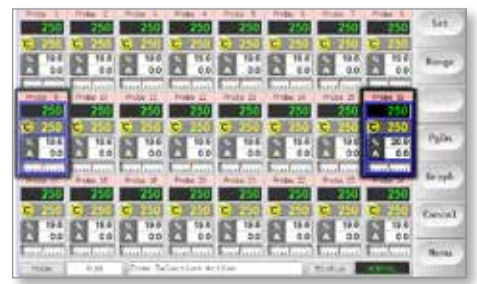

3. Choose [**Range**].

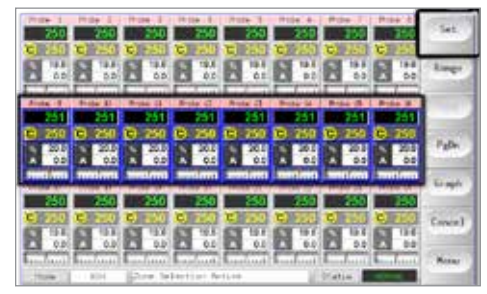

4. Choose [**Set**].

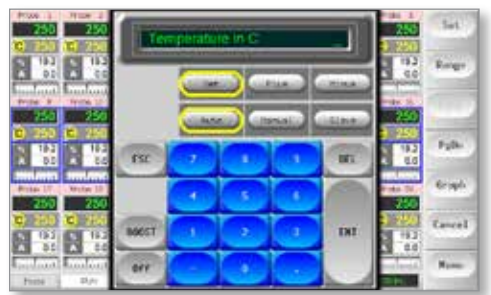

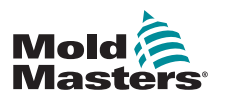

#### Set the Operating Parameters - continued

5. Set the value.

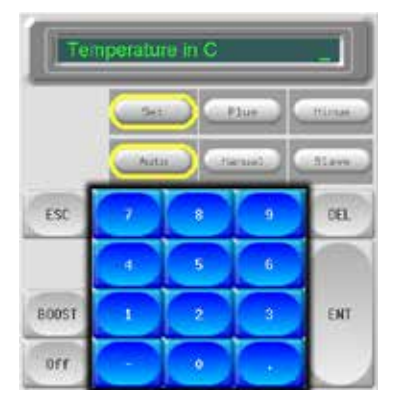

6. Choose [**Ent**] to confirm the settings or [**Esc**] to leave the page without making any changes.

#### 5.12.2 Set Probe and Manifold Temperatures

1. Choose [**Set**].

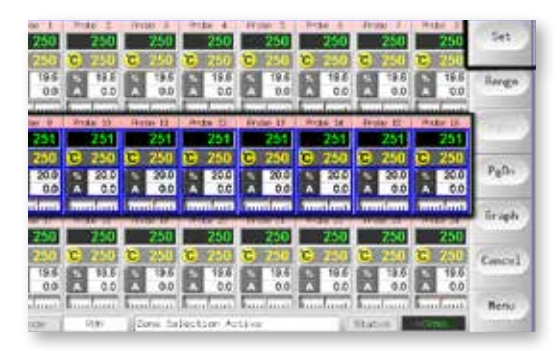

2. Choose [**Auto**].

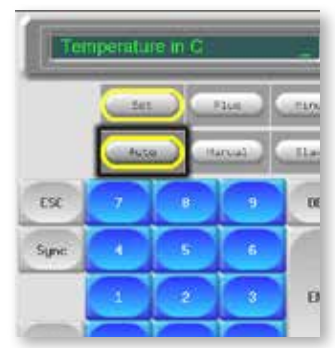

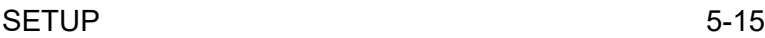

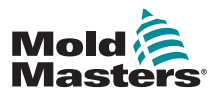

#### Set the Probe and Manifold Temperatures continued

3. Set the temperature value or choose [**Delete**] to clear the last input..

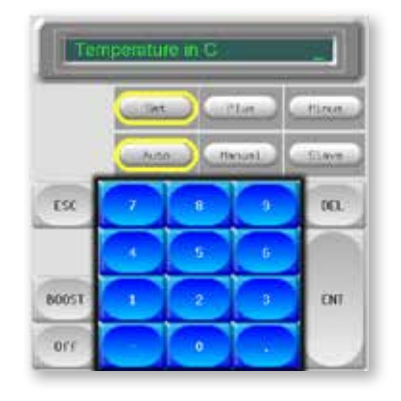

4. Choose [**Ent**] to confirm the settings or [**Esc**] to leave the page without making any changes.

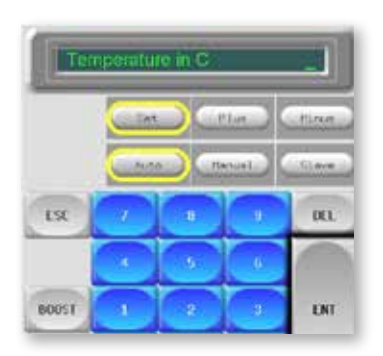

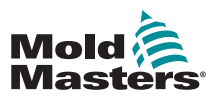

1. Choose the ToolStore page.

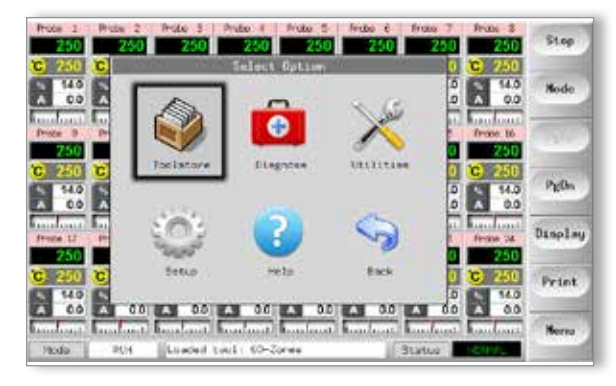

2. Choose the new tool named earlier. See ["5.3 Create the First Tool" on page 5-2](#page-38-0) 

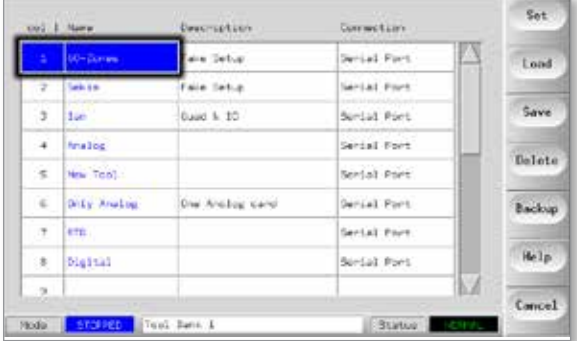

3. Choose [**Save**].

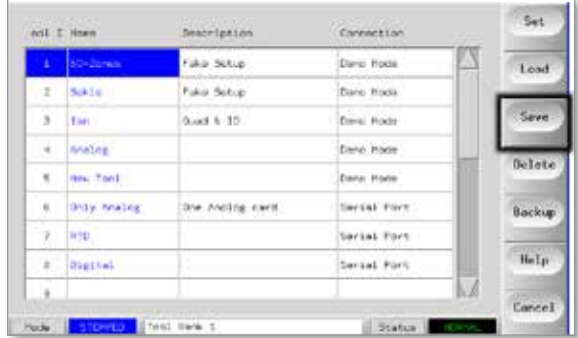

#### 5.12.4 Setup Other Utilities

The Utilities screen gives access to parameters and also lists the current software version. The Software Version parameter always shows the version date, and it is not configurable. It will update automatically if the software is upgraded.

Please make a note of the software version date before you contact your supplier with any technical questions.

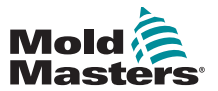

п

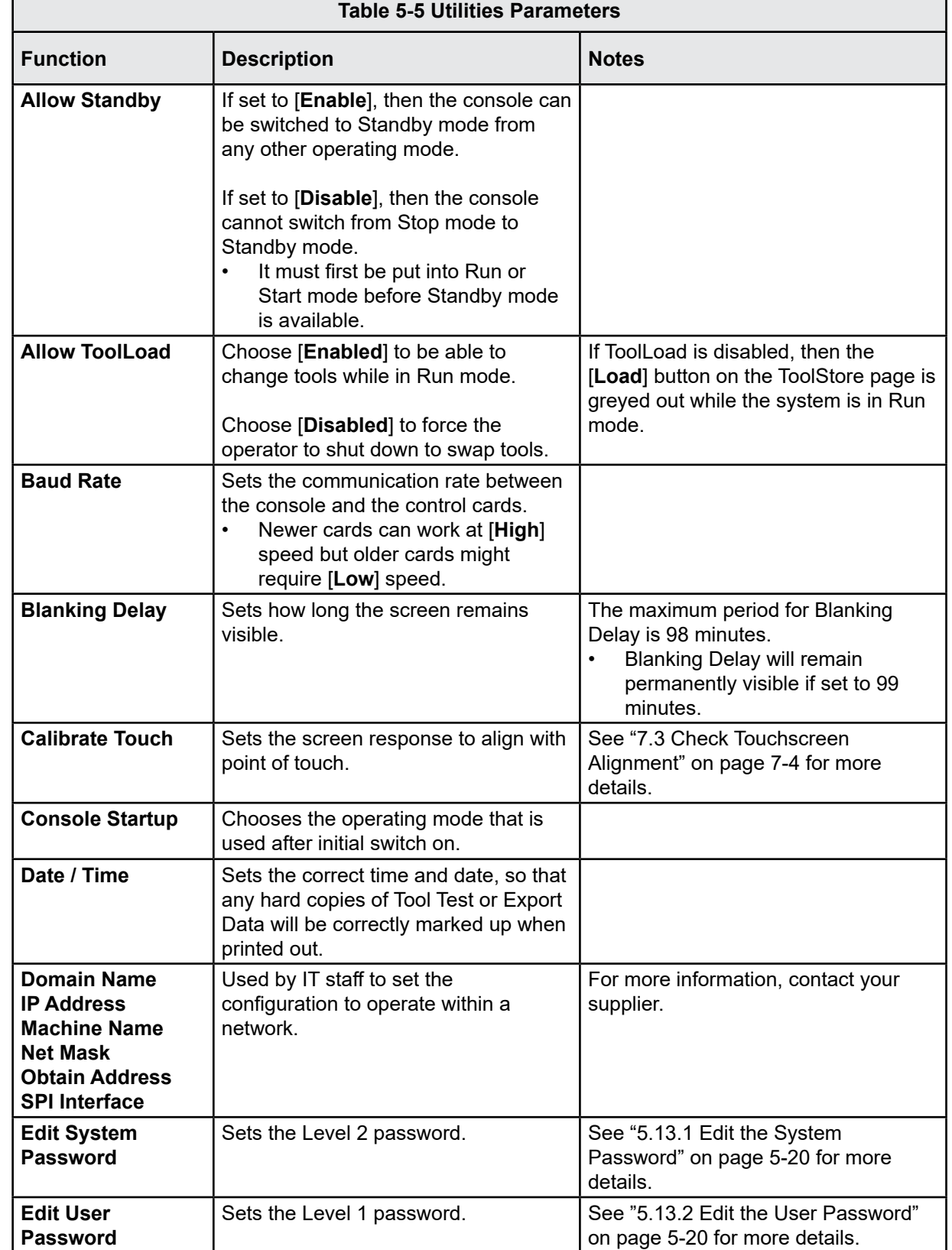

#### 5.12.5 Utilities Parameters

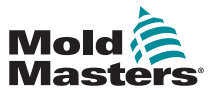

Г

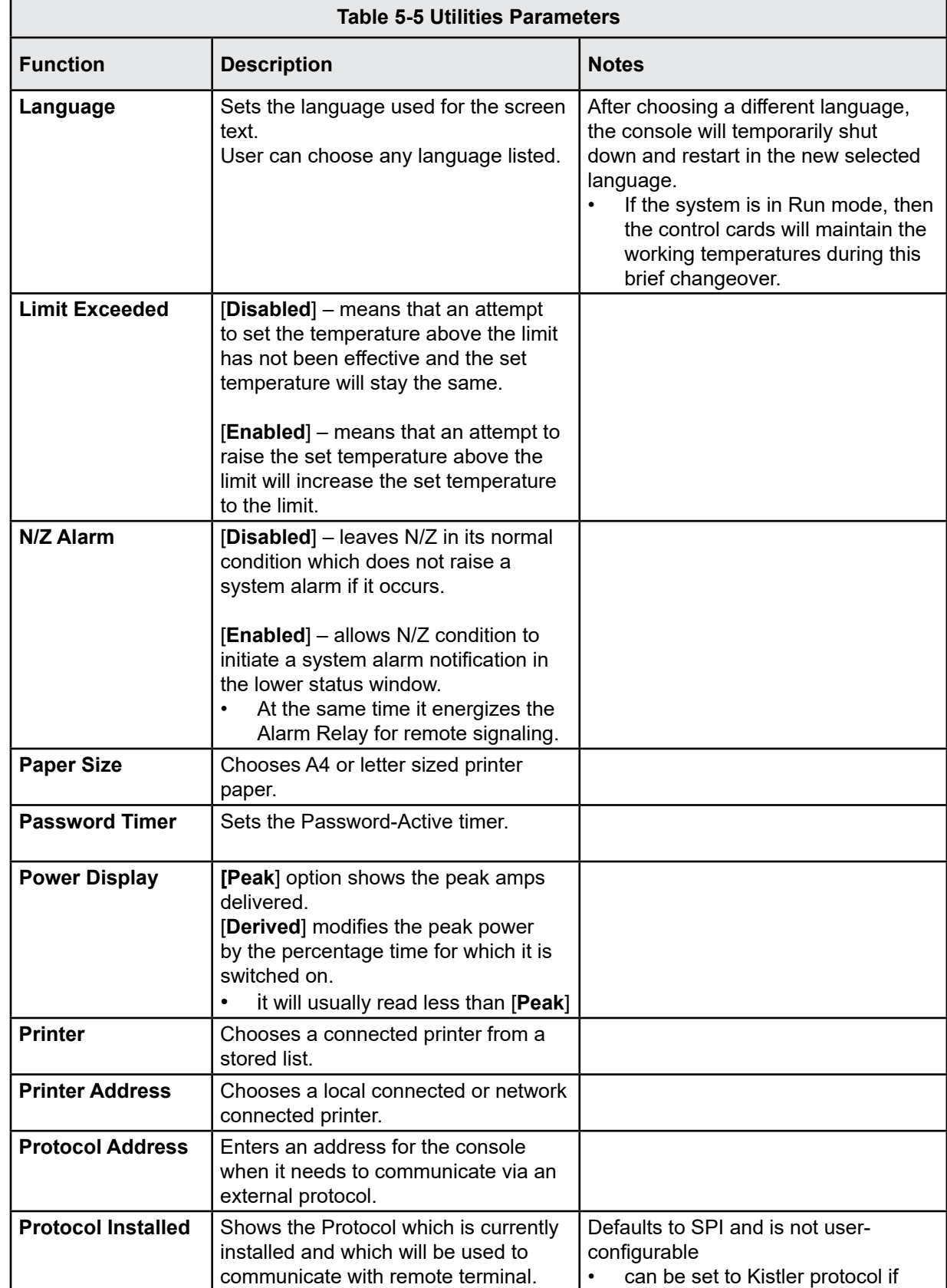

### Utilities Parameters - continued

requested when ordered.

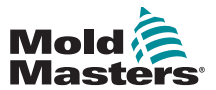

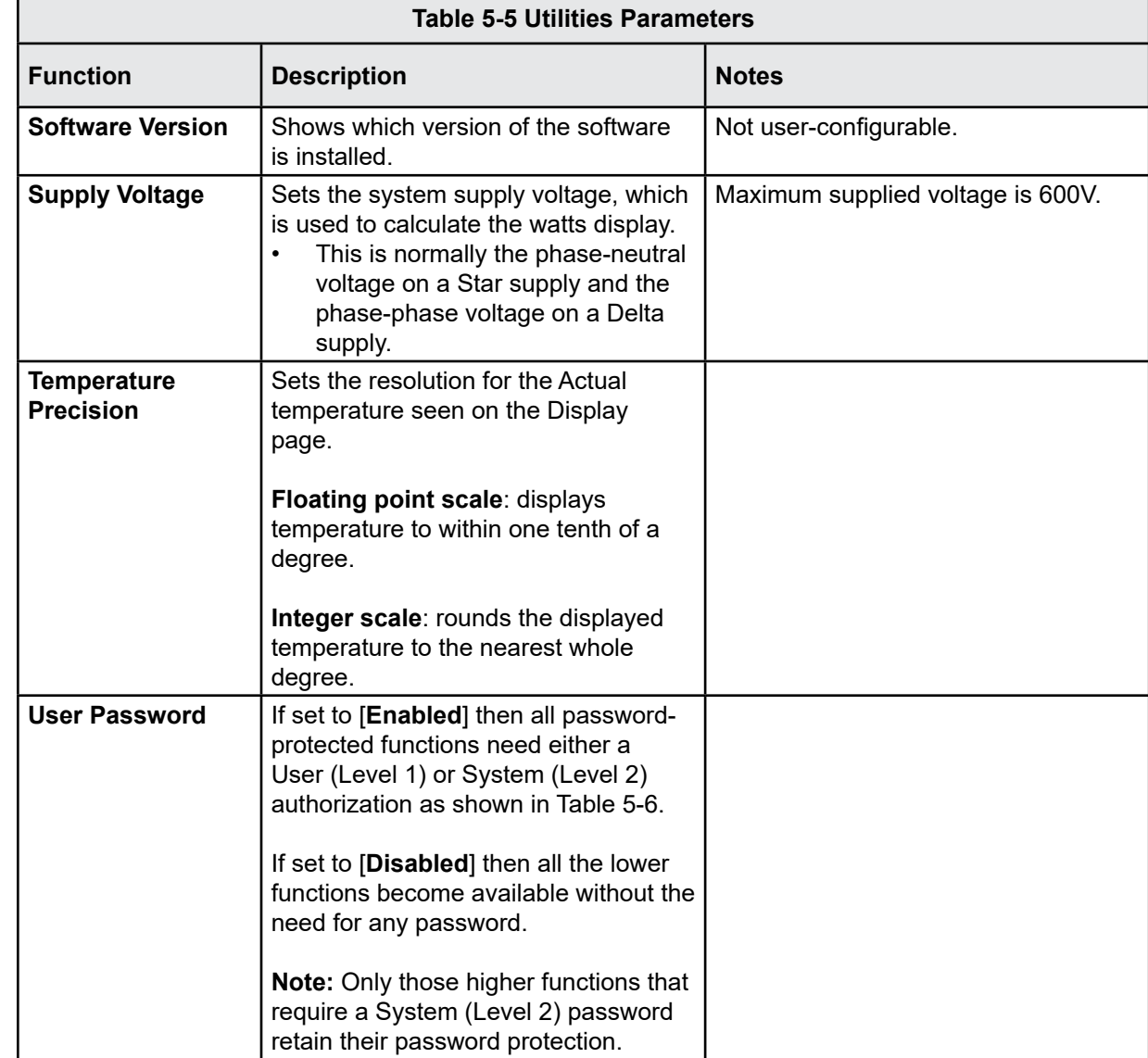

#### Utilities Parameters - continued

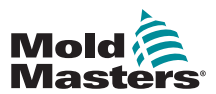

#### 5.13 Password Security

Every machine leaves our factory with two levels of password protection, and these passwords are provided on a detachable page at the front of the manual. We recommend that you change these passwords as soon as possible to establish your own security.

Some functions of the touchscreen controller are protected by password access. A prompt in the message window at the bottom of the screen indicates whether the particular function requires a User or a System password.

#### <span id="page-56-0"></span>5.13.1 Edit the System Password

- 1. Choose [**Menu**] and open the Utils page.
- 2. Choose [**Edit System Password**].
- 3. Choose [**Set**].
- 4. Enter the existing System password.
- 5. Enter the new System password.
- 6. Re-enter the new System password to confirm it.
- 7. Choose [**Back**] to return to the Main page.

#### <span id="page-56-1"></span>5.13.2 Edit the User Password

- 1. Choose [**Menu**] and open the Utilities screen.
- 2. Choose [**Edit User Password**].
- 3. Choose [**Set**].
- 4. Enter the existing System password.
- 5. Enter the new User password.
- 6. Re-enter the new User password to confirm it.
- 7. Choose [**Back**] to return to the Main page.

#### 5.13.3 Set the Password Timer

- 1. Choose [**Menu**] and open the Utils page.
- 2. Choose [**Password Timer**].
- 3. Choose [**Set**]. If required, type in the System password at the next prompt.
- 4. Type in the required password active time, in minutes, and then press [**Ent**].
- 5. Choose [**Back**] to return to the Main page.

#### 5.13.4 Password Override

To override the user and System password control, set the password timer to 99. This setting eliminates the need to enter a password at any of the usual checkpoints such as Load Tool or Temperature Change.

The only function that will still require a password input is the Change Password action.

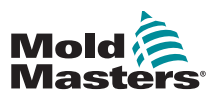

# 5.14 Password Options

#### 5.14.1 Password Enabled

If the user password option is set to [**Enabled**] then there are three levels of control:

- 1. Open Level includes various functions that need no password, such as Start and Stop
- 2. User is a Level 1 password which gives low level access to:
	- a) switch the tool on and off
	- b) change temperatures
	- c) choose different tools
- 3. System is a Level 2 password which gives high level access to:
	- a) all user level functions
	- b) set the user password
	- c) reconfigure the settings for a new tool
	- d) store and load new tool settings to or from the disk

#### 5.14.2 Password Disabled

If the password option is set to [**Disabled**], then all those functions that would normally need a User / Level 1 password become Open level and no longer require any password to access.

Only those higher functions that require a System / Level 2 password retain their password protection.

#### 5.14.3 Password Active Times

After you key in a password, access is possible while you continue to input data. Each keytouch resets the timer. After 20 seconds of inactivity, the screen will time out.

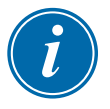

#### **NOTE**

This is the same for both User / Level 1 and System / Level 2 passwords.

If the System password is active but the user visits a page requiring a Level 1 password or no password, then the System password will expire after 20 seconds. The user will still be able to access any page that requires a Level 1 password or no password.

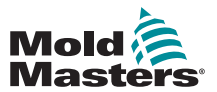

# 5.15 Password Application Table

Use [Table 5-6](#page-58-0) below as a quick reference tool for password level requirements:

<span id="page-58-0"></span>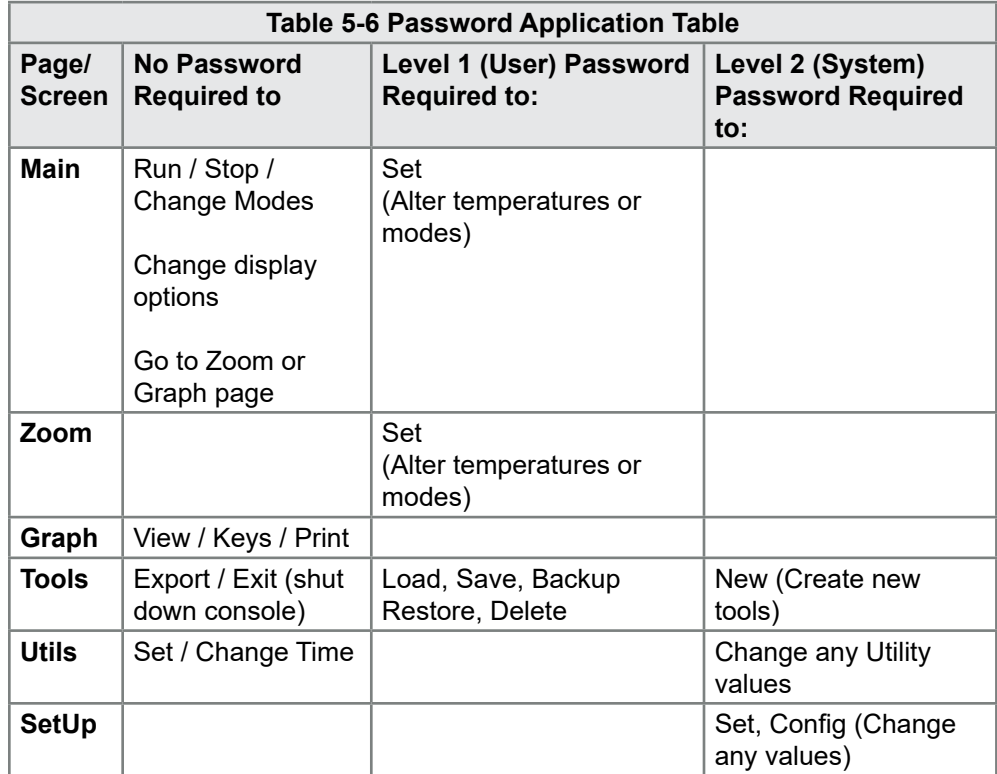

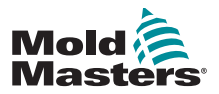

- 1. Choose [**Menu**] and open the Utils page.
- 2. Choose [**Printer**].
- 3. Choose [**Set**].

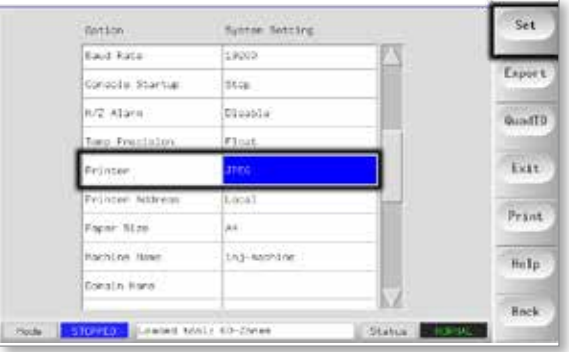

- 4. Scroll down to find a suitable printer driver.
- 5. Choose [**Local**] for the printer connection then [**OK**].
- 6. Choose [**Paper Size**].
- 7. Choose [**Set**] to see the Paper-size selection panel.
- 8. Choose [**A4**] or [**Letter**] and choose [**OK**].
- 9. Choose [**Back**] to return to the Main page.

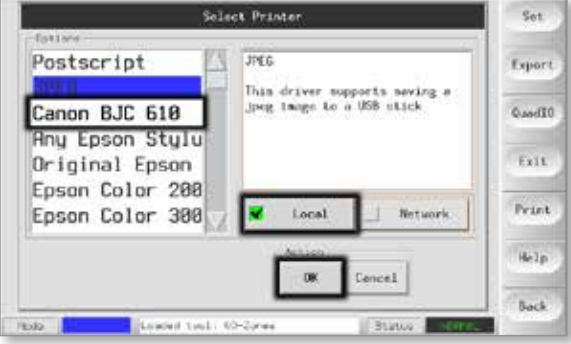

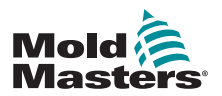

# 5.17 More Utilities Function Buttons

#### 5.17.1 Export

Exports historical performance data.

See ["7.2 Export Facility" on page 7-2](#page-94-0).

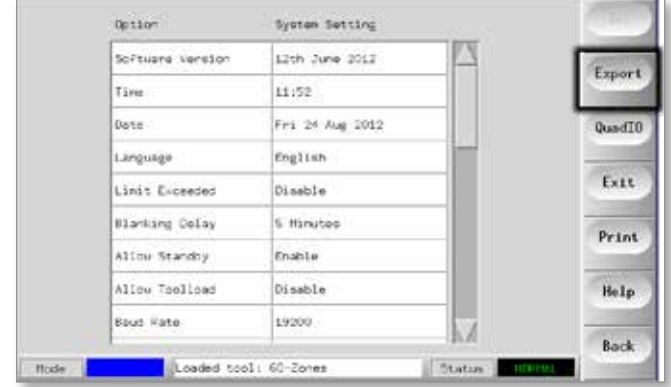

#### 5.17.2 Exit

The correct method to shut down the console computer is to choose [**Exit**] and let it power down the console before you turn the main isolator to off.

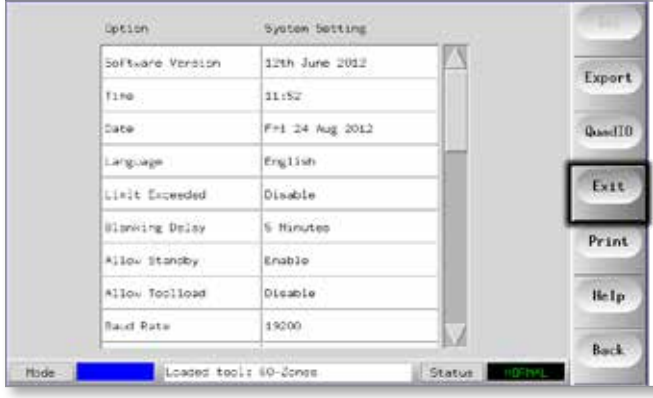

#### 5.17.3 Quad IO

This is a digital Input / Output card that offers up to four separate inputs and outputs to facilitate remote interaction with the controller.

Refer to "["QCIO - 4-Channel Input / Output Card" on page 6-30](#page-90-0) for setup instructions.

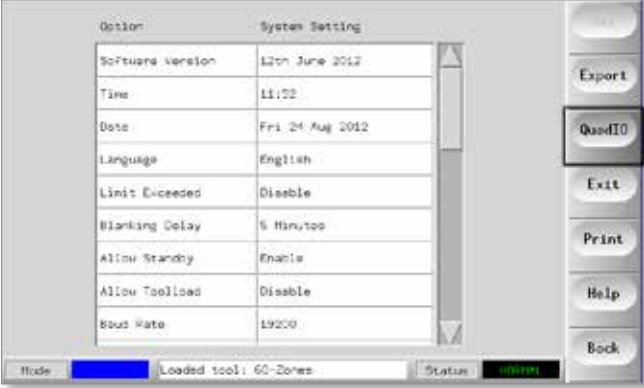

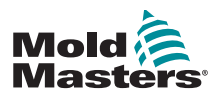

# Section 6 - Operation

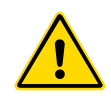

#### WARNING

Ensure that you have fully read ["Section 3 - Safety"](#page-14-0) before operating the controller.

The Operation section of the manual describes how use the controller. This includes stopping and starting the controller, how to adjust temperatures and settings and how to recognize alarms.

It also introduces the extra features which are there to help the user, such as historic logs, and the flexibility offered by using the ToolStore page and the IO card.

# 6.1 Isolate the Controller

The main power switch is sufficiently rated to disconnect the total load current during switch on and switch off. To prevent its operation during maintenance, you can use a suitably-sized padlock or similar device to lock the switch in the off position.

The main isolator is a rotary switch on the M1-48 and a switched breaker on the smaller M1-12 and M1-24 controllers.

#### 6.1.1 Switch On

Switching on the main isolator for the controller energizes the cabinet and the console, which automatically starts its bootup sequence.

Once the display screen is on, the console has two options:

- If console startup is set to **Stop**, then the tool remains at zero power, and it does not heat up.
- If console startup is set to **Startup, Standby or Run**, the controller applies power to the zones so that they heat up.

#### 6.1.2 Switch Off (Shutdown)

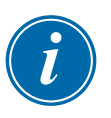

#### **NOTE**

We recommend that the console is used to shut down the heating load and the main rotary isolator (M1-48) or the breaker switch (M1-12 and 24) are only used to switch off a dormant controller.

1. Shut down the heating.

On the Main page, choose [**Stop**] mode to reduce the heating to zero.

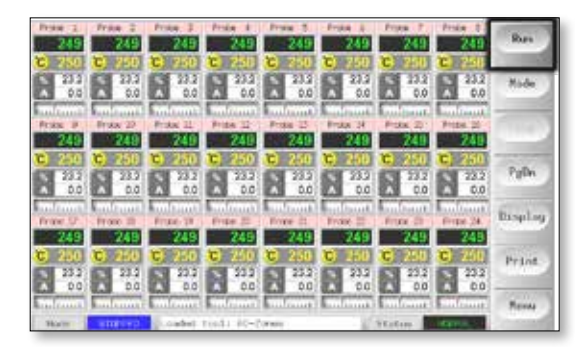

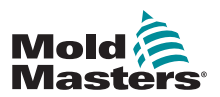

#### Switch Off (Shutdown) - continued

2. Shut down the console.

On the Utils page, choose [**Exit**] to shut down the console computer.

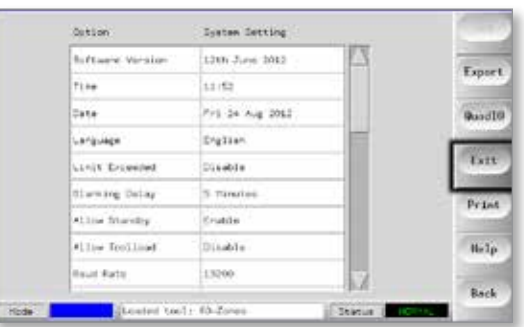

3. Shut down the controller.

Use the main power switch to isolate all the power to the whole system.

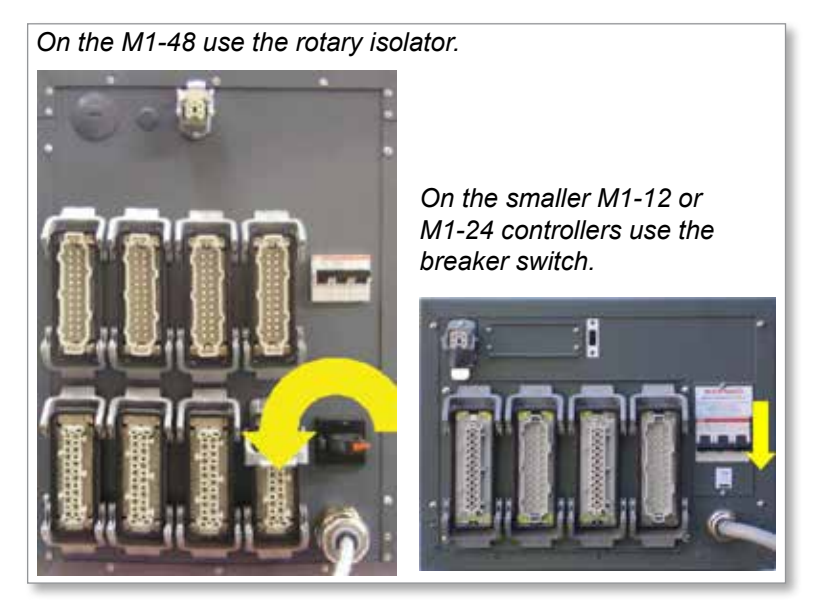

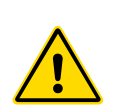

# 6.2 Control Modes for All Zones WARNING

Choosing Stop mode does not remove voltage from the heaters. **Do not try to change fuses or disconnect units while in this mod***e.*

These modes can be accessed from the Main page.

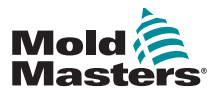

### Control Modes for All Zones - continued

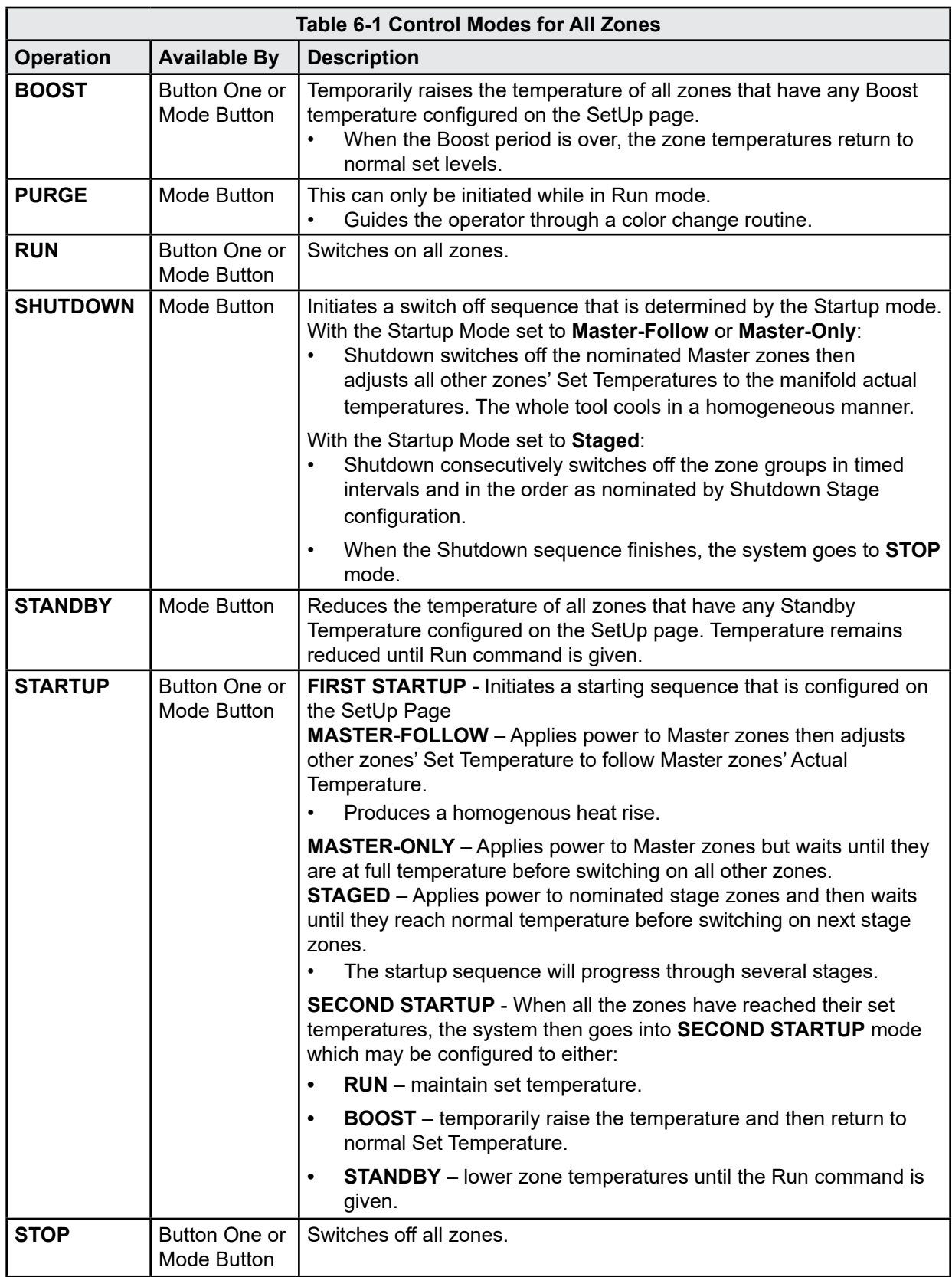

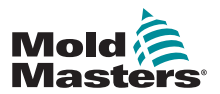

# 6.3 Change or Set Zone Temperatures

- 1. Choose the required zones.
- 2. Choose [**Set**].

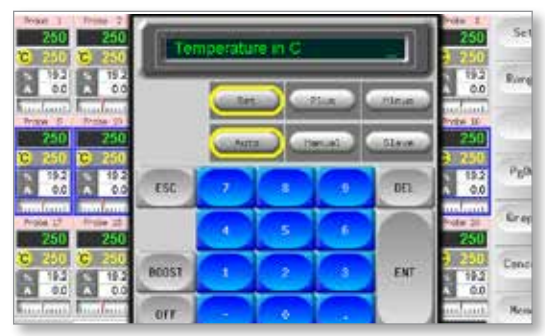

- 3. And then:
	- To set a new temperature Choose [**Set**]
	- To raise the overall temperature Choose [**Plus**]
	- To lower the overall temperature Choose [**Minus**]

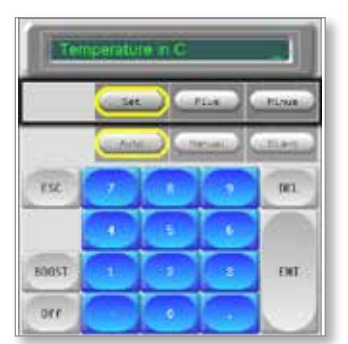

4. Enter the temperature setting or change.

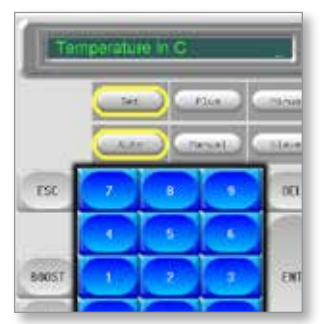

5. Choose [**Ent**] to set the required temperature or [**Esc**] to leave the page without making any changes.

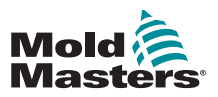

- 1. Choose the required zones.
	- The function keys will automatically change from Global to Zone.

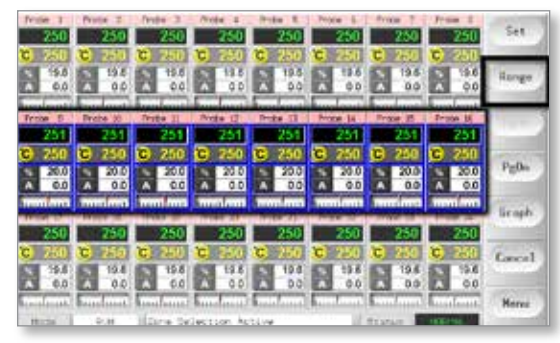

2. Choose [**Set**] to display the keyboard.

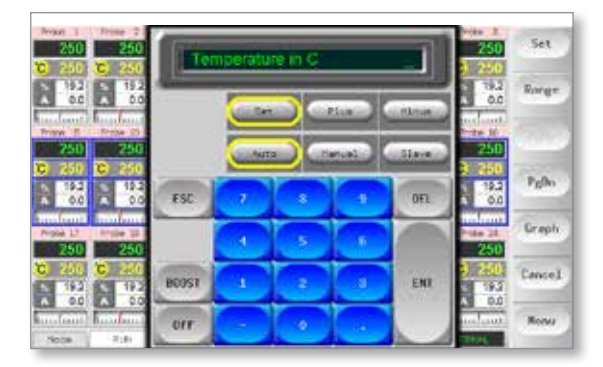

- 3. And then:
	- To change to Manual mode Choose [**Manual**] and set percentage power.
	- To Slave a zone Choose [**Slave**] and choose a similar master zone from the Zone list.
	- To return to Auto mode Choose [**Auto**] and enter the required zone temperature.

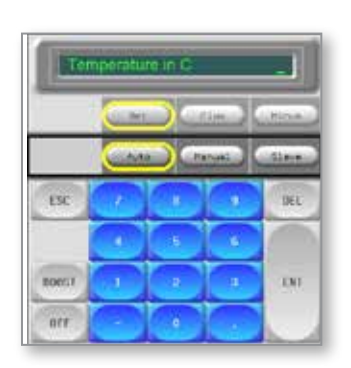

4. Choose [**Ent**] to set the required temperature or [**Esc**] to leave the page without making any changes.

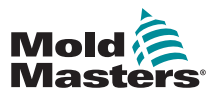

# 6.5 Control for Individually Selected Zones

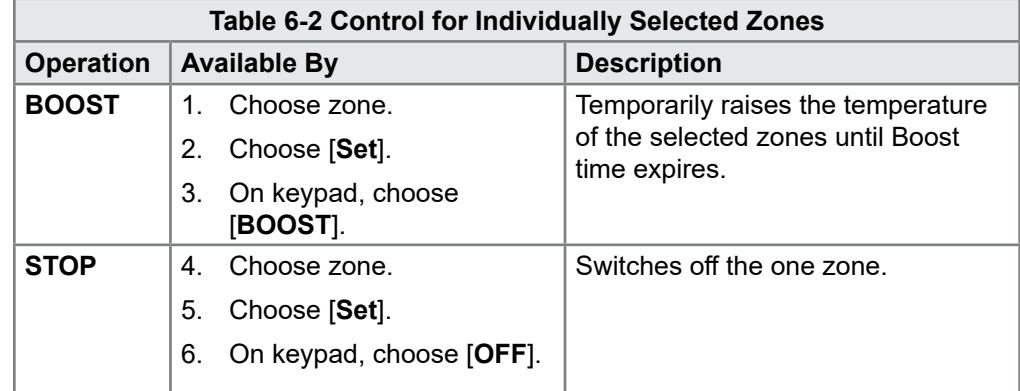

# 6.6 More About Boost Mode

Boost mode is determined by two quantities that determine Boost

- Boost temperature
- Boost time

Boost time takes precedence over Boost temperature. Once the Boost period expires, then the extra heating power is removed regardless of whether the zones actually reach the configured Boost temperature.

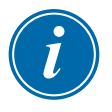

#### **NOTE**

Boost only raises the temperatures of those zones that have a Boost temperature configured.

Boost mode is only available while the system is in RUN mode.

The Boost command may be received locally through the console interface or remotely via the remote console interface or the Quad IO card.

#### 6.6.1 Manual Boost Display

When the manual Boost command is given, the Mode window shows BOOST in black letters on a yellow background. The BOOST message displays until Boost time period expires, after which the zones returns to normal set temperature and the Mode window shows RUN.

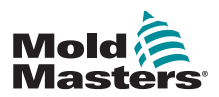

#### 6.6.2 Remote Boost Display

When a Boost command is received from an external source, the Mode window shows **M/C BOOST** as black letters on a white background.

The length of time that the message displays for is dependent on the external signal.

If **set Boost time > signal length**, then the message [**M/C BOOST]** will display for the entire Boost period.

If **set Boost time < signal length,** then the message [**M/C BOOST]** will display for the entire time that the signal is present, although the Boost current will only be applied for the set Boost time.

# 6.7 More About Zone Slaving

There are several points to remember when using zone slaving:

- 1. You can only slave like zones for like zones.
	- You cannot slave a probe zone to a manifold zone.
- 2. You cannot choose a zone that is already slaved to another zone.
	- For example: if zone 2 is currently slaved to zone 3, you cannot slave zone 1 to zone 2. The leading zone must already be a healthy zone.
- 3. You cannot choose a zone that creates a loop.
	- For example: if zone 2 is slaved to zone 3, then you cannot slave zone 3 back to zone 2.
- 4. When selecting a lead zone to slave to you should find a similar zone type that is currently operating at the same temperature and at the same power level.

If you choose a lead zone that is working at the same temperature but outputting a noticeably different power level, then the slaved zone may not regulate efficiently.

# 6.8 Purge Function

The Purge function is only available while the tool is in Run mode, and it has two different options:

#### 6.8.1 Mechanical Purge

Mechanical purge guides the operator through four programmed steps to expel one color and to introduce a new color.

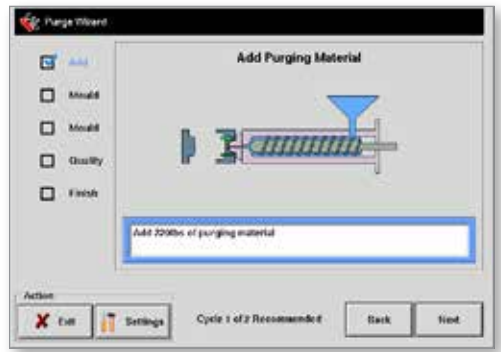

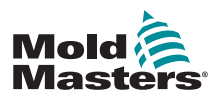

#### Mechanical Purge - continued

- 1. Choose [**Purge**] from the [**Mode**] dropdown menu.
	- The screen changes and guides the operator through the four steps.
	- Each step tells the operator to perform a preset action.
	- Choose [**Next**] to move the procedure to the next stage.
- 2. Once the routine is complete, the operator will be asked if the quality of the new color is acceptable.
	- Choose [**No**] to run the sequence again.
	- Choose [**Yes**] to close the purge screen and return to the Main page.
- 3. Choose [**Exit**] leave the Purge wizard at any time.

#### 6.8.2 Chemical Purge

Chemical purge is the preferred sequence and uses a proprietary purge agent.

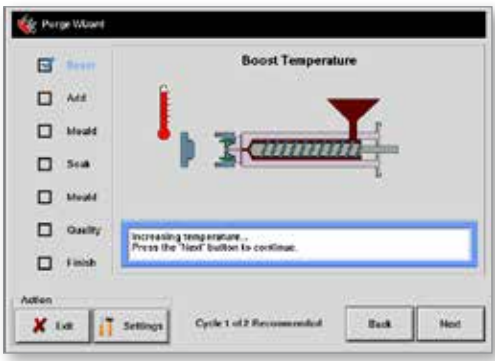

- 1. Choose [**Purge**] from the [**Mode**] dropdown menu.
	- The screen changes and guides the operator through the seven steps.
	- The Boost function is initiated and the normal Boost time is overridden.
	- Boost temperature will be held until the operator chooses [**Next**].
- 2. During the Soak stage, the controller will hold the mold at temperature for at least the preset Soak time.
	- The [**Next**] and [**Back**] buttons are faded and unavailable during this stage.
	- Once the timer expires the operator chooses [**Next**] to continue with the final Mold step and quality checks.

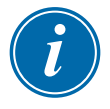

#### **NOTE**

Choose [**Exit**] leave the Purge wizard at any time.

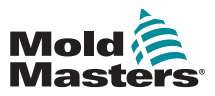

#### 6.8.3 Configure Purge Parameters

- 1. Choose [**Purge],** which offers three options:
	- Enter Purge mode
	- Cancel the selection and return to Main page
	- Enter the Purge settings page

The last option gives access to the Purge settings panel that includes the Purge parameters.

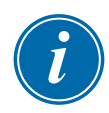

#### **NOTE**

The Purge parameters can be set any time the Purge wizard is on the screen.

#### 6.8.4 Preset Purge Parameters

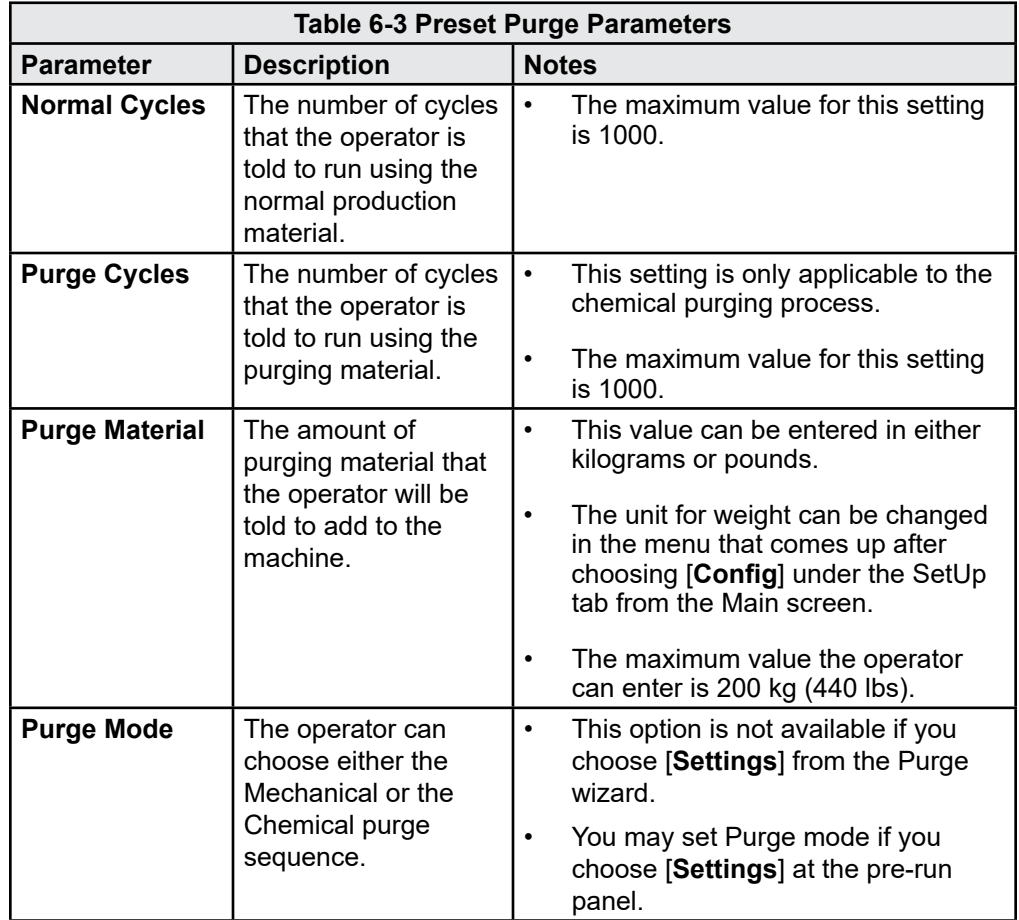

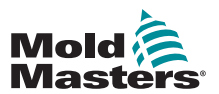

#### Chemical Purge - continued

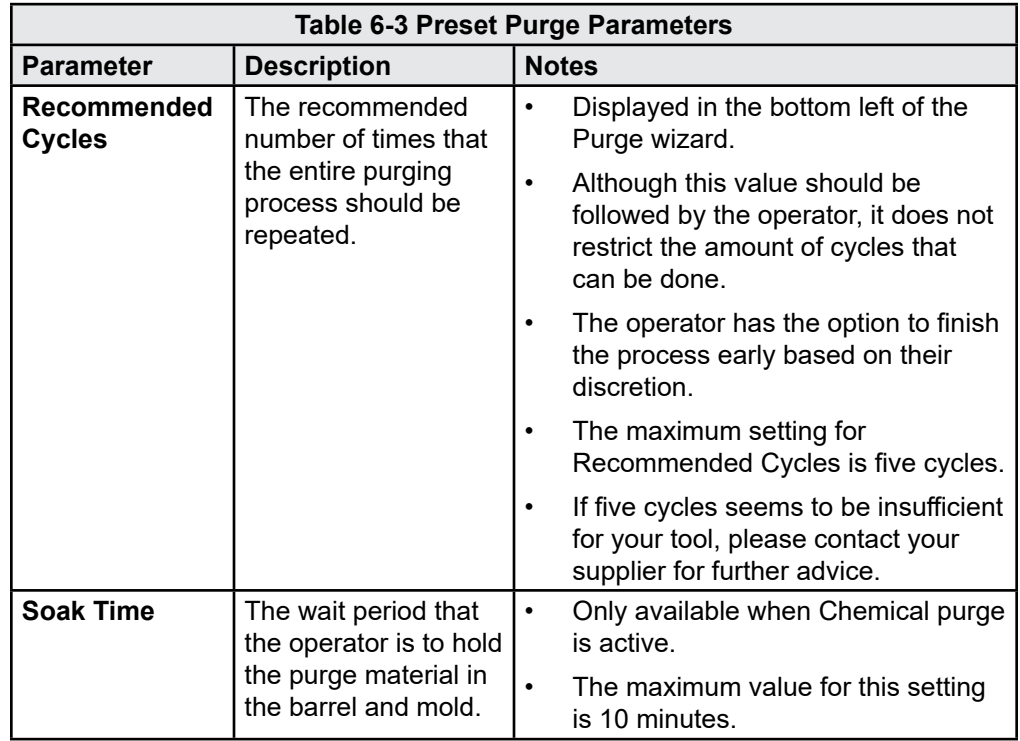

#### 6.8.5 Record a Color Purge Cycle

At the end of a satisfactory purge run, the parameters are displayed along with an option to print them out.

Choose [**Exit**] to leave the screen.

# 6.9 Check Zone Settings

1. Choose any zone.

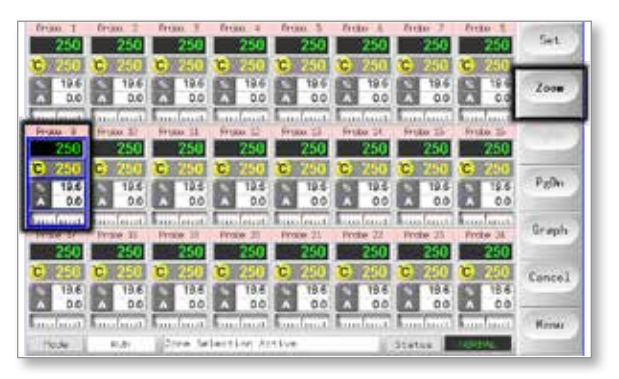

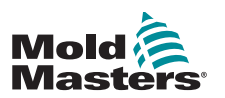

#### Check Zone Settings - continued

2. Choose [**Zoom**].

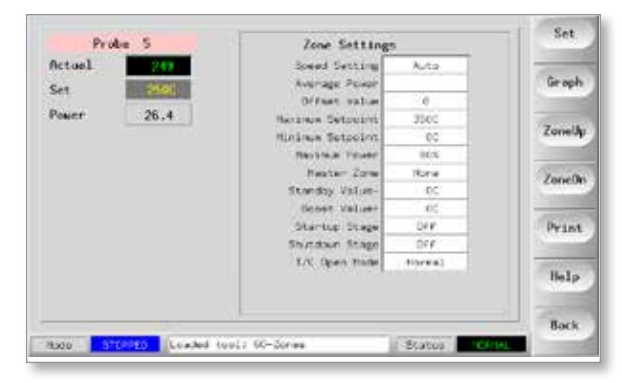

The top of the page shows the zone name or alias in its appropriate color background, along with real-time temperature information.

The lower half shows the current setup configuration.

[**ZoneUp**] and [**ZoneDn**] buttons are used to browse other zones without returning to the Main page.

# 6.10 Graph a Zone's Past Performance

The controller can record the past 30 minutes of temperature history and display this information in a graph.

1. Choose up to six zones.

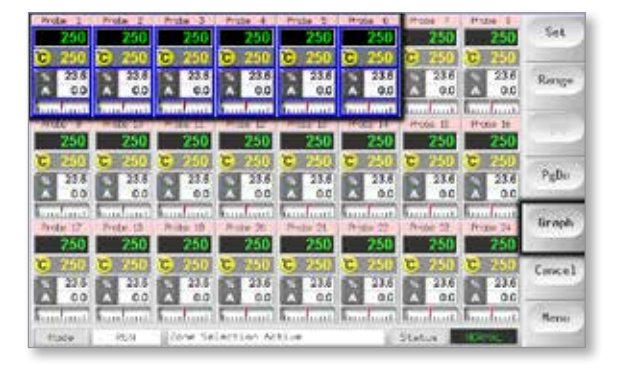

2. Choose [**Graph**].

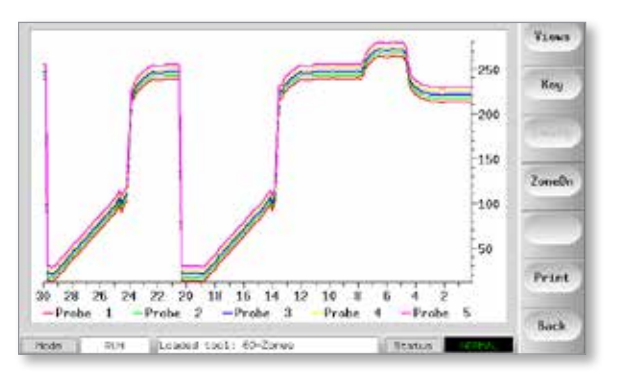
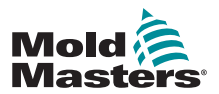

- 3. Choose [**Key**] to expand graph size.
	- This action loses the bottom key color information.

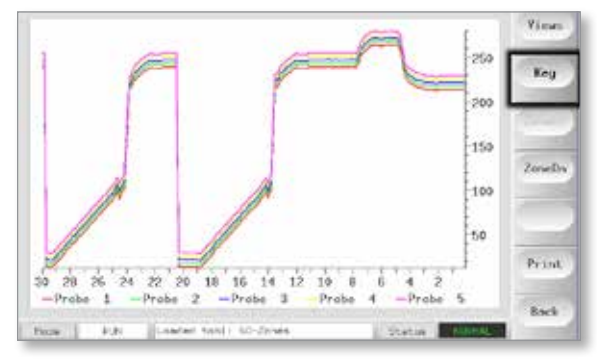

4. Use the [**Views**] button to zoom the axes.

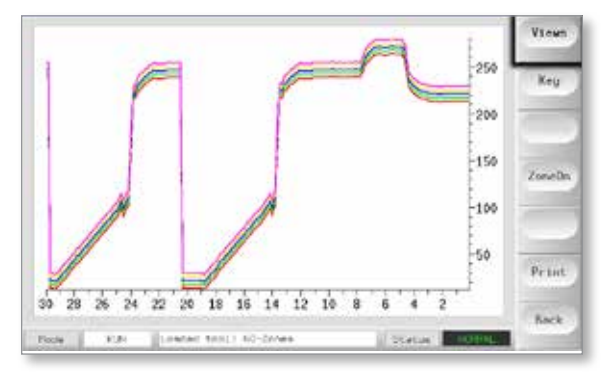

5. Use the four [**Zoom**] keys to expand time of temperature scales. Drag either scale to shift the display.

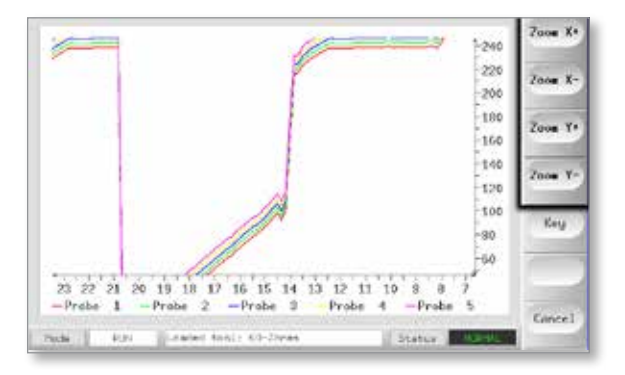

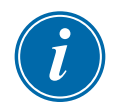

#### **NOTE**

Once any zoom is used the graph freezes in time and does not update.

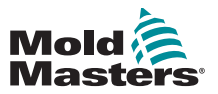

#### 6.11 Alarms

The Mode and Status window is found at the bottom of every page:

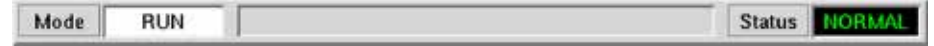

If the controller is switched on and running normally, then the left hand Mode window will show RUN and the opposite Status window will show NORMAL.

#### 6.11.1 Mode Window

If the controller is manually switched out of Run mode, then the Mode window shows the selected function and flashes on and off.

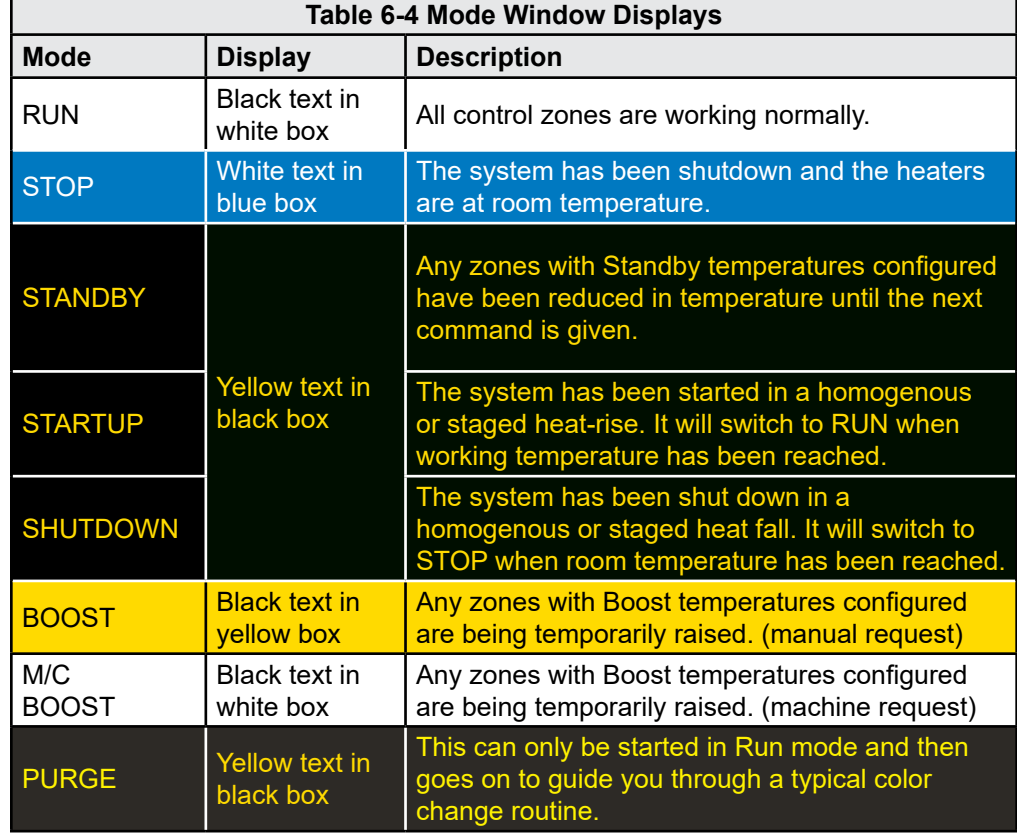

The table below lists the different displays:

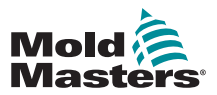

#### 6.11.2 Status Window

The right hand Status window shows NORMAL if all the zones are at their set temperature and no faults have been detected. If any zone detects a fault, then the Status window changes its display and color. See [Table 6-5](#page-74-0).

<span id="page-74-0"></span>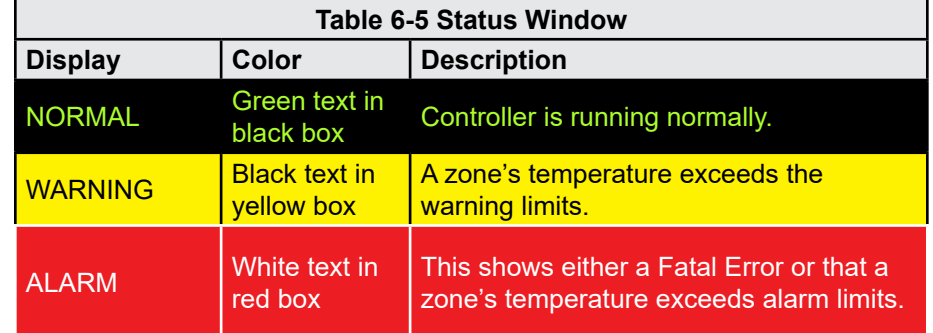

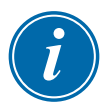

#### **NOTE**

The Status Alarm is only active when in Run mode to prevent slower systems, such as Master-Follow, from raising unnecessary alarms.

Once at their set temperature, systems will switch to Run mode and the alarm becomes active.

#### 6.11.3 Identify Zone Alarms

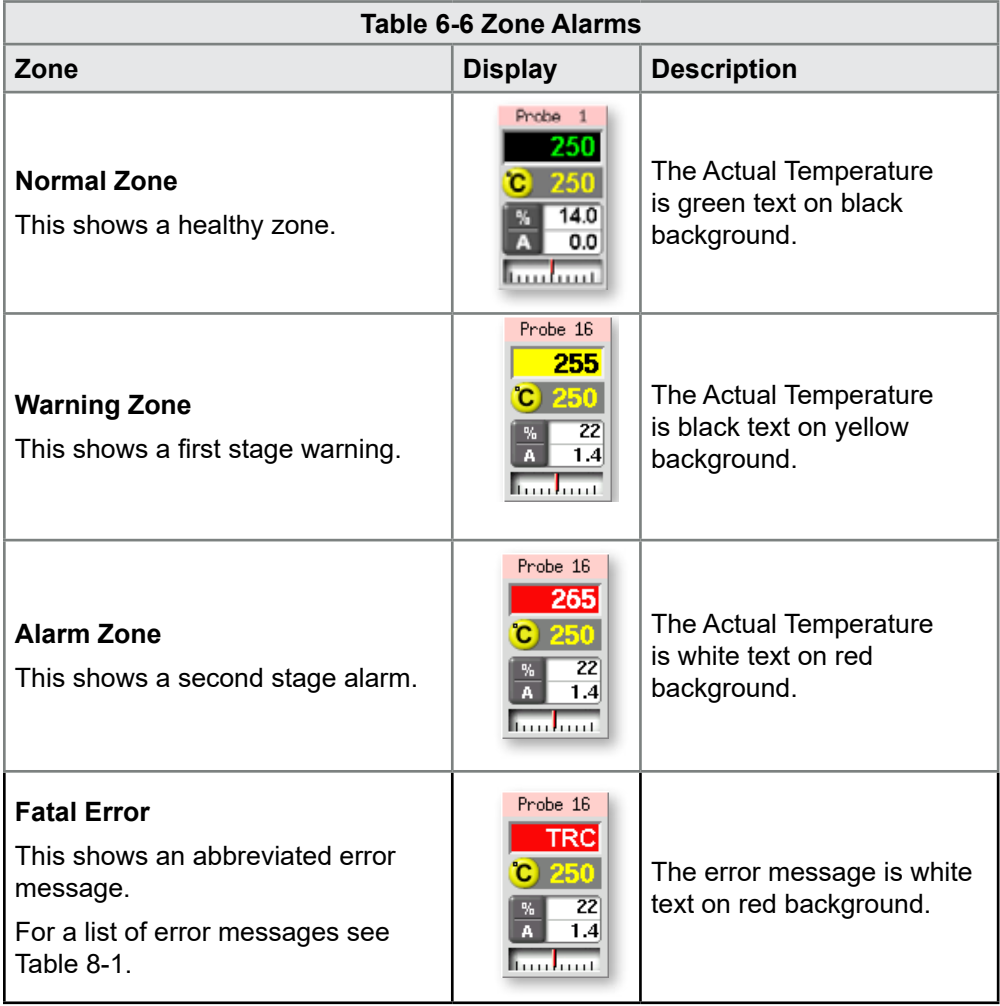

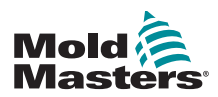

#### 6.11.4 Beacon and Sounder Extension

A key switch is also provided to mute the sounder at any time.

A beacon and sounder extends any second stage temperature alarm or fatal error alarm. Fixing the reason for the alarm condition automatically stops the beacon / sounder.

#### **NOTE**

No reminder is given to show that the sounder is muted when the system is healthy.

Reoccurrence of subsequent alarm conditions will cause the beacon to light up but will not create an audible alarm.

#### 6.12 Card Indicators

Zone control cards also have their own LED indicators that give a state-ofhealth display and which can be seen through the cabinet windows.

**SCAN** – This LED flashes briefly as the controller scans each card in sequence.

**FAULT** – Should normally be unlit. It lights up to show that one zone on the card has detected an error. The nature of that error is displayed in the particular zone on the console.

A list of fault and error messages can be found in ["Table 8-1 Fault and](#page-108-0)  [Warning Messages" on page 8-2](#page-108-0).

#### 6.13 Training and Demonstration Mode

The controller has a Demo mode to use for training or demonstration purposes.

The controller will not communicate with the associated controller cabinet when in Demo mode. It is recommended that the system is idle before using the Demo mode function.

#### <span id="page-75-0"></span>6.13.1 About Demo Mode

Demo mode feeds every zone within the selected tool with a stream of prerecorded temperature data. The console appears to be working, and it gives a real trace when the Graph page is selected.

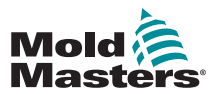

#### 6.13.2 Select Demo Mode

- 1. Open the ToolStore page to select and load any tool.
	- Note its current connection setting.

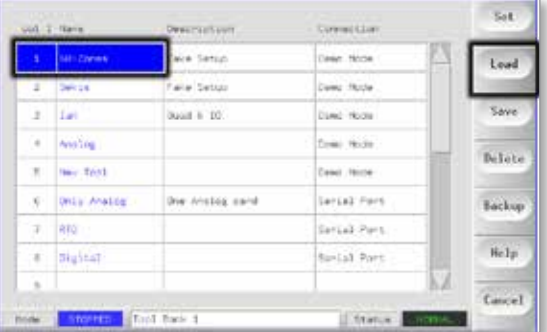

2. Choose [**Connection**] and then [**Set**].

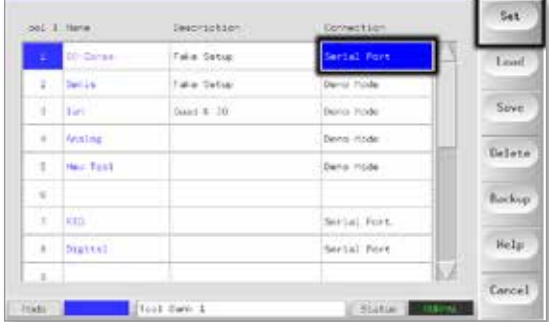

3. Choose [**Demo Mode**] in the Select-Connection option box.

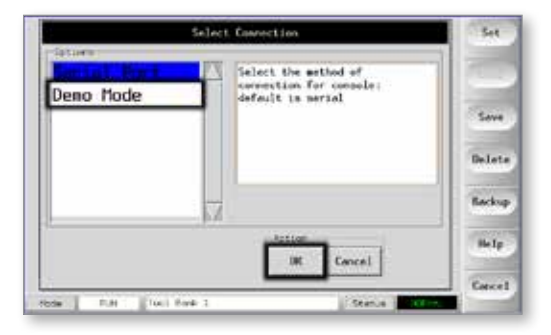

4. Accept the warning that this option will disable the console.

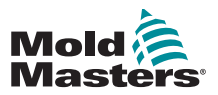

#### 6.13.3 Deselect Demo Mode

To leave Demo mode, do the reverse of the selection procedure.

1. Choose the current tool.

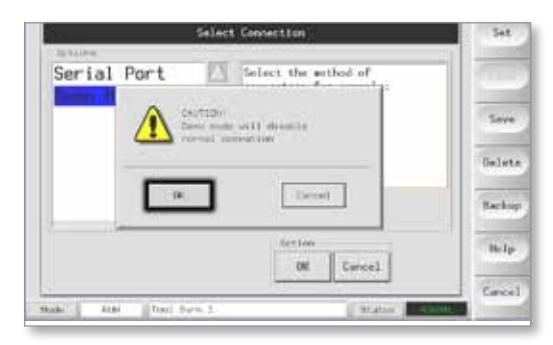

#### 2. Choose [**Connection**] and [**Set**].

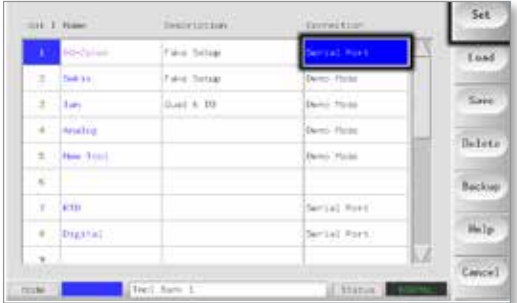

3. Choose the original setting that was noted at step 2 while selecting Demo mode previously.

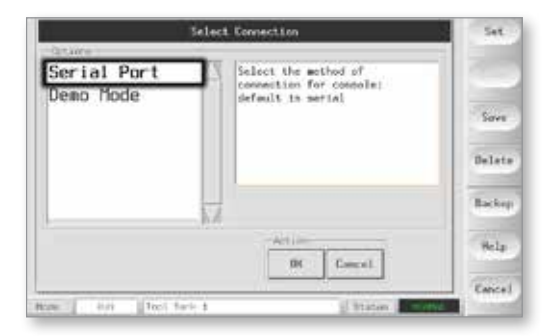

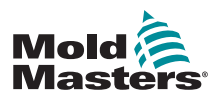

#### 6.14 Use the ToolStore Page

The initial window shows the 20 tool slots alongside which the [**PgUp**] and [**PgDn**] buttons scrolls to five more tool pages giving a total capacity of 100 different tool settings.

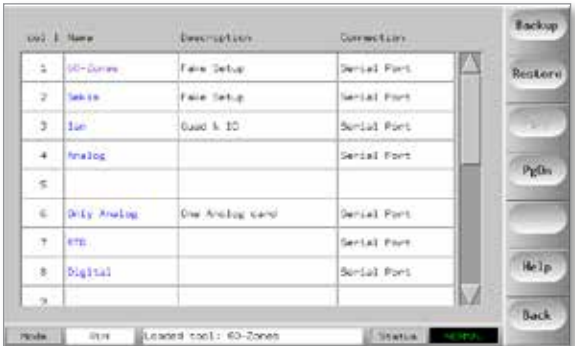

The main window has four columns containing the following information:

- 1. **Tool** the allocated tool number
- 2. **Name** a user-configurable text field for tool name

The color of the name is a key that shows the state of tool:

- **• black** a tool store that has been named, but holds no settings
- **• blue** a tool that has been saved and named, but is not in current use
- **• purple** a tool that is currently in use and that has no changes to any settings
- **• red** a tool that is in current use but which has been changed from its stored settings
- 3. **Description** a user-configurable text field that may be used to hold an expanded description of the tool
- 4. **Connection** normally defaults to Local Serial, which indicates that the tool settings are stored locally within the console memory

If the console is networked and connected to more than one controller cabinet, this column may show the name of one or more remote HRC-NET cards.

The Connection column also provides a demo facility. See ["6.13.1 About](#page-75-0)  [Demo Mode" on page 6-15](#page-75-0) for more information.

#### 6.15 Create a New Tool

If you need to have different tools to use for different applications then you will need to create new tools to hold the alternative settings.

1. Choose a blank tool slot and then choose [**Save**].

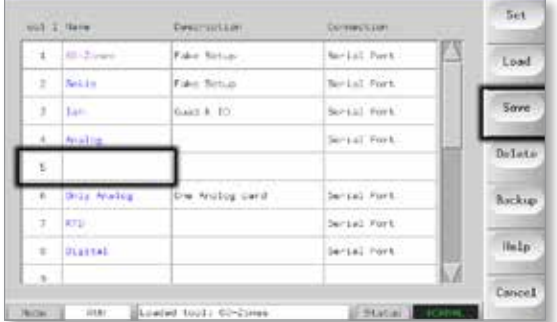

2. Use the keyboard and name the new tool.

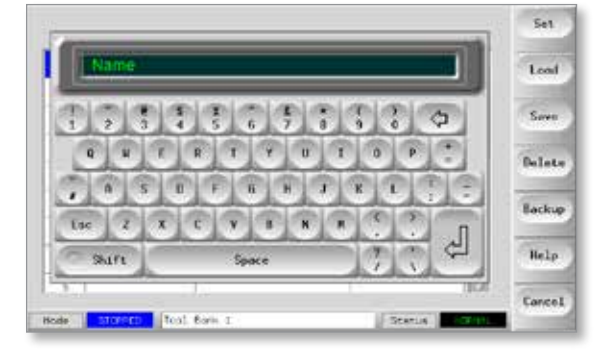

3. Open the SetUp page.

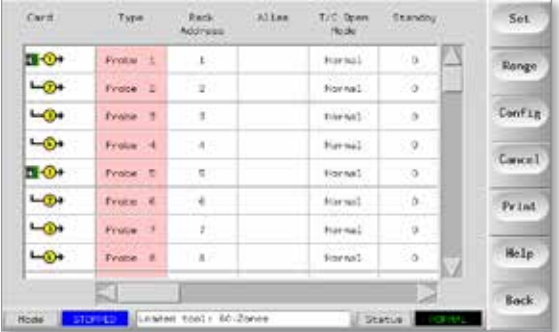

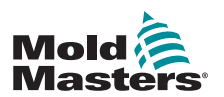

#### Create a New Tool - continued

4. Choose the zone(s) that need to change in the new tool and choose [**Set**].

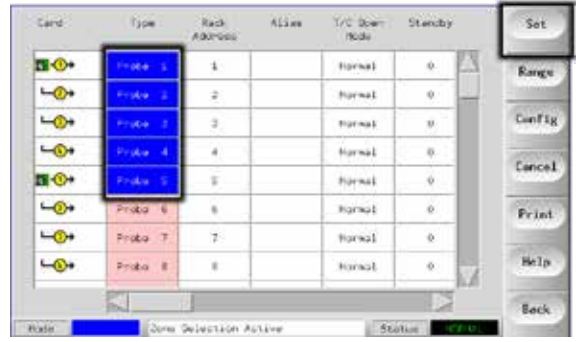

5. Use the keyboard to input new values.

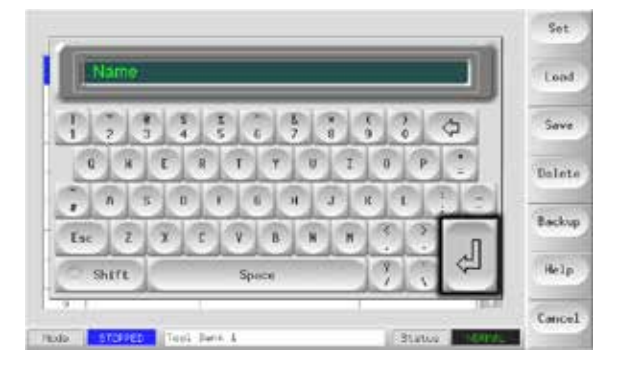

6. Finish the changes required for the new tool, then return to the Tool page and choose [**Save**].

#### 6.16 Rename an Existing Tool

1. Choose the relevant tool tab.

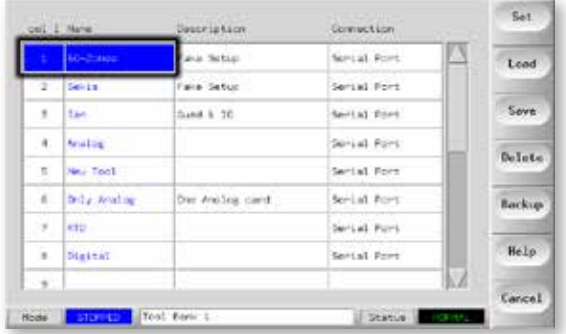

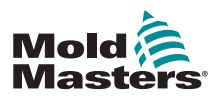

#### Rename an Existing Tool - continued

2. Choose the [**Set**] button.

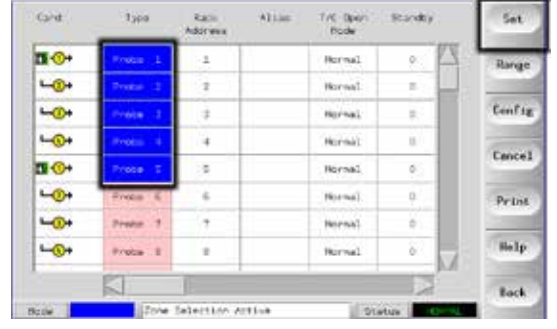

3. Edit the name.

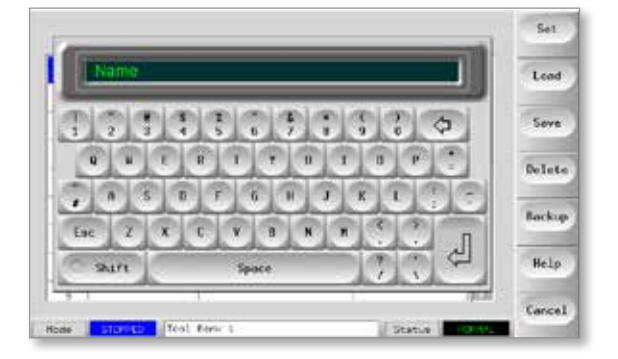

4. Choose [**Enter**].

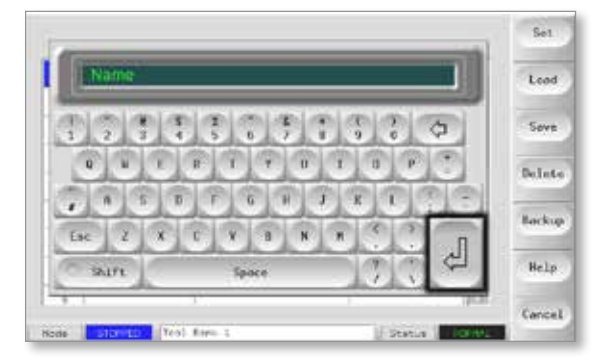

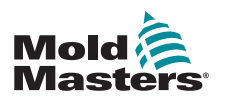

#### 6.17 Load Tool Settings Locally

#### **NOTE**

If the controller is in RUN mode and another tool setting with a different temperature is selected and loaded, then the tool will immediately change to run at the new incoming temperature setting.

1. Choose the required tool.

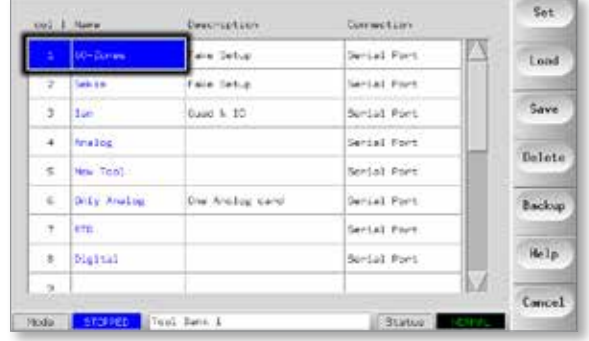

- 2. Choose [**Load**].
	- If the [**Load**] button is greyed out then the option to be able to change tools while in Run mode has been disabled. See Allow ToolLoad in ["Table 5-5 Utilities Parameters" on page 5-17.](#page-55-0)

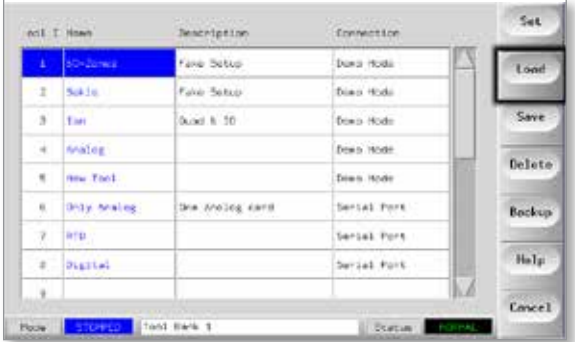

3. Choose [**OK**] to save or [**Cancel**] to exit.

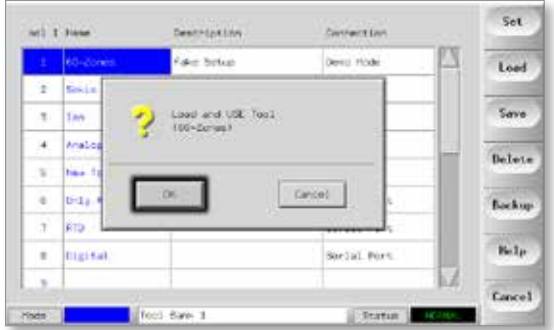

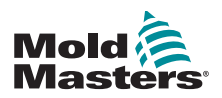

#### 6.18 Save Tool Settings (Remotely)

There are two options for saving changed tool settings.

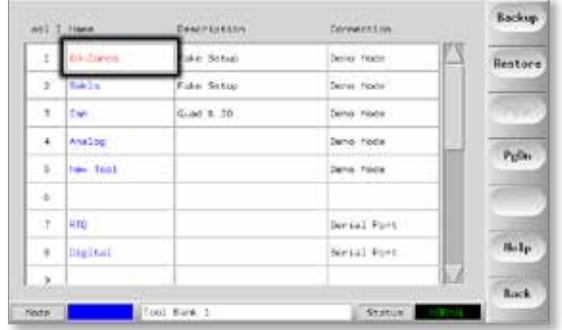

#### 6.18.1 Overwrite with Saved Settings

If the new settings are satisfactory, then they can be saved into the same tab in the ToolStore.

1. Choose the tool.

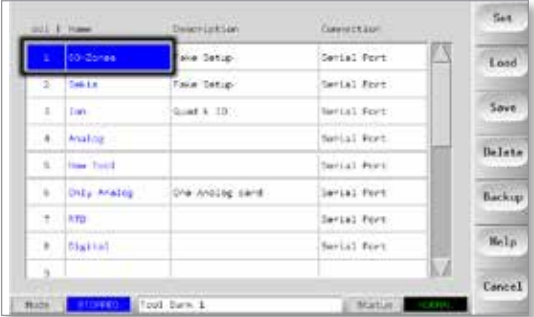

2. Choose [**Save**].

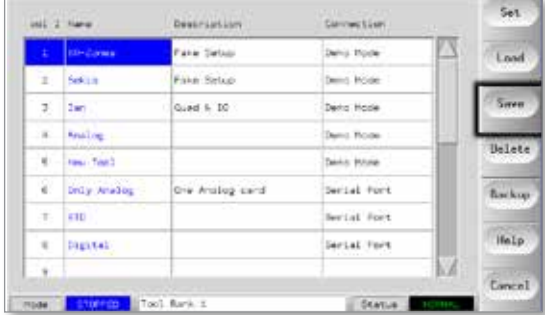

3. Choose [**OK**].

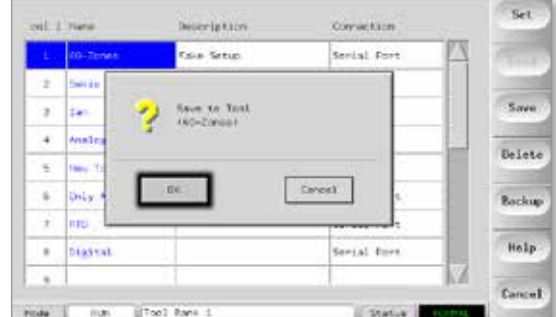

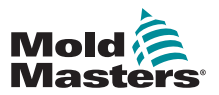

#### 6.18.2 Save Old and New Settings

To save new tool settings and still keep the original settings, the new settings must be created and saved into a new tool tab in the ToolStore.

1. Choose a blank tool tab.

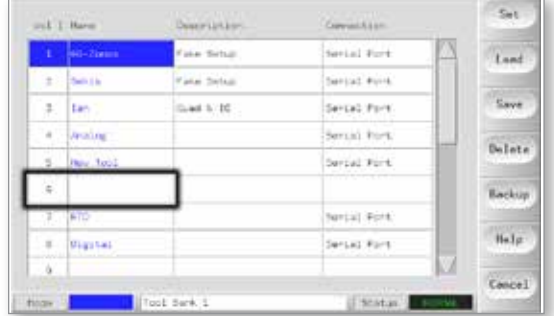

2. Choose [**Save**].

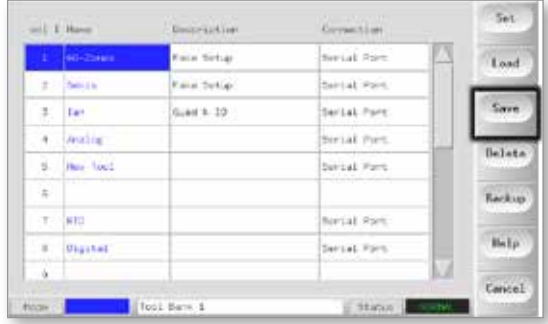

3. Choose [**OK**].

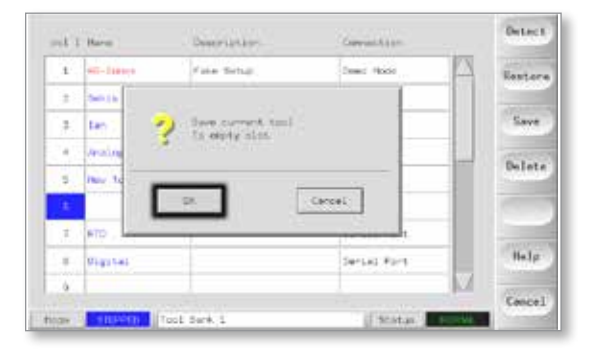

4. Type in a new tool name and choose [**Ent**].

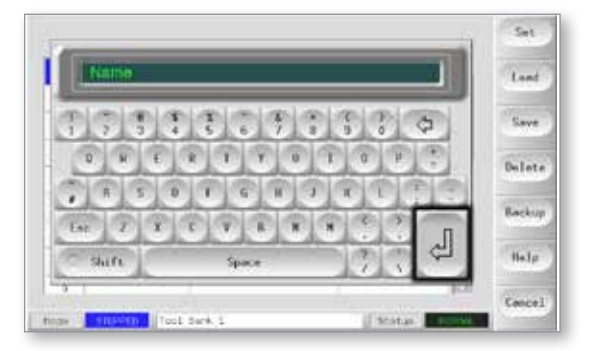

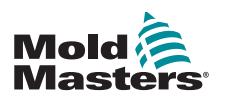

**CAUTION**

#### **NOTE**

Once you have deleted a tool there is no way to recover its previous settings. Ensure that you are deleting the correct tool.

1. Choose the unwanted tool.

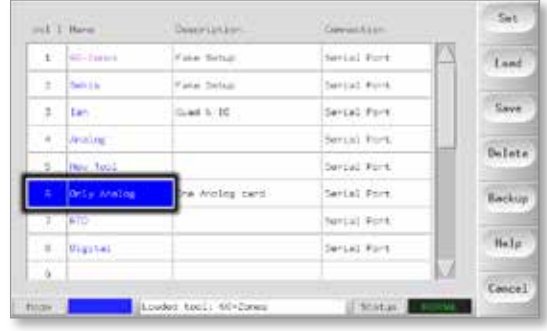

#### 2. Choose [**Delete**].

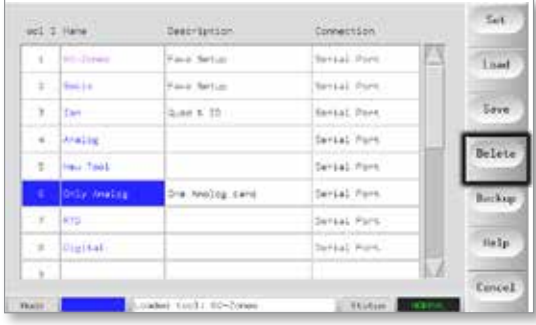

#### 3. Choose [**OK**].

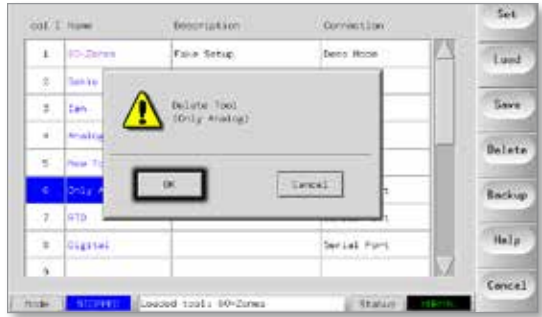

4. Return to ToolStore page to check that unwanted tool has been deleted.

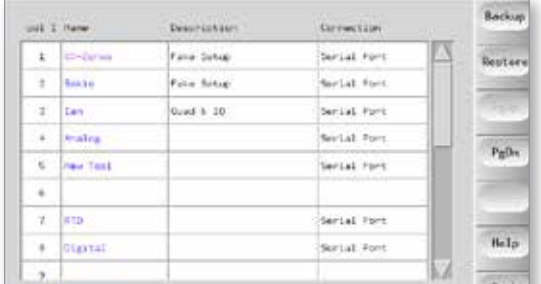

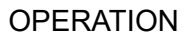

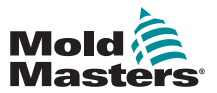

#### 6.20 Backup Tool Settings

Backing up tools saves tool settings to an external storage device. The saved settings can be used for secure recovery or can be transferred to another controller for use.

#### 6.20.1 Backup All Tools

1. Open the ToolStore page.

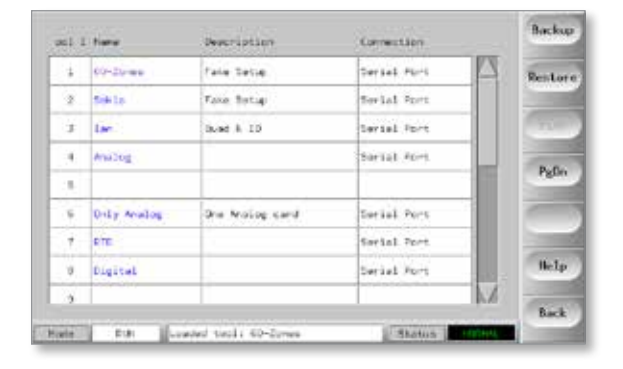

2. Insert memory stick and wait until it is ready to use.

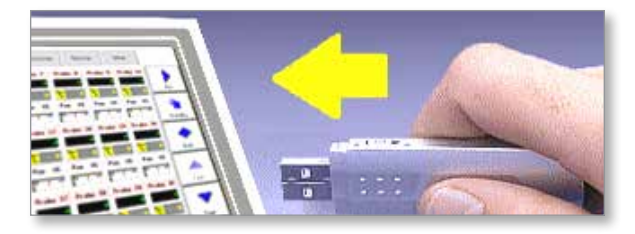

3. Choose [**Backup**].

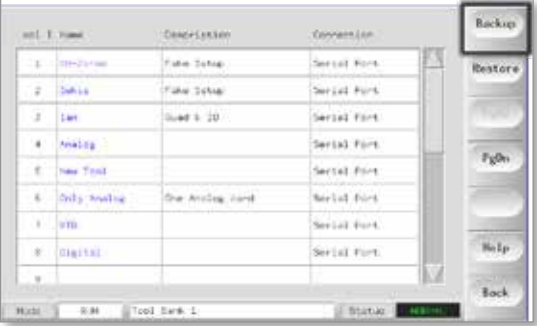

4. Wait about 10 seconds, then remove memory stick.

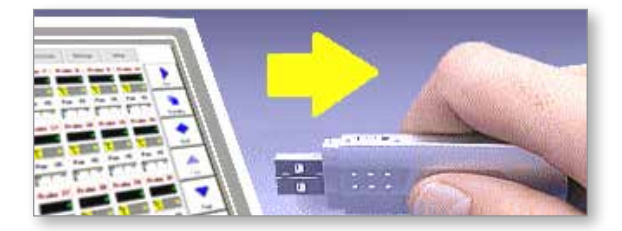

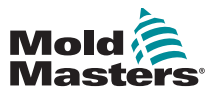

1. Insert memory stick and wait until it is ready to use.

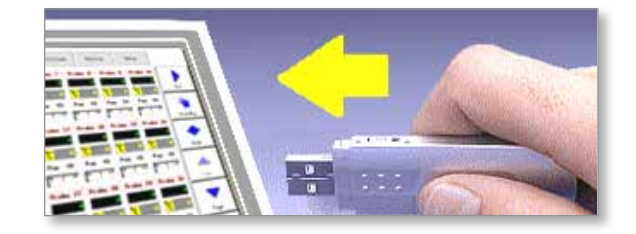

2. Choose the tool to backup.

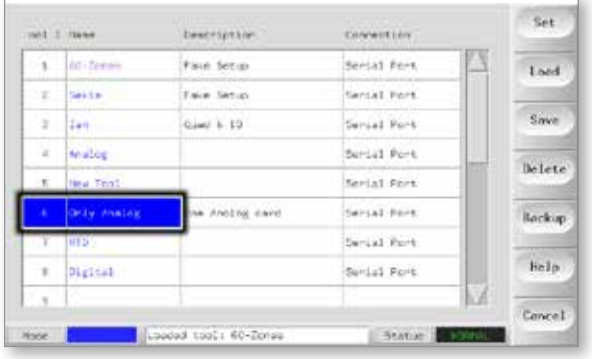

#### 3. Choose [**Backup**].

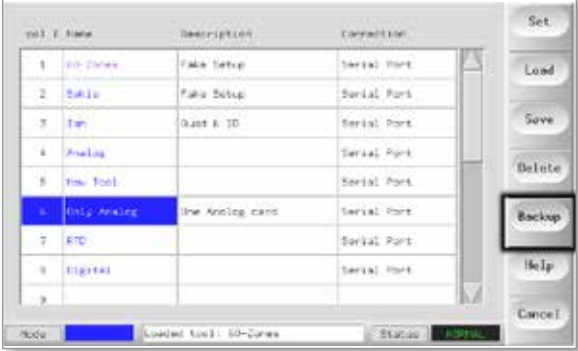

4. Wait about 10 seconds, then remove the memory stick.

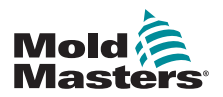

#### 6.21 Restore Tool Settings

There is an option within this sequence to restore either all of the stored tools or just one selected tool.

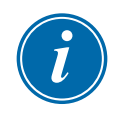

#### IMPORTANT

Any information stored in a selected tool bank or slot will be overwritten with the information from the memory stick.

#### 6.21.1 Restore All Tools

1. Open the ToolStore page.

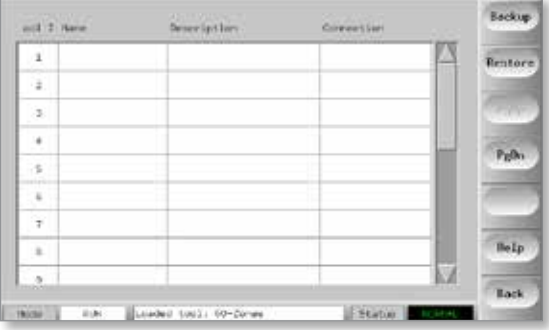

2. Insert the memory stick with the data and wait until it is ready to use.

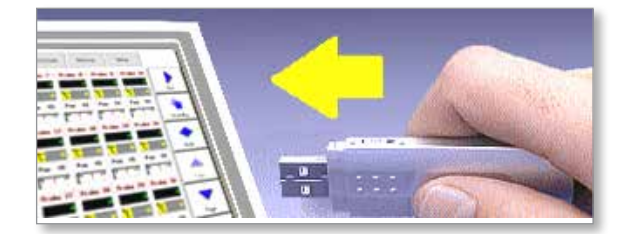

3. Choose [**Restore**].

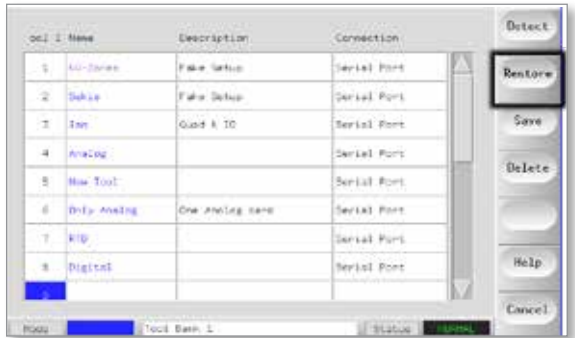

4. Wait about 10 seconds, then remove the memory stick.

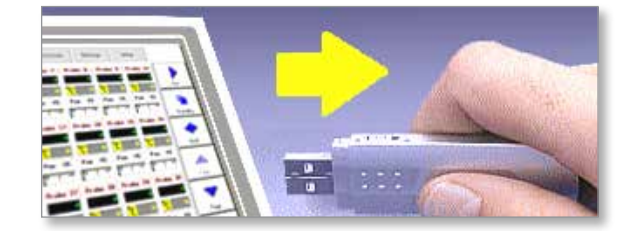

#### 6.21.2 Restore a Single Tool

1. Insert the memory stick, then wait until it is ready to use.

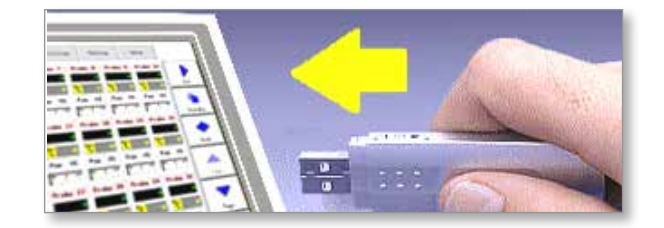

#### 2. Choose the Tool tab.

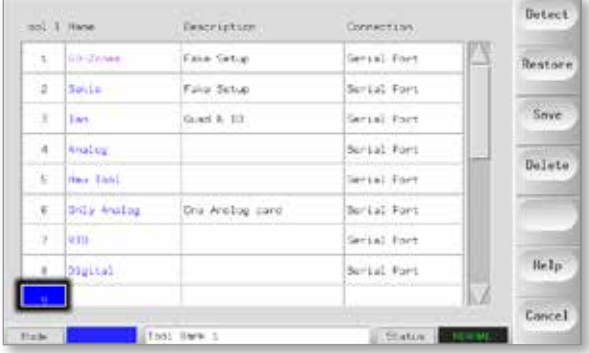

#### 3. Choose [**Restore**].

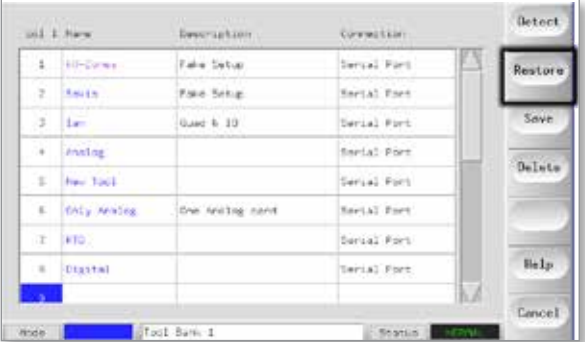

4. Wait about 10 seconds, then remove the memory stick.

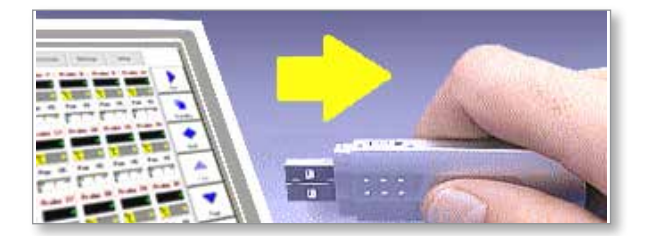

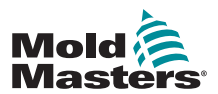

### 6.22 QCIO - 4-Channel Input / Output Card

The digital Input / Output card offers up to four separate inputs and outputs to facilitate remote interaction with the controller.

Setup is available on the Utilities page.

Choose [**QuadIO**] to see the input and output selection.

#### 6.22.1 Inputs

Each input circuit requires an incoming pair that is volt-free and normally open. The incoming pair must go to short circuit (or close) to trigger the required command.

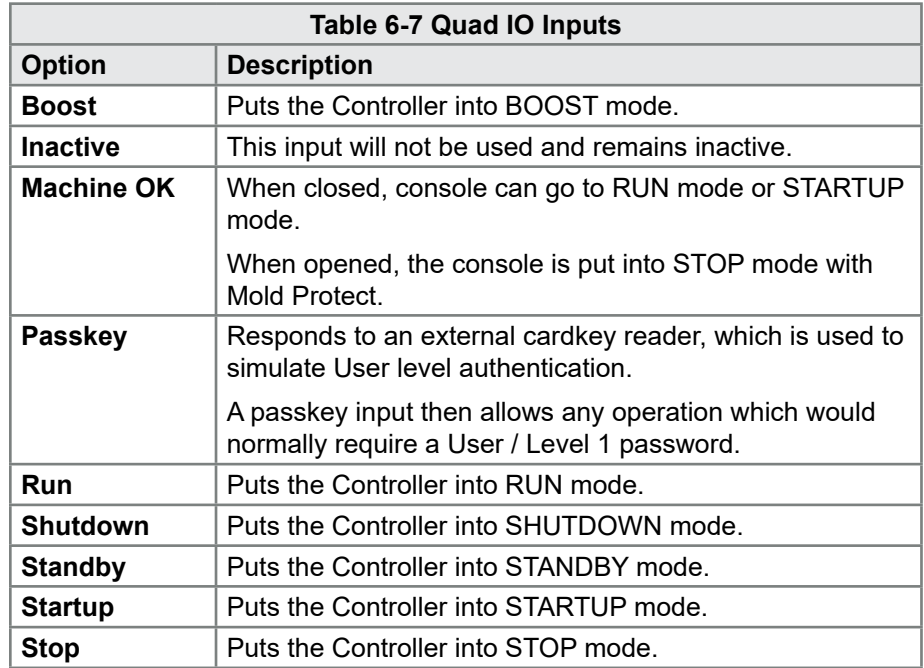

Optional inputs that may be selected are as follows:

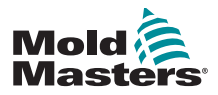

#### 6.22.2 Outputs

Each output group is a single-pole changeover relay element that is rated at 240 volts, 1 amp maximum.

It is comprised of a moving contact (MC) is connected to a normally-closed (NC) contact when de-energized. When the controller activates output 1 or 2, the normally closed (NC) and moving contact (MC) go to open circuit while the normally open (NO) and moving contact (MC) go to short circuit.

Optional outputs that may be selected are as follows:

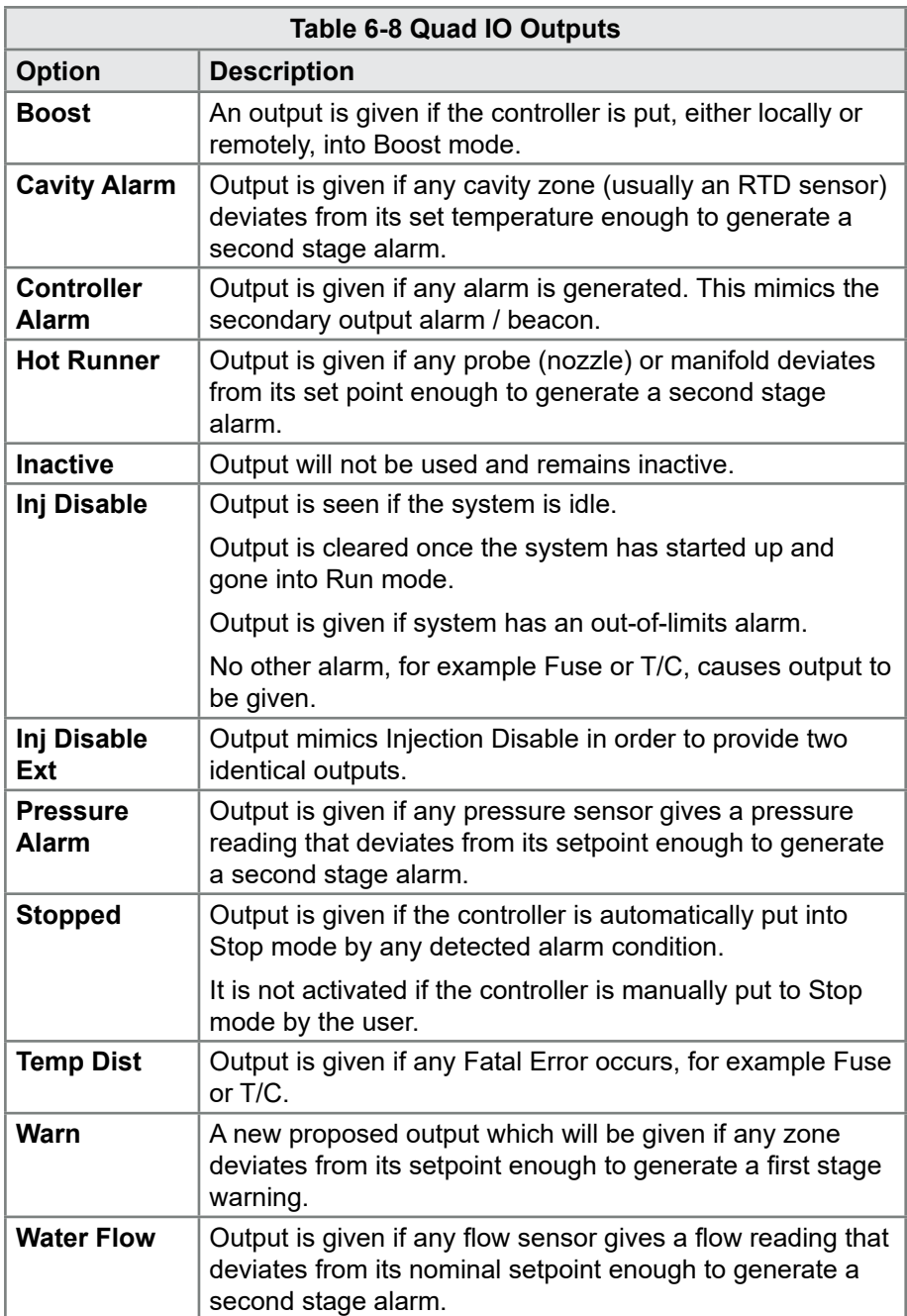

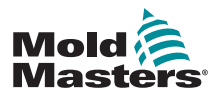

#### 6.22.3 Default Input / Output Selection and Connector Pin Table

The standard interface is a Harting STA 20-pin female connector within an H-A16 housing.

Input / output channels may be individually configured to perform different functions. The default options and connector pin configurations are shown in [Table 6-9](#page-92-0):

<span id="page-92-0"></span>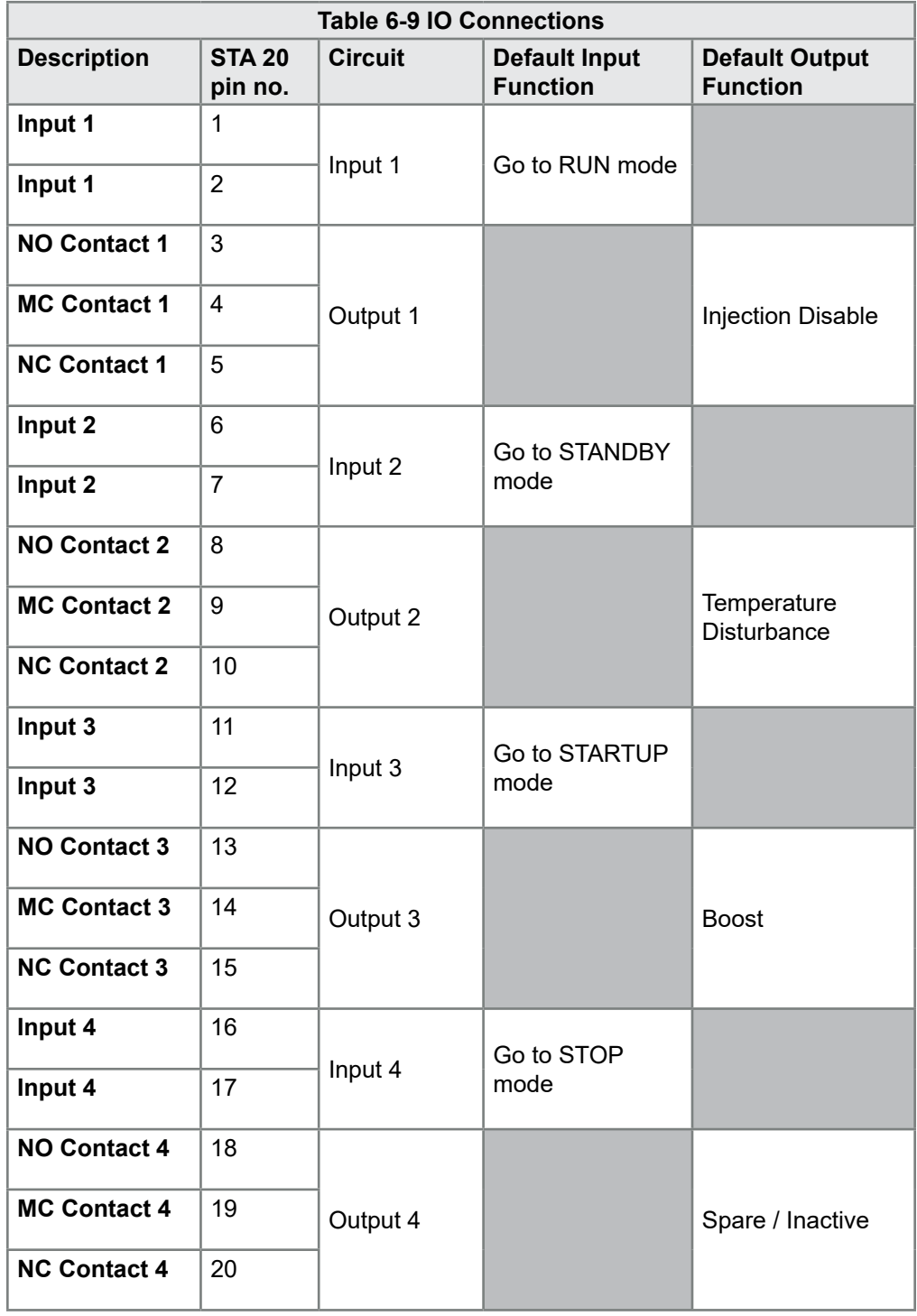

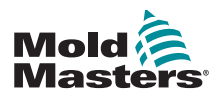

# Section 7 - Maintenance

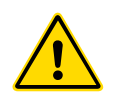

#### WARNING

Ensure that you have fully read ["Section 3 - Safety"](#page-14-0) before doing maintenance procedures on the controller.

Maintaining the controller includes checking records and settings, and running self-diagnostic tests.

There are no user serviceable parts inside the touchscreen controller. In the unlikely event of equipment failure, return the unit for repair.

## 7.1 Print Out Facility

Most of the pages on the controller contain a Print button on the side screen, and the printed output is described in [Table 7-1:](#page-93-0)

<span id="page-93-0"></span>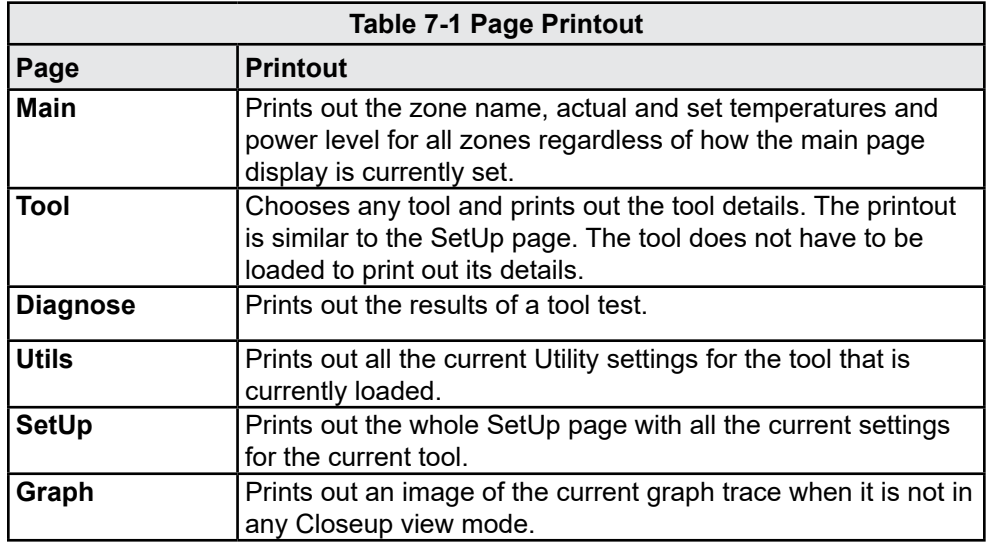

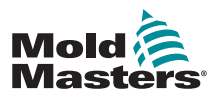

#### 7.2 Export Facility

The last 30 minutes of zone performance data can be extracted as a zipped spreadsheet. This data is written in a CSV (comma separated value) form, and then compressed into a zip file.

1. Insert a memory stick and wait until it is ready to use.

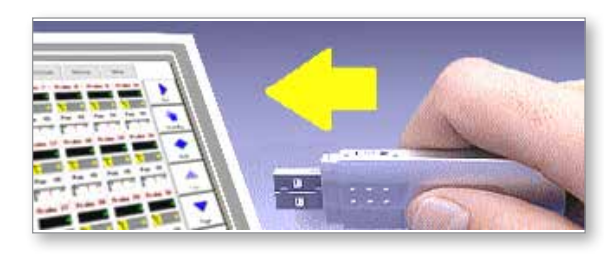

2. Choose Utilities page and choose [**Export**].

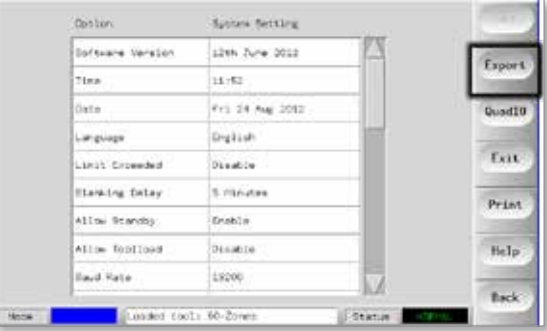

3. Choose the [**First Zone**] and pick the first zone from the list.

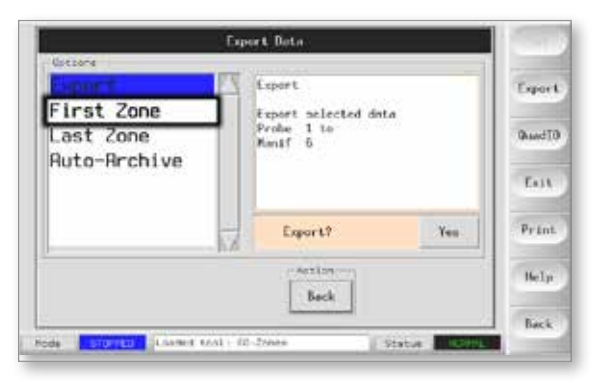

4. Repeat for the [**Last Zone**].

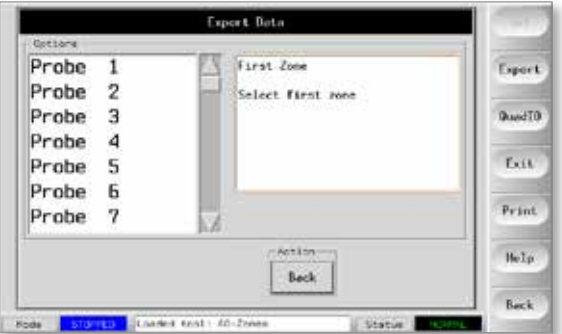

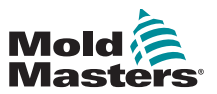

5. Choose [**Export**] and [**Yes**].

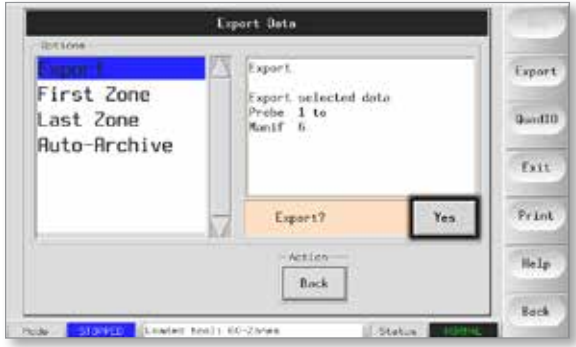

6. Remove the memory stick and take it to a personal computer.

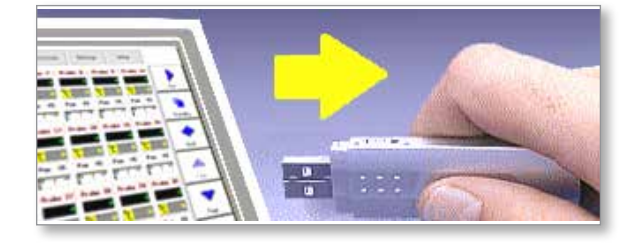

7. Import all the data into a spreadsheet.

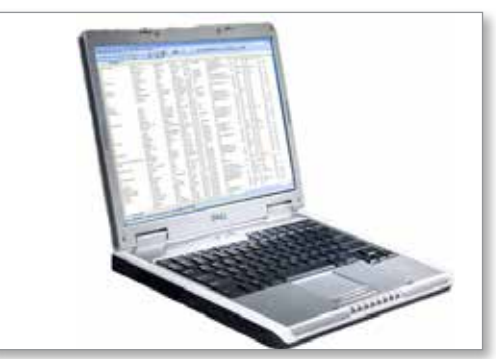

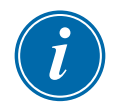

#### **NOTE**

Performance data can be autoarchived. If the [**Auto-Archive**] option is on and a memory stick is left plugged into the console, then historic data is written to that memory stick every 30 minutes.

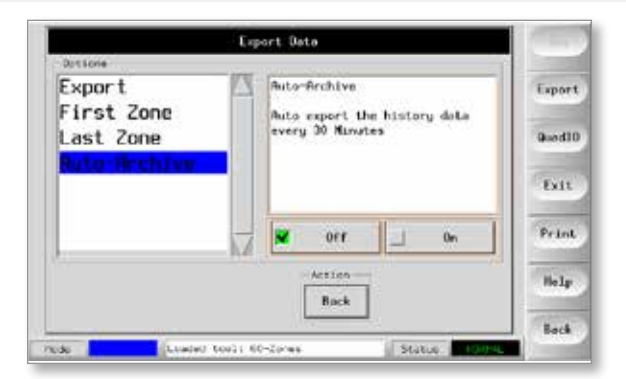

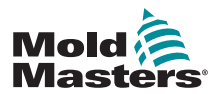

#### 7.3 Check Touchscreen Alignment

To reset touchscreen alignment, use the Calibration routine found on the Utilities page. The Calibration routine places a crosshair target at five different positions on the screen. A suitable stylus should be used to make a small point of contact with the screen. The stylus should be held in position for a couple of seconds to provide a good reading for calibration.

1. On the Utilities page choose [**Calibrate Touch**] and then choose [**Set**].

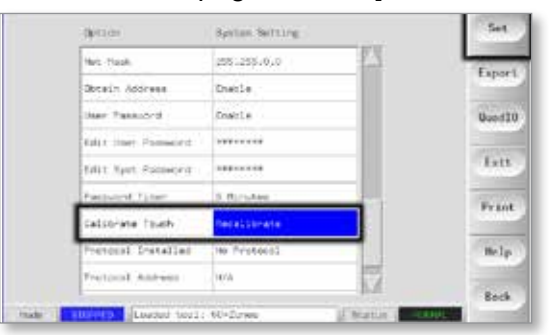

2. Choose [**Enable**] and choose [**OK**].

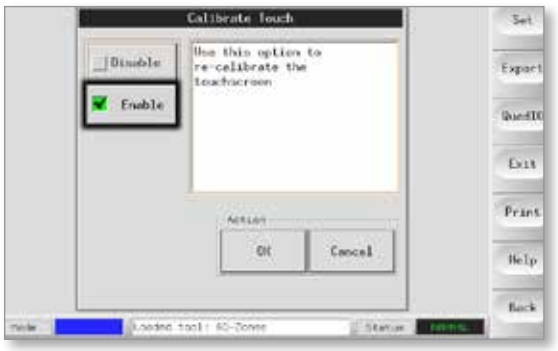

- 3. Touch the center point of the crosshairs.
	- When you stop touching the screen, the crosshair target will move to another position.

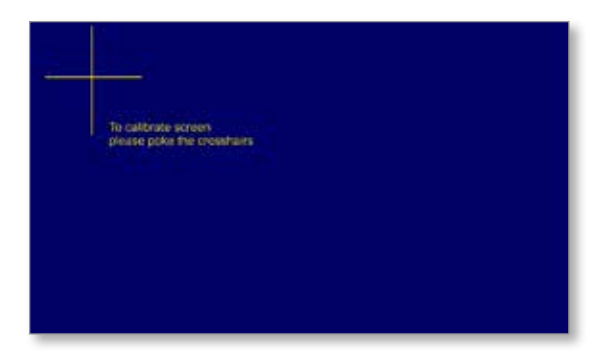

4. Repeat until all five locations have been tested.

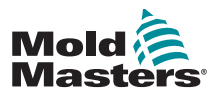

#### 7.4 Self Diagnostic Tests

The controller can perform two types of diagnostic tests.

#### 1. Power Test

Power test can only be used on current measuring cards, and it is designed as a maintenance aid only.

It checks that:

- the heater zones are functioning correctly
- that the feedback from current sense coils are consistent with tool's history file

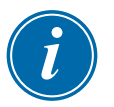

#### IMPORTANT

The Power Test **does not** check for zone wiring errors or anything similar.

#### 2. Full System Test

The Diagnostic test checks that every zone is functioning correctly. It can be used:

- as an acceptance check
- to see that a new tool is wired up correctly
- as a maintenance aid, to check that a working tool is functioning correctly

Please see below for the test sequence:

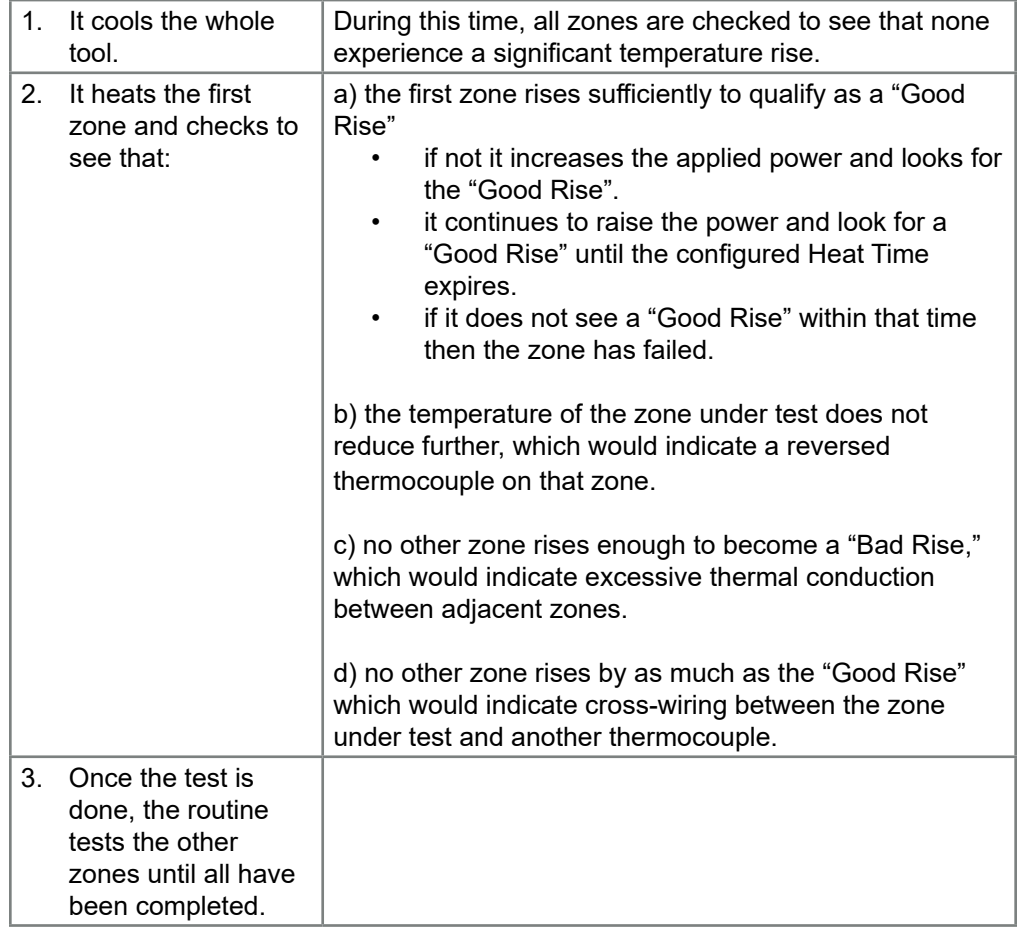

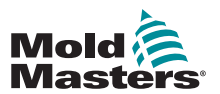

#### 7.4.1 Change Test Parameters

Normally there is no reason to alter the test parameters in the self diagnostic routine. If you have any doubts or questions, please contact your supplier for advice before you change any test parameters.

#### 7.5 Run a Self Diagnostic Test

The diagnostic routine may be performed at any time that the controller is connected to the tool, provided that it is not in use for production.

The other panels on the page give feedback about how the test is progressing.

1. Open the Diagnose Page and choose [**Config**].

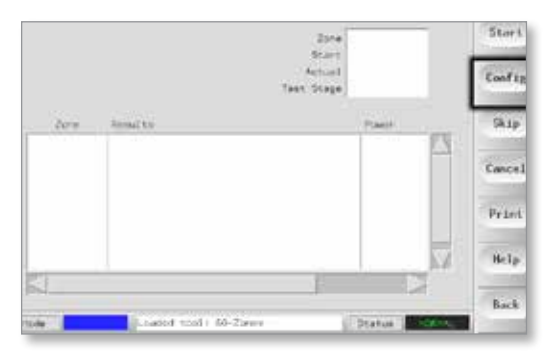

2. Choose [**First Zone**].

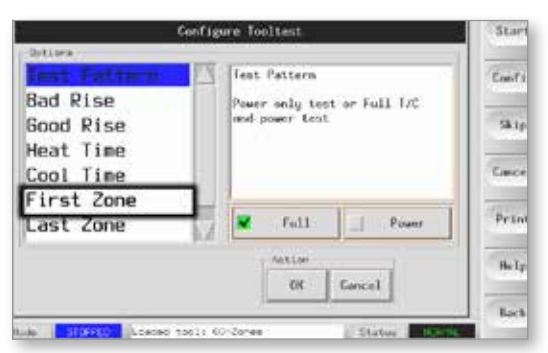

3. Choose the first zone in the test sequence.

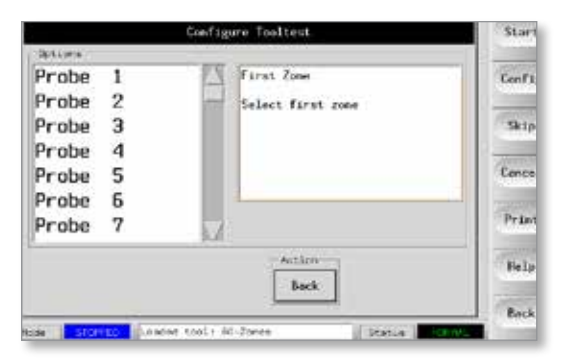

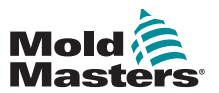

#### Run a Self Diagnostic Test - continued

4. Choose [**Last Zone**] and choose the last in the test sequence.

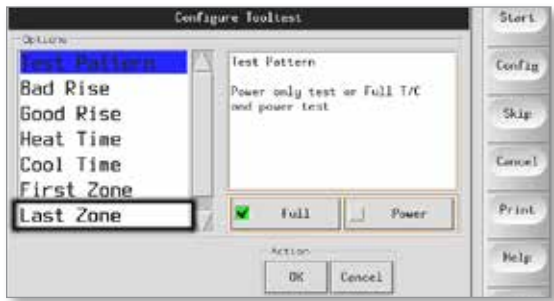

5. Choose [**Full**] to run a complete test.

Choose [**Power**] for a quicker power check only.

• This heats the zones to see current draw but does not check zone interaction.

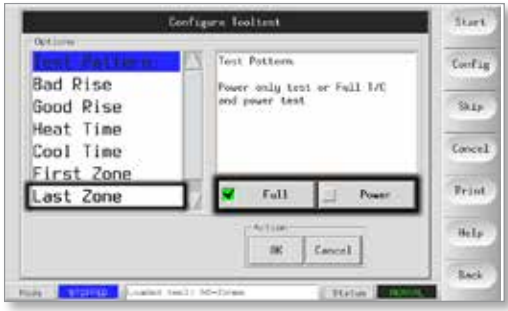

6. Choose [**Start**] and note that:

a) Test progress for each zone is shown in the upper right panel. b) Test history for all zones is shown in the lower main panel.

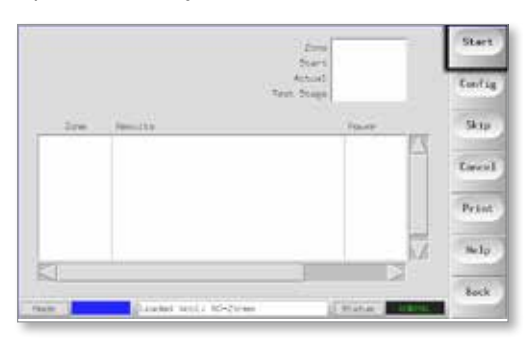

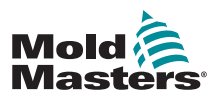

#### Run a Self Diagnostic Test - continued

7. Choose [**Skip**] to pass by or skip any zones.

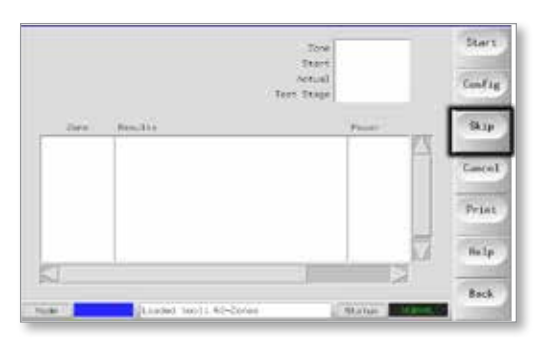

8. Choose [**Cancel**] to stop the test and omit remaining zones.

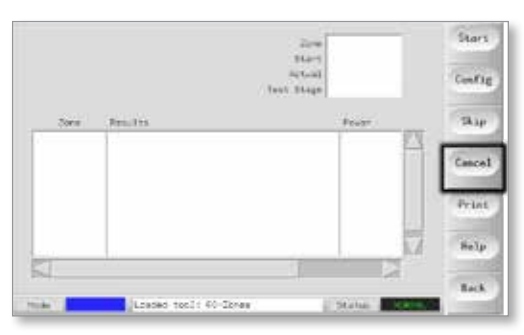

#### 7.6 System Diagnosis Results

The Test page stores information about any test that is run.

Results can be viewed on the screen or the user can choose [**Print**] to produce a hard copy.

#### 7.7 Interpret the Test Results

#### 7.7.1 Satisfactory Test

If the diagnostic test finds no fault with any zone then the message "Zone Test OK" is displayed.

#### 7.7.2 Unsatisfactory Test

If the test detects any problems then it displays an error message against the particular zone.

A complete list of error messages and possible causes is found in "Table 7-2 System Diagnosis Error Messages" on page 7-9.

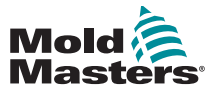

#### Unsatisfactory Test - continued

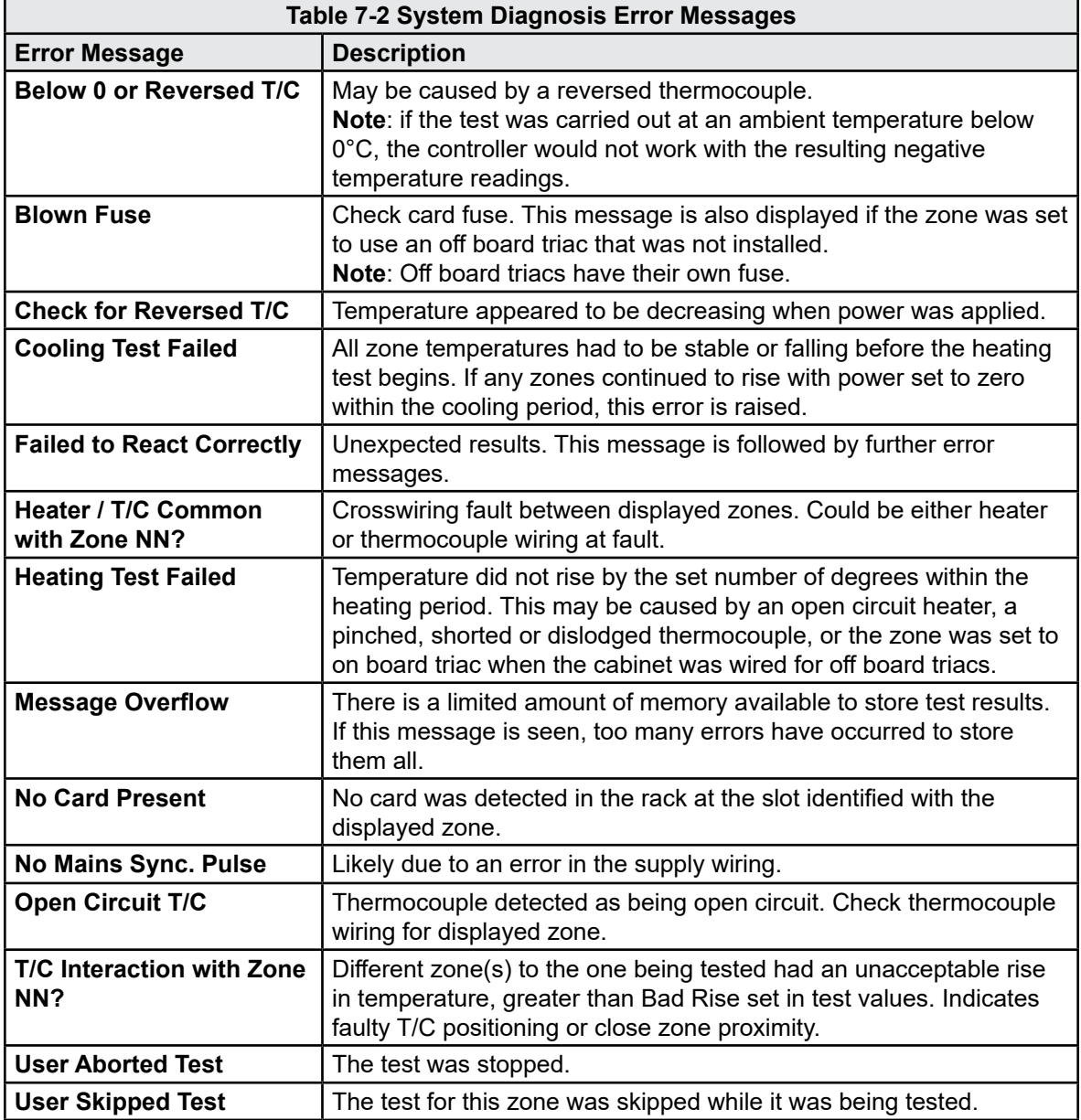

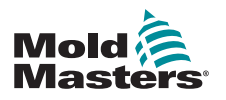

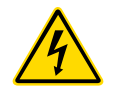

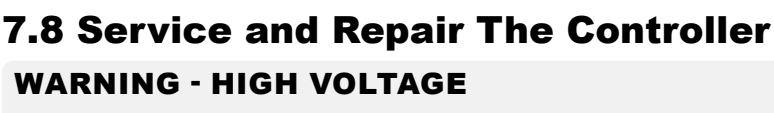

Always isolate the controller at source before you open the unit to inspect it or replace fuses.

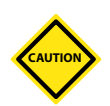

#### **CAUTION**

External cables should be checked to see that there has been no damage to the flexible conduit, plugs or sockets. If the flexible conduit has been damaged or if there are any exposed conductors, it must be replaced.

Any internal cable forms that flex to accommodate opening doors should be checked to see that there is no fraying or damage to cable insulation.

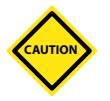

#### **CAUTION**

Only use ceramic body fuses on control cards. Never use glass-bodied fuses.

#### 7.8.1 Replacement Parts

*Mold-Masters* does not expect that you will need to repair any controller parts at board level other than fuses. In the unlikely event of any board failure then we provide an excellent repair and exchange facility for all our customers.

#### 7.8.2 Cleaning and Inspection

Any excess dust that has entered into the cabinet may be removed with a light brush and vacuum cleaner.

If the equipment is subject to vibration, then we recommend that you use an insulated screwdriver to check that no terminals have become loose.

#### 7.9 Upgrade the Software

In order to maintain our high quality, our development engineers are making continual improvements to our control system.

It may be possible to apply system upgrades to your own controller depending on the type and age of your equipment. Please contact your supplier and provide the serial number for your model to find out if your particular console can be upgraded.

There is usually no need to return your control system to your supplier for any upgrades. They may be downloaded via the internet.

#### 7.9.1 Preparation

- 1. Download the upgrade from the internet onto a personal computer.
- 2. Copy the upgrade program / data onto memory stick.

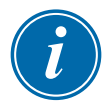

#### IMPORTANT

Before you start any upgrade, shut down the machine to leave the console free.

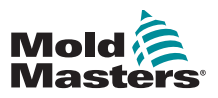

#### 7.9.2 Procedure

- 1. Release the controller from any production working.
- 2. Plug the memory stick into the MTS USB socket and wait until the memory stick is ready to use.
- 3. Reboot the console:
	- a) Choose [**Menu**].
	- b) Choose **[Utilities**].
	- c) Choose [**Exit**].
	- d) Restart and let the upgrade self-install.
- 4. Remove the memory stick and return the controller back to production working.

#### 7.10 Fuses and Overcurrent Protection

#### WARNING - HIGH VOLTAGE

The shrouded terminals on the Euro back board are live, unless the power supply is switched to OFF.

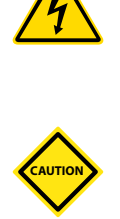

#### CAUTION

The fuse detection circuit requires a continuous low level current through a high impedance bleed resistor to maintain the alarm condition.

As a result the load circuit is still connected to the mains voltage supply and it is not safe to attempt to repair or replace the fuse without first isolating the circuit.

There is a miniature circuit breaker that offers general overcurrent protection for the complete unit.

#### 7.10.1 Replacement Fuses

If any fuse has ruptured, it must be replaced with a new fuse that has identical characteristics. See [Table 7-3,](#page-103-0) [Table 7-4](#page-104-0) and [Table 7-5](#page-104-1) for the correct fuse types.

#### 7.10.2 Supplementary Fuses

All the supplementary circuits (console supply, power supply, fans) are protected by a pair of fuses which are fed from the upper and lower supply busbars.

These are DIN-rail mounted and can be found inside the left side cover (viewed from the front) of an M1-48 and under the cover at the top on an M1- 12.

<span id="page-103-0"></span>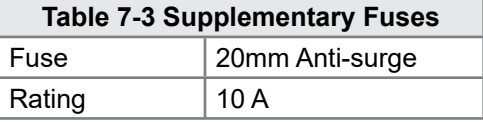

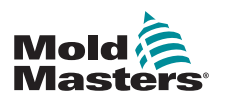

#### 7.10.3 Controller Card Fuses

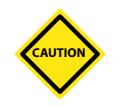

#### CAUTION

Only use ceramic body fuses on control cards. Never use glass bodied fuses.

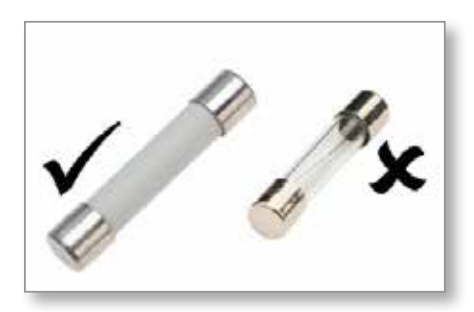

*Figure 7-1 Ceramic body fuses*

The current controller card has protection fuses for both the thermocouple input and for the heating load output.

If the TC LED indicator shows an open thermocouple circuit, this may indicate that the input fuse has ruptured.

<span id="page-104-0"></span>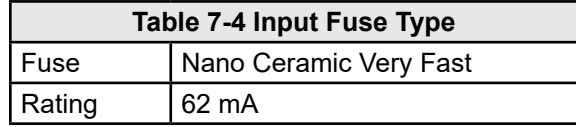

If the fuse LED indicator shows that the output fuse has ruptured, remove the card and change the fuse.

<span id="page-104-1"></span>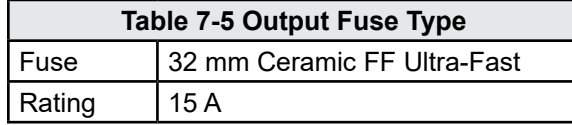

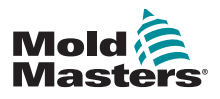

## Section 8 - Troubleshooting

Ensure you have fully read ["Section 3 - Safety"](#page-14-0) before troubleshooting any

# **CAUTION**

#### **CAUTION**

WARNING

issues with the controller.

The fuse detection circuit requires a continuous low level current through a high impedance bleed resistor to maintain the alarm condition.

As a result the load circuit is still connected to the mains voltage supply and it is not safe to attempt to repair or replace the fuse without first isolating the circuit.

The control system has several features that provide an early diagnosis of faults in the control system, the tool heaters and thermocouple sensors:

If the system detects any abnormal condition, it displays a warning message on the Main page.

If a zone temperature is seen to deviate from the actual setting beyond the alarm limits then the display will change to white text in red box and generate a remote alarm.

If the system detects a malfunction in one or more of the control zones, then it displays an error message on the Main page in place of a temperature value.

See ["Table 8-1 Fault and Warning Messages"](#page-108-0) for more details.

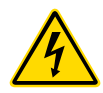

#### 8.1 Individual Controller Card Diagnostics WARNING - HIGH VOLTAGE

The shrouded terminals on the Euroback board are live, unless the power supply is switched to OFF.

If a fault on a control card is suspected, check the LED card status lamps.

From top to bottom they are:

**SCAN** – This LED flashes briefly as the controller scans each card in sequence.

**FAULT** – Should normally be unlit. It lights to show that one zone on the card has detected an error.

An error message is displayed in the particular zone on the console. Please see ["Table 8-1 Fault and Warning Messages" on page 8-2](#page-108-0) for a full list of fault and error messages.

To remove a card from its slot, pull the red handles forwards and gently pull the card out. There is no need to switch off the main supply.

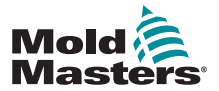

Г

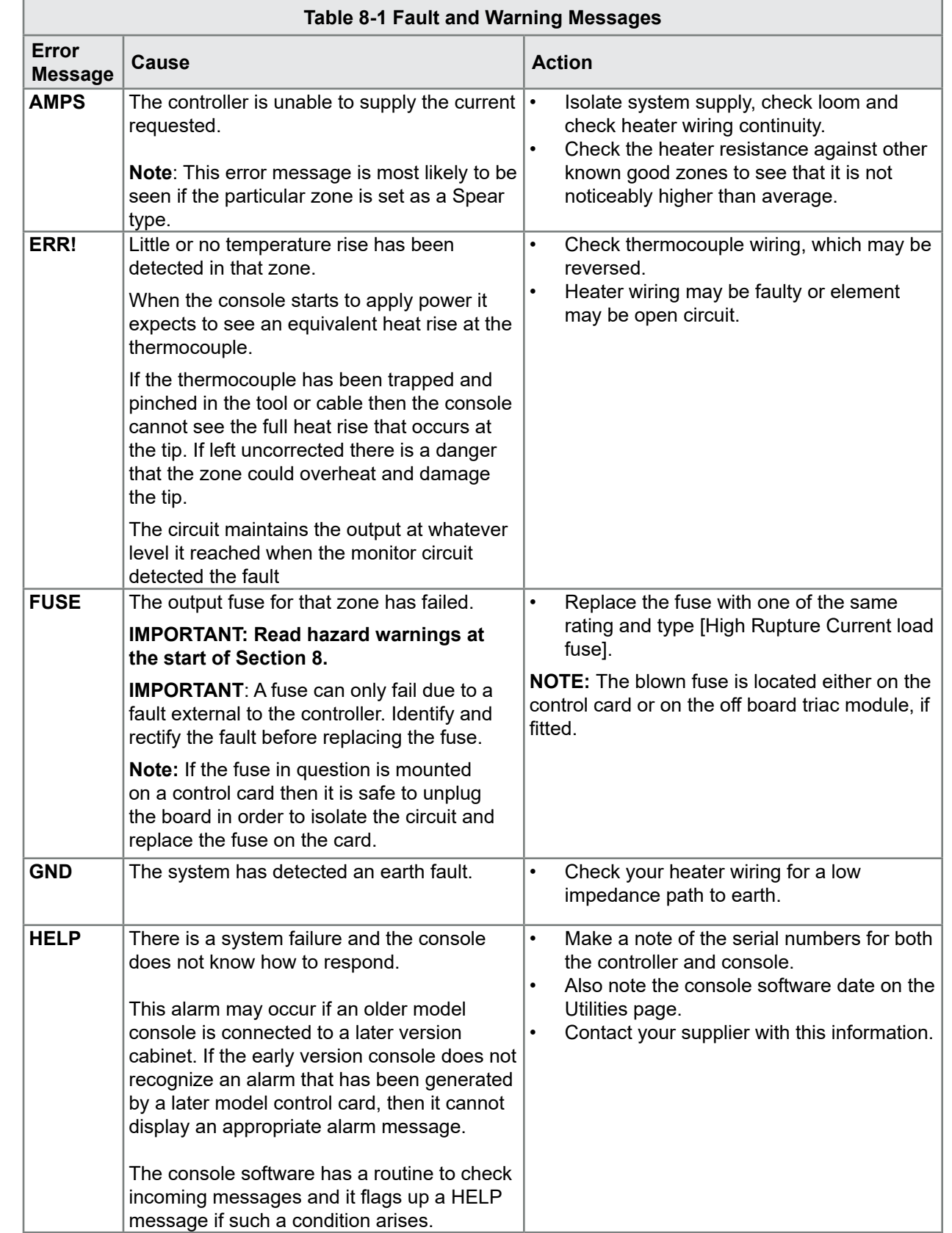

### 8.2 Fault and Warning Messages

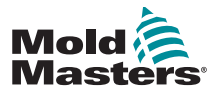

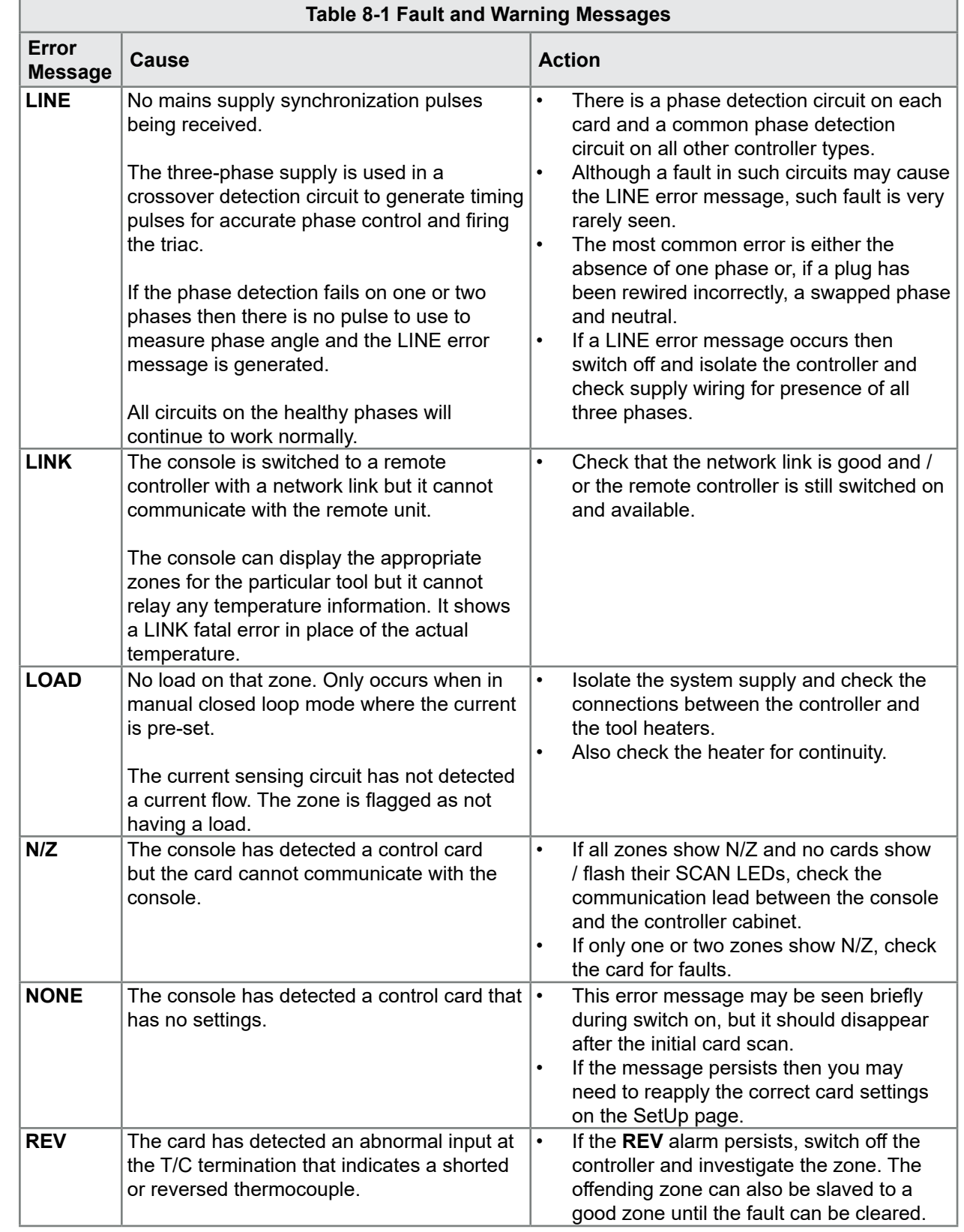

#### Fault and Warning Messages - continued
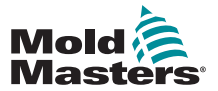

'n

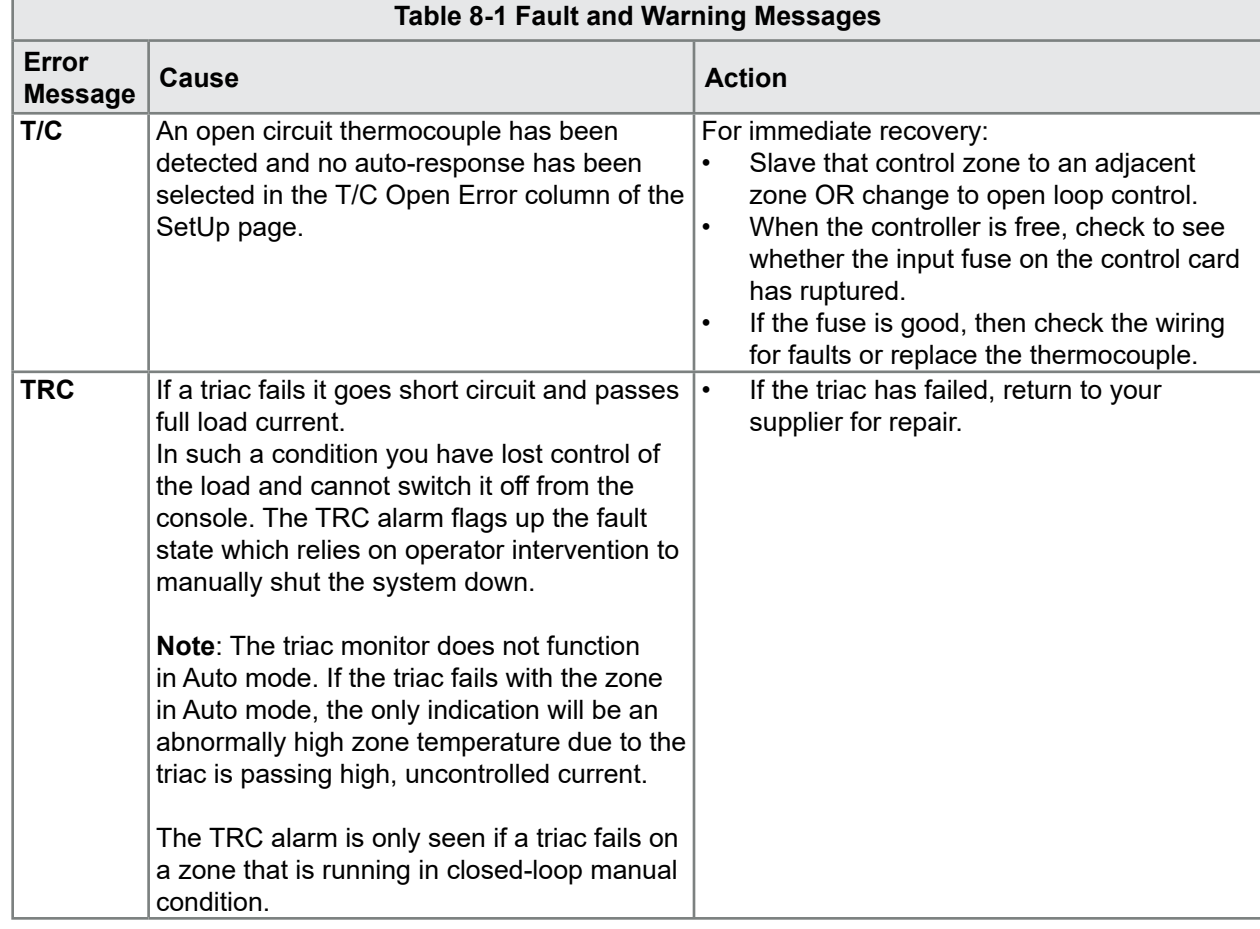

# Fault and Warning Messages - continued

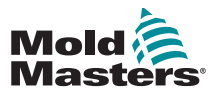

# 8.3 System Warning Messages

These messages also warn of an abnormal condition.

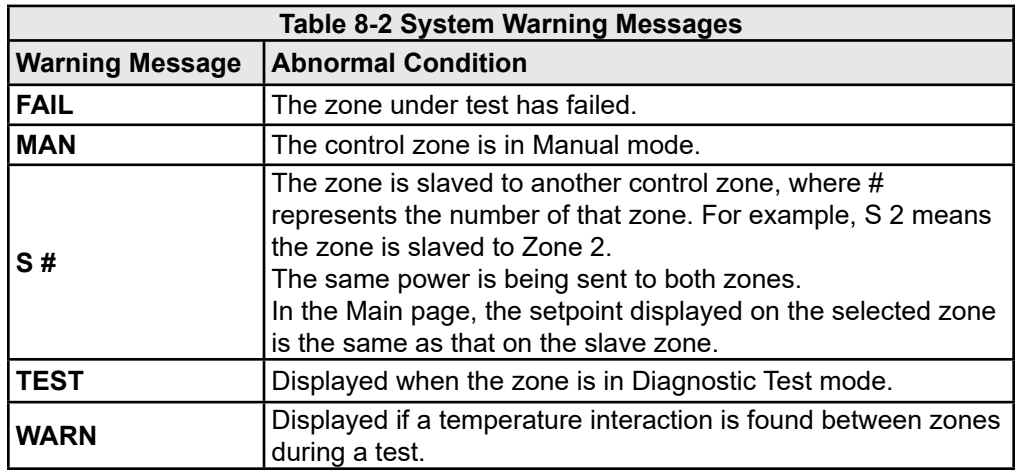

# 8.4 Other Issues

If the controller is not running correctly and the problem cannot be fixed with the manual or online help, then it is necessary to contact *Mold-Masters*. Before contacting *Mold-Masters*, we recommend that a copy of the controller's configuration setup be made.

1. Insert memory stick and wait until it is ready to use.

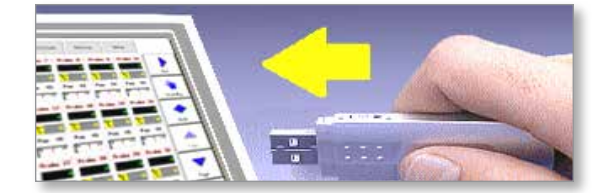

2. Open the ToolStore page.

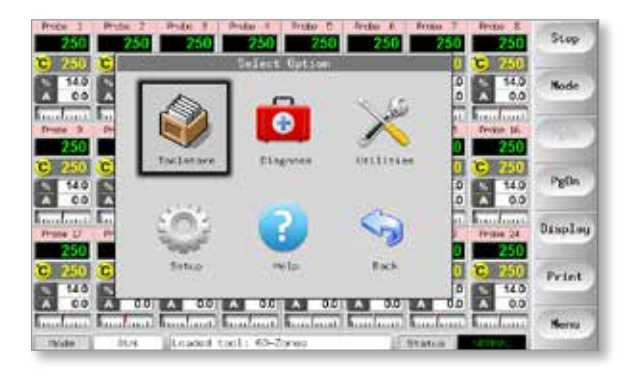

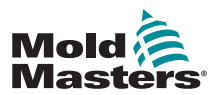

#### Other Issues - continued

3. Choose the tool.

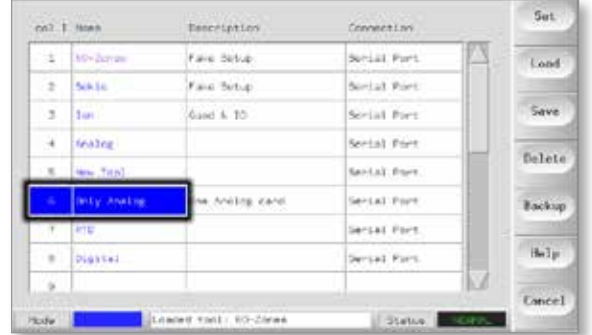

# 4. Choose [**Backup**].

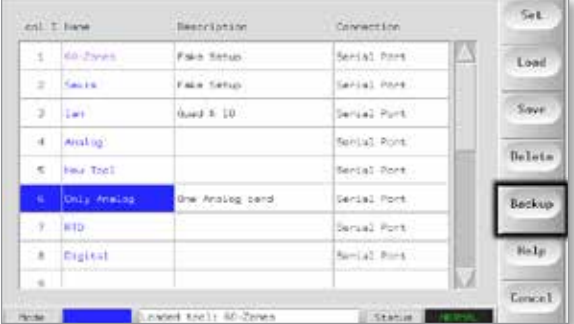

5. Choose [**Export**] on the Utilities page.

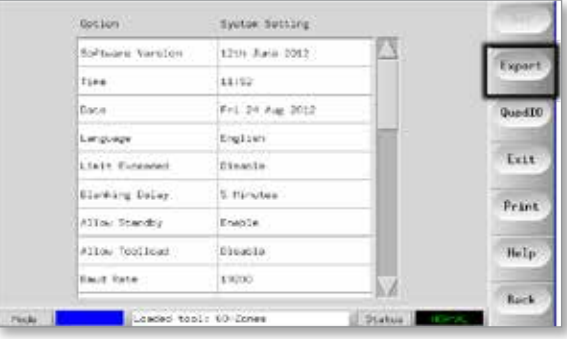

6. Choose the First and Last Zones to include all zones.

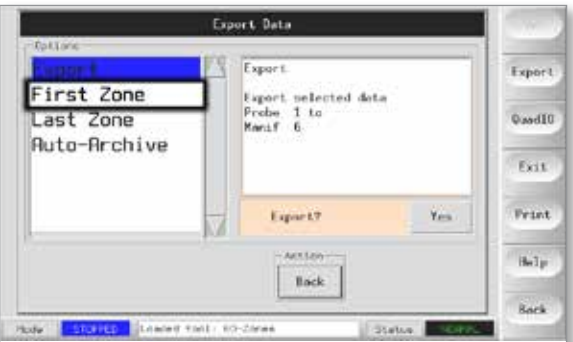

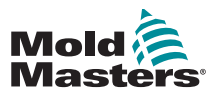

7. Choose [**Export**].

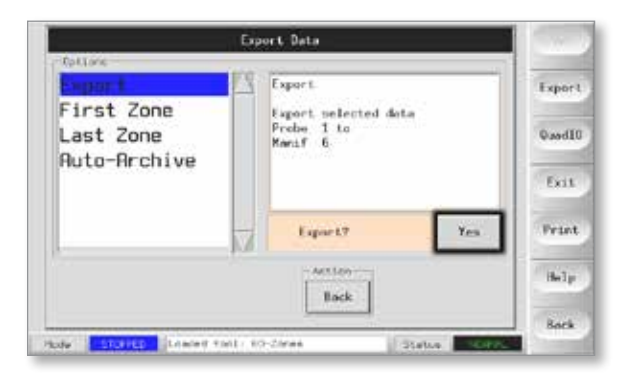

8. Wait about 10 seconds, then remove the memory stick.

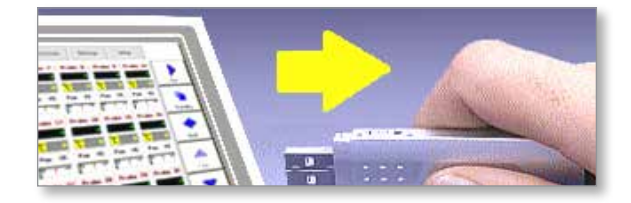

9. Copy the files to a personal computer, and email them to "help@moldmasters.com".

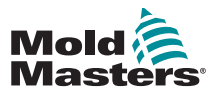

# Section 9 - Hot Runner Controller Wiring Details

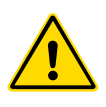

#### WARNING

Ensure that you have fully read ["Section 3 - Safety"](#page-14-0) before connecting the controller.

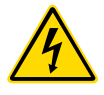

#### WARNING - HIGH VOLTAGE

Please take extreme care when connecting the controller to the threephase supply.

Do not change the supply wiring until the controller has been disconnected from all electrical supplies.

If you change the configuration from Star to Delta, then the neutral wire must be disconnected and made safe in order to protect from a live back feed.

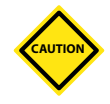

#### CAUTION

Please take care with Star / Delta configuration since incorrect connection may appear to work but can result in damage to the controller.

The following standards only apply to controllers wired to *Mold-Masters*  standard. Other specifications may have been stated when the controller was ordered. Please refer to the supplied specification details.

# 9.1 Three Phase Designation - Star / Delta Option

The cabinet comes with a five-core mains 3-phase cable which may be used for either Star or Delta configuration. There are connectors within the case to change between Star and Delta supply.

At the upper connection blocks, located behind the left hand panel, change the Star / Delta cross-links using a single 3-way link for Star supplies or three 2-way links for Delta supplies. The connector strip shows the appropriate cross-links to use.

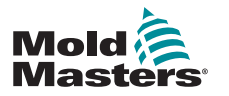

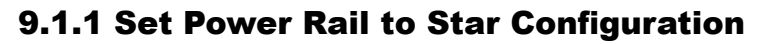

#### WARNING

Ensure that the controller has been isolated from all power sources before the wiring is changed.

1. Connect the neutral (indicated by the blue conductor) into the lower-right terminal. Refer to [Figure 9-1.](#page-114-0)

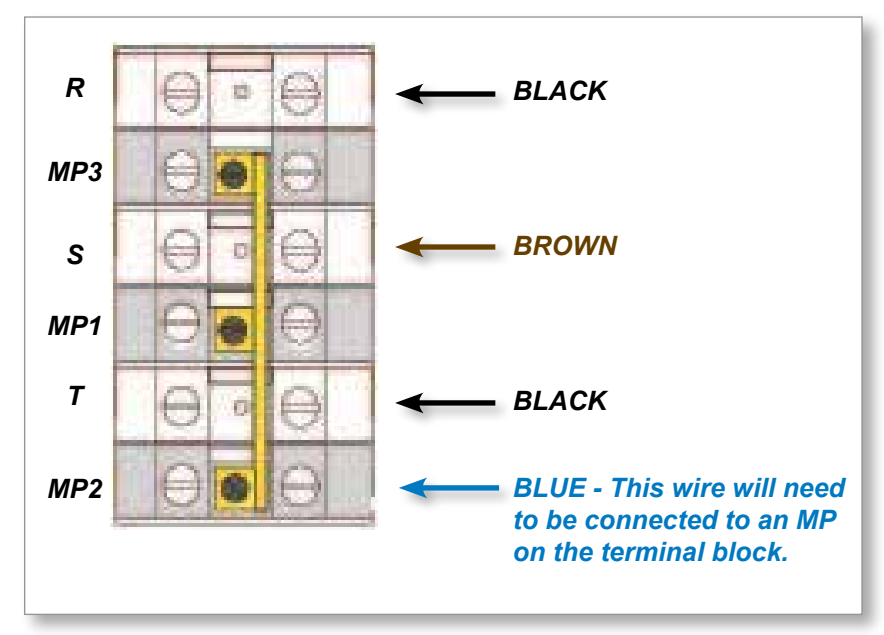

<span id="page-114-0"></span>*Figure 9-1 Connect the neutral - position shown by blue arrow*

2. Install the one 3-way link. Refer to [Figure 9-2.](#page-114-1)

<span id="page-114-1"></span>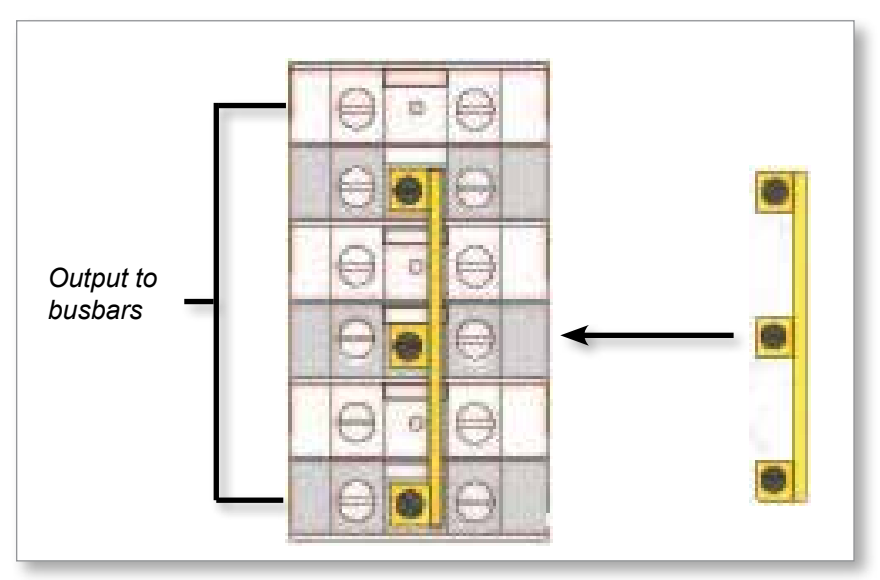

*Figure 9-2 Install the 3-way link*

<span id="page-115-2"></span>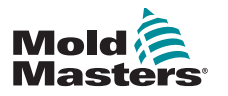

### 9.1.2 Set Power Rail to Delta Configuration

#### WARNING

Ensure that the controller has been isolated from all power sources before the wiring is changed.

1. Remove the neutral (indicated by the blue conductor) into the lower-right terminal. Refer to [Figure 9-3.](#page-115-0)

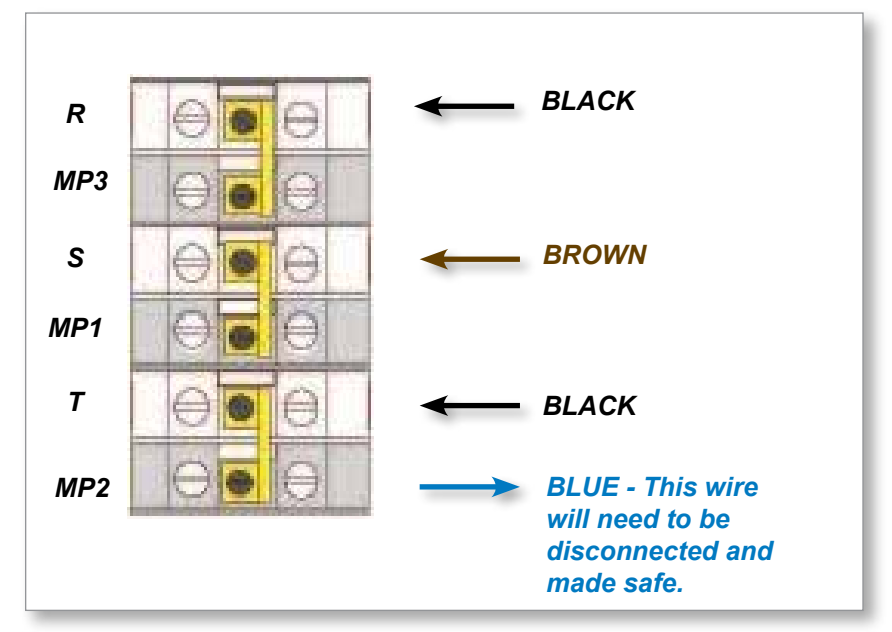

<span id="page-115-0"></span>*Figure 9-3 Remove the neutral - position shown by blue arrow*

2. Install the three 2-way links. Refer to [Figure 9-4](#page-115-1).

<span id="page-115-1"></span>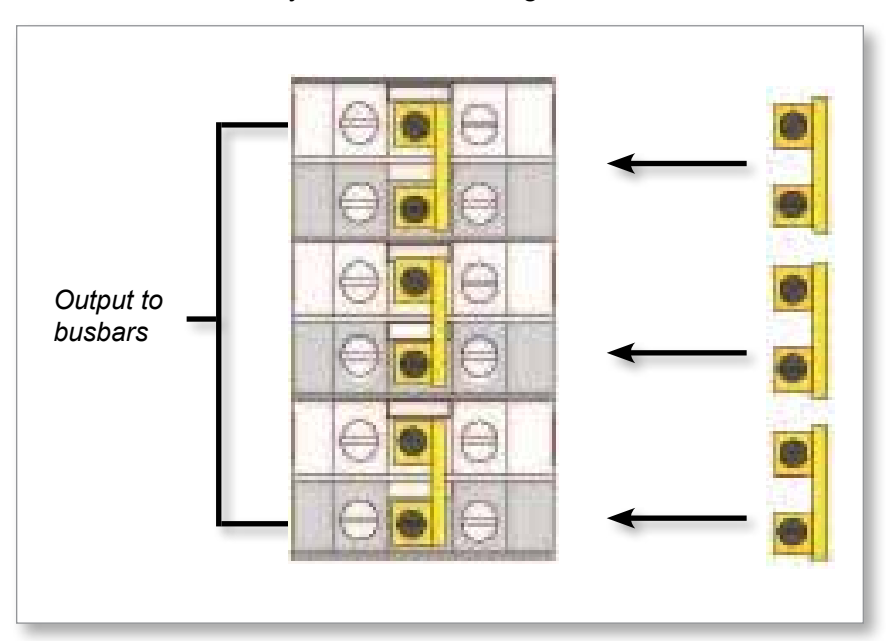

*Figure 9-4 Install the three 2-way links*

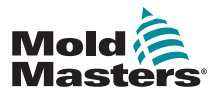

## 9.2 Filter Option

In countries where noise across power lines is a concern, *Mold-Masters*  recommends that an inline filter is fitted. Please contact *Mold-Masters* for details.

# 9.3 Alarm Output / Auxiliary Input

An optional cabinet connector provides an alarm output from an internal set of relay contacts. Using an external power source, the cabinet can initiate a number of warning devices whenever any zone goes into an alarm state. This is commonly used for beacons, audible alarms or informing the molding machine. In order to capture fleeting alarm conditions, the relay is held on for about 15 seconds after the alarm condition is cleared. The contacts are rated for 5A at 240V.

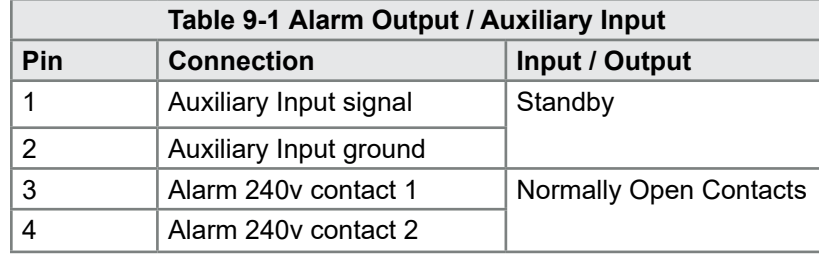

An optional input can be accepted through the same connector. It may be used for Cycle Synch spear tips, Inhibit mode, remote Boost / Standby or any other user-definable function. For exact details, consult the specification for your particular model.

# 9.4 USB Port

A USB port is provided which enables certain functions such as:

- backup and restore tool settings
- save tool test results
- printer output

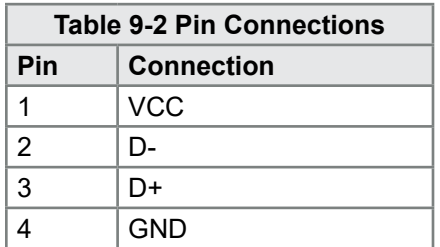

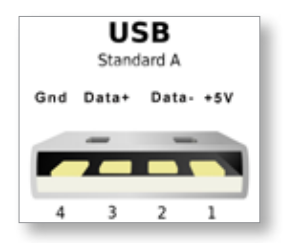

*Figure 9-5 USB port*

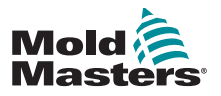

# 9.5 Standard Tool Connections

The diagrams below show the preferred standard for power and thermocouple connection cables. Custom controllers may differ and a custom wiring datasheet will be provided.

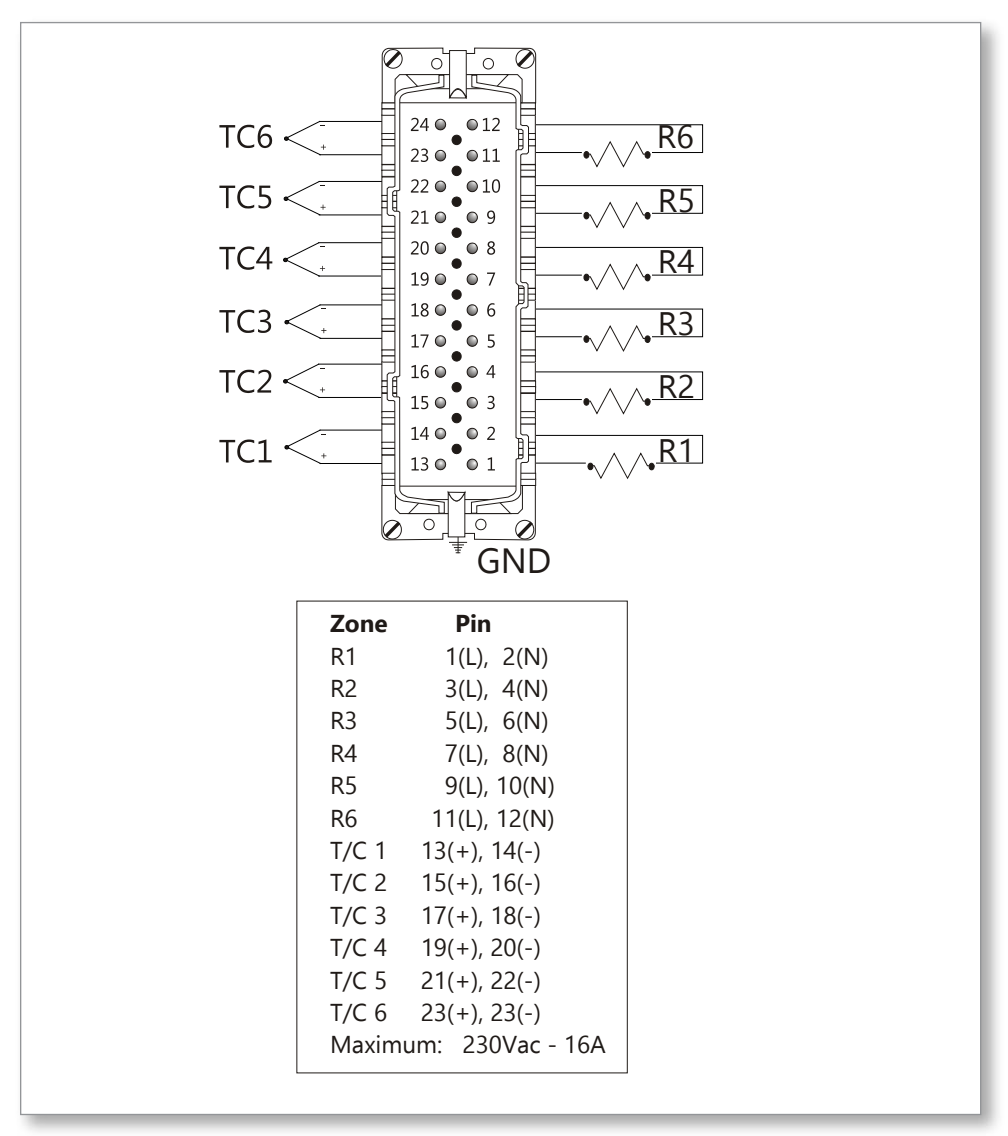

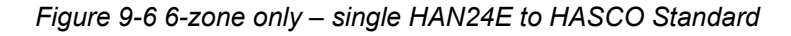

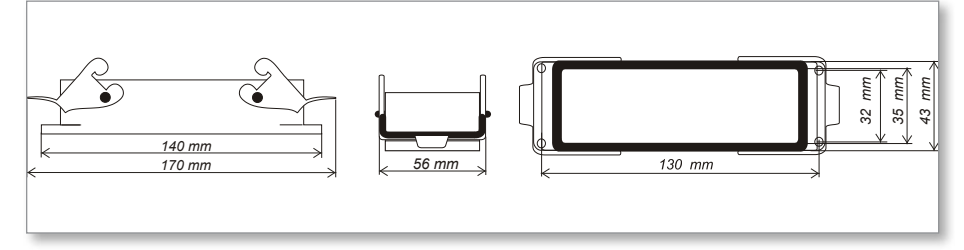

*Figure 9-7 Harting 24B housing with double lever*

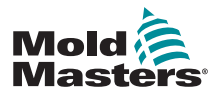

Standard Tool Connections - continued

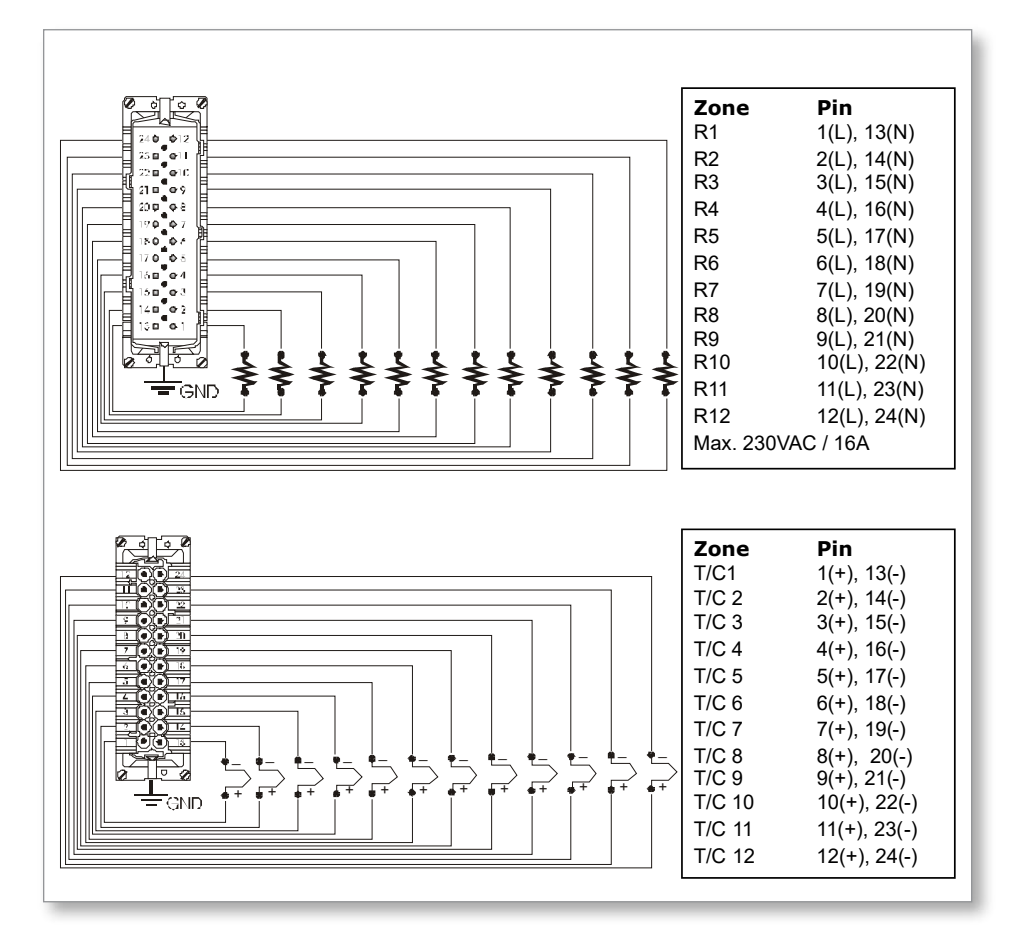

*Figure 9-8 12-48 zones - pairs of HAN24E wired to Mold-Masters Standard*

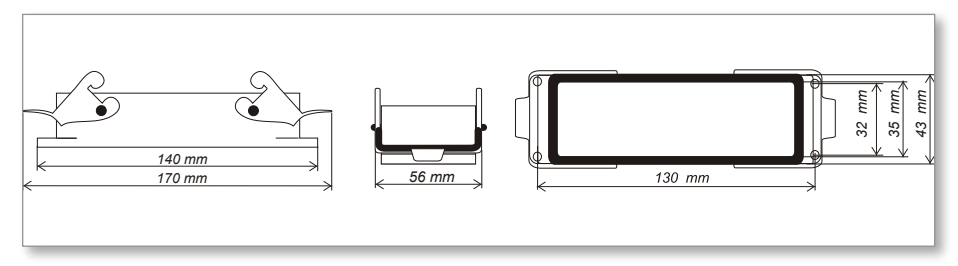

*Figure 9-9 Harting 24B housing with double lever*

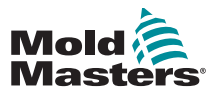

#### 9.6 Touchscreen Schematic

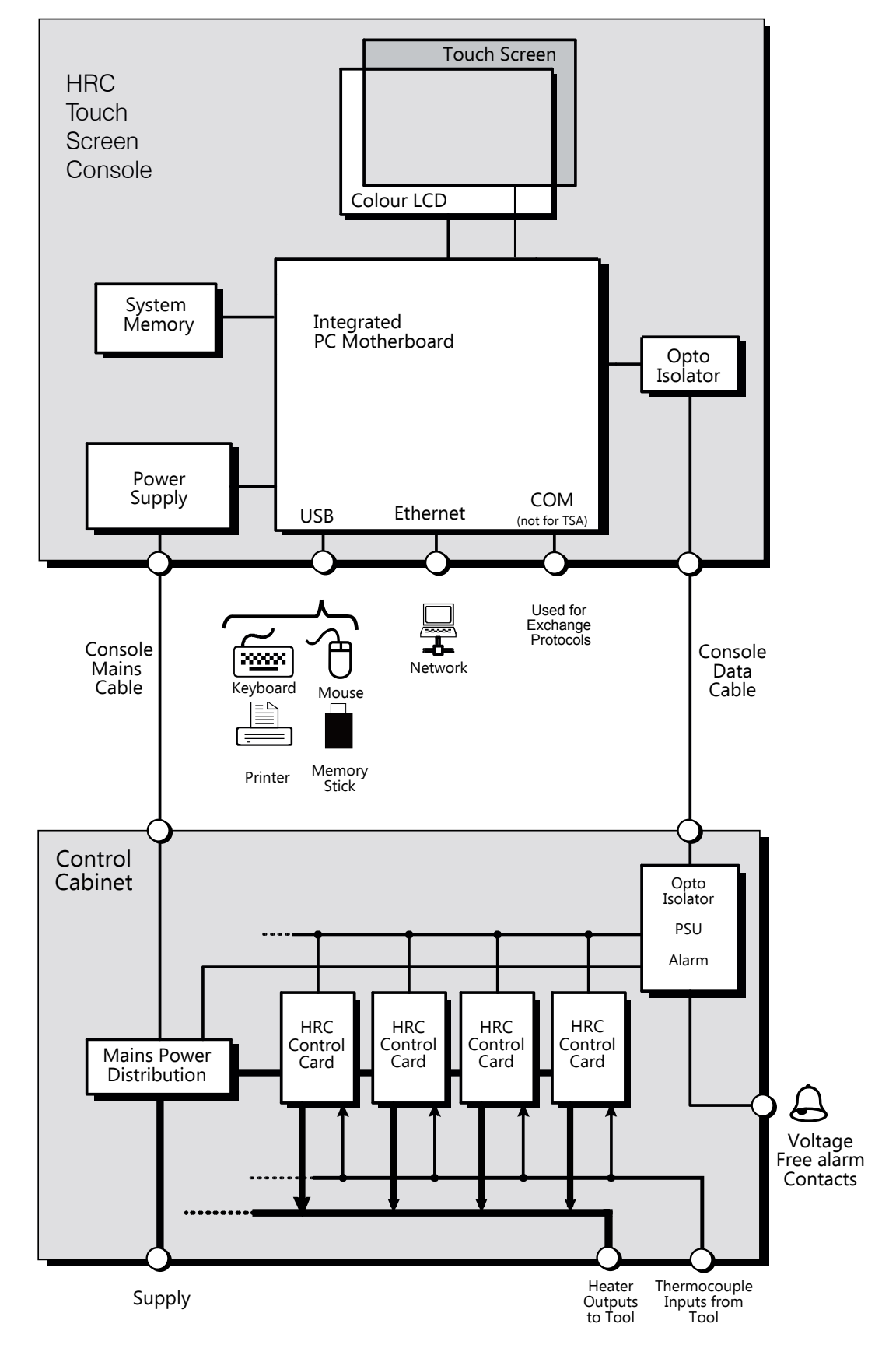

*Figure 9-10 Touchscreen schematic*

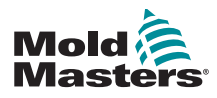

# **Index**

# Symbols

4-channel I/O Card [6-30](#page-90-0)

# A

Alarm Output / Auxiliary Input [9-3](#page-115-2) Alarms [6-13](#page-73-0) Alarm Time [5-7](#page-43-0) Alias [5-11](#page-47-0)

# B

Backup Tool Settings [6-26](#page-86-0) Boost Time [5-7](#page-43-0) Button One Mode [5-7](#page-43-0)

# C

Card Indicators [6-15](#page-75-0) Change Modes [6-5](#page-65-0) Configure the Control Cards [5-4](#page-40-0) Configuring a Printer [5-23](#page-59-0)

# D

Display Mode [5-7](#page-43-0)

# E

Edit Passwords [5-20](#page-56-0) Export Facility [7-2](#page-94-0)

# F

Fuses [7-11](#page-103-0) Fuses and Overcurrent Protection [7-11](#page-103-0)

# I

Input Signal [5-7](#page-43-0)

#### L

Load Tool Settings [6-22](#page-82-0)

#### M

Main Page [4-4](#page-31-0) Maximum Power Setting [5-11](#page-47-0) Mode Window [6-13](#page-73-0) More About Boost [6-6](#page-66-0)

## P

Password Active Times [5-21](#page-57-0) Password Options [5-21](#page-57-0) Password Override [5-20](#page-56-0) Power Mode [5-8](#page-44-0) Print Out Facility [7-1](#page-93-0) Purge Sequence [6-7](#page-67-0)

### R

Rename a Tool [6-20](#page-80-0)

### S

Safety Lockout [3-10](#page-23-0) Safety Instructions [3-1](#page-14-1) Safety Symbols General Descriptions [3-8](#page-21-0) Screen Layout and Navigation [4-3](#page-30-0) Second Startup [5-8](#page-44-0) Self Diagnostic Tests [7-5](#page-97-0) Service and Repair [7-10](#page-102-0) Setting the Tool Parameters [5-10](#page-46-0) Shutdown Temperature [5-9](#page-45-0) STANDBY [6-3](#page-63-0) Standby Temperature [Tool] [5-8](#page-44-0) STARTUP [6-3](#page-63-0) Switching Off [6-1](#page-61-0)

# T

TC Open Mode [5-12](#page-48-0) Temperature Scale [5-9](#page-45-0) The Controller Cabinet [4-2](#page-29-0) Touchscreen Alignment [7-4](#page-96-0) Training and Demo Mode [6-15](#page-75-0)

# U

Using the Tool Store [6-18](#page-78-0)

#### W

Warning and Alarm Levels [5-12](#page-48-0)

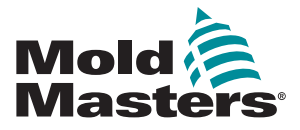

#### **NORTH AMERICA**

**CANADA (Global HQ)** tel: +1 905 877 0185 e: canada@moldmasters.com

**SOUTH AMERICA BRAZIL (Regional HQ)** tel: +55 19 3518 4040 e: brazil@moldmasters.com

**EUROPE**

**GERMANY (Regional HQ)** tel: +49 7221 50990 e: germany@moldmasters.com

**SPAIN** tel: +34 93 575 41 29 e: spain@moldmasters.com

**FRANCE** tel: +33 (0)1 78 05 40 20 e: france@moldmasters.com

#### **INDIA**

**INDIA (Regional HQ)** tel: +91 422 423 4888 e: india@moldmasters.com

#### **ASIA**

**CHINA (Regional HQ)** tel: +86 512 86162882 e: china@moldmasters.com

**JAPAN** tel: +81 44 986 2101 e: japan@moldmasters.com **U.S.A.** tel: +1 248 544 5710 e: usa@moldmasters.com

**MEXICO** tel: +52 442 713 5661 (sales) e: mexico@moldmasters.com

**UNITED KINGDOM** tel: +44 1432 265768 e: uk@moldmasters.com

**POLAND** tel: +48 669 180 888 (sales) e: poland@moldmasters.com

**TURKEY** Tel: +90 216 577 32 44 e: turkey@moldmasters.com

**KOREA** tel: +82 31 431 4756 e: korea@moldmasters.com

**AUSTRIA** tel: +43 7582 51877 e: austria@moldmasters.com

**CZECH REPUBLIC** tel: +420 571 619 017 e: czech@moldmasters.com

**ITALY** tel: +39 049 501 99 55 e: italy@moldmasters.com

**SINGAPORE**  tel: +65 6261 7793 e: singapore@moldmasters.com

www.moldmasters.com